MË10 Rev. Ö Mass Flow Meter With Datamate 2100

# **RED SEAL MEASUREMENT**

**Mass Flow meter with**  $m$ 

Datamate 2100 (Ver. 5.XX)/Datamate 2000 (Ver. 3.2)

**Operations & Maintenance Manual** 

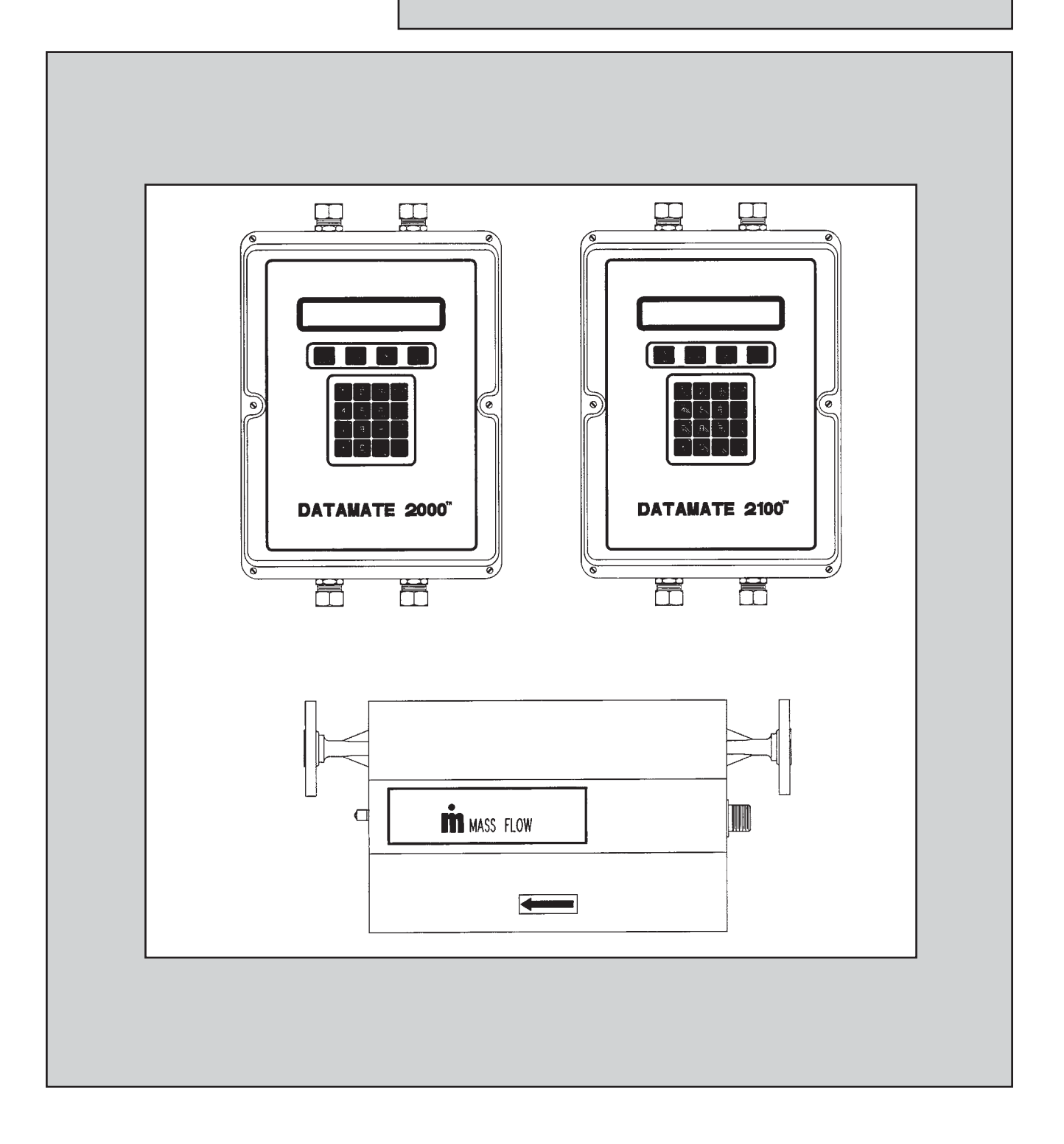

# **Table of Contents**

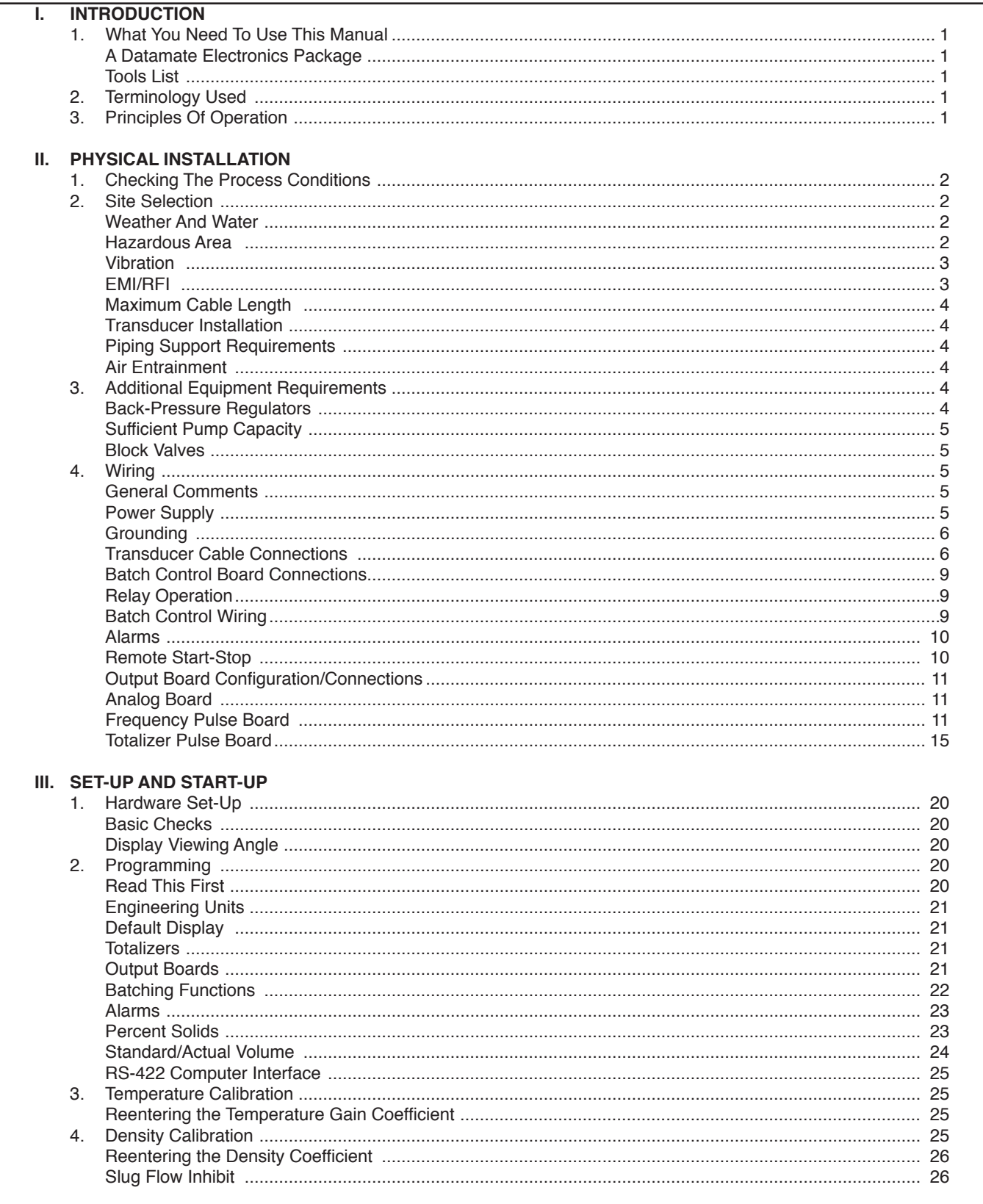

#### Page

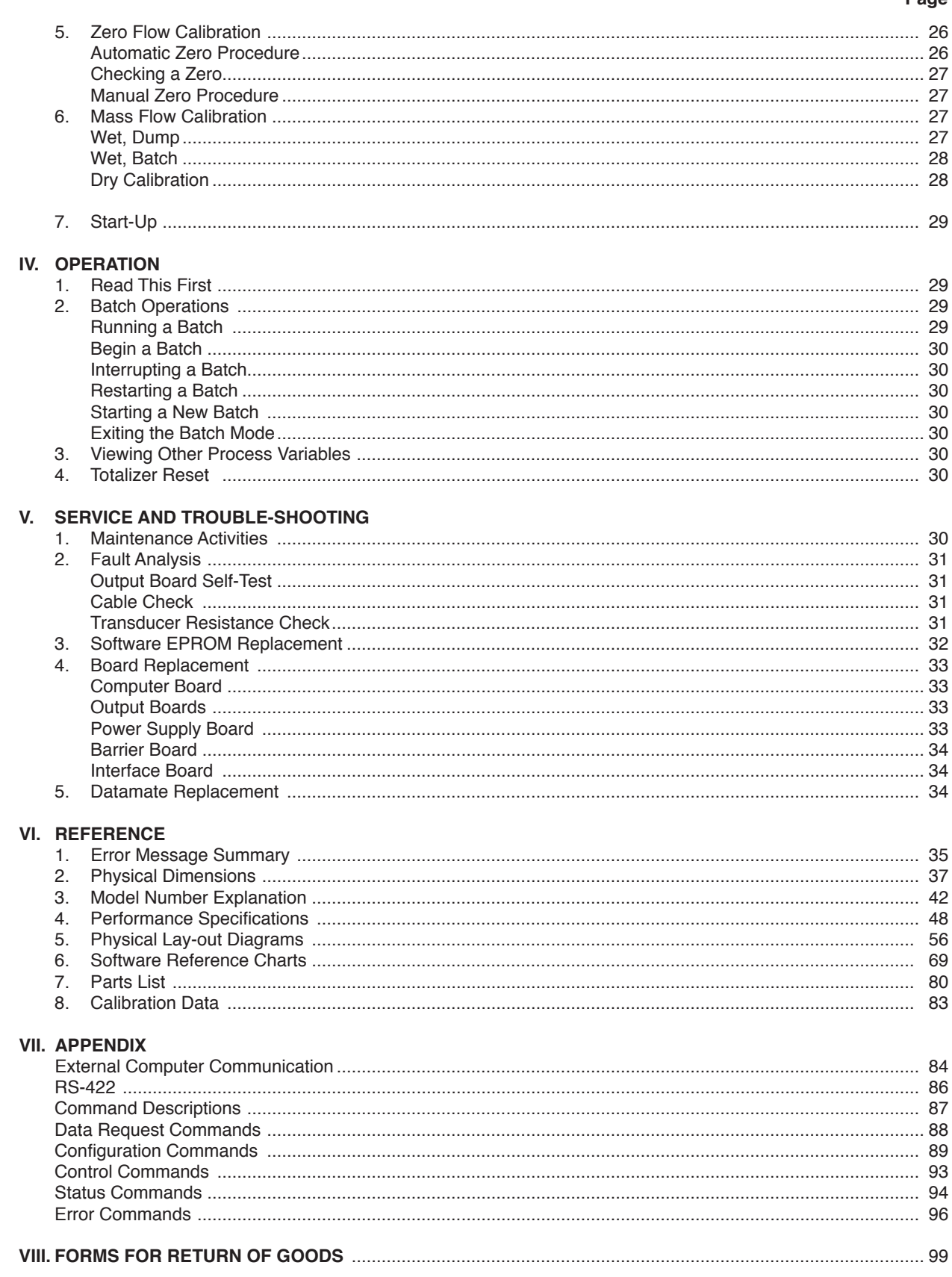

## **TABLE OF FIGURES**

#### **Figure Locations**

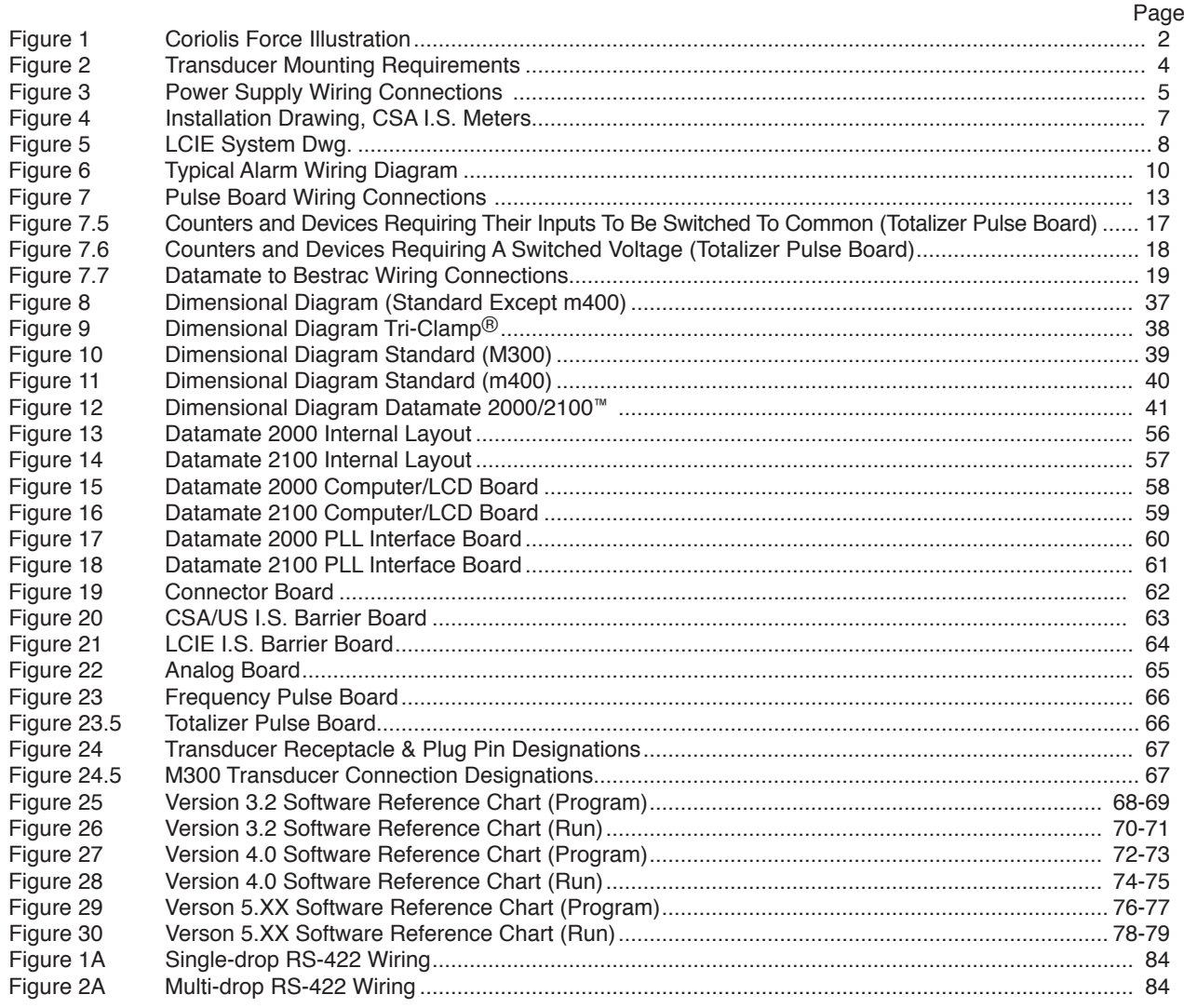

## **TABLE OF TABLES**

Page

#### **Table Locations**

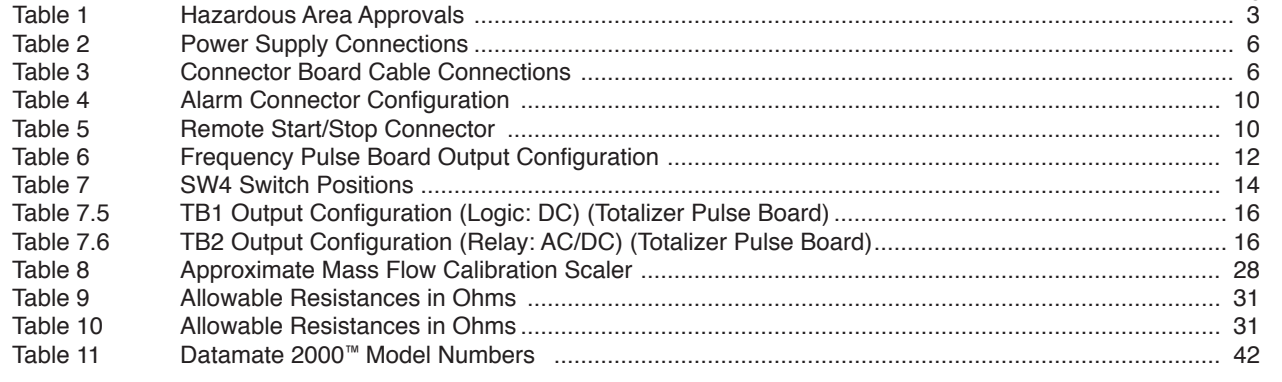

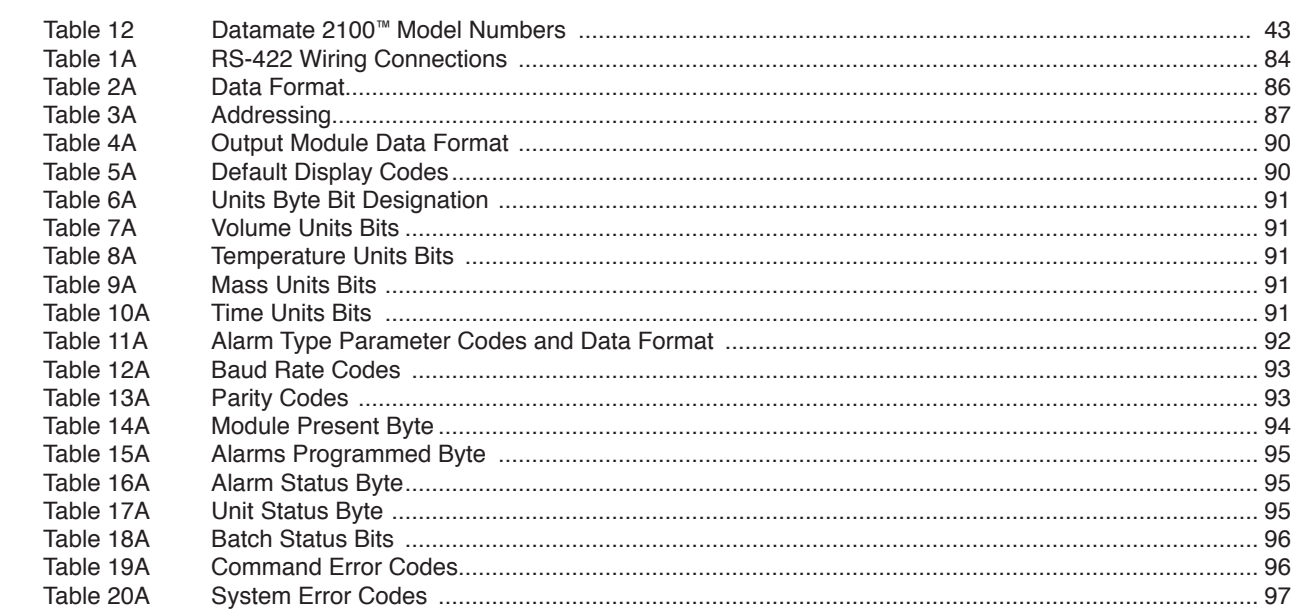

## **I. INTRODUCTION**

## **I.1. What You Need To Use This Manual**

A Datamate 2100  $\dot{m}$ <sup>®</sup> with V5.XX or V4.0X Firmware, or

#### A Datamate 2000  $\mathbf{m}^{\circ}$  with V3.XX Firmware

This manual covers only the  $\dot{m}$ <sup>®</sup> Mass Flow Meter with Datamate 2100<sup>™</sup>, V4.0X and V5.XX firmware or Datamate 2000<sup>™</sup> and V3.XX firmware and the model codes described in Section VI.3. If you have any other instrument, this manual will not help you. In that case, contact Actaris for the correct manual.

To tell if your instrument is covered by this manual, look on the front of the instrument door. The name Datamate 2100™ or Datamate 2000™ will be clearly visible. To confirm that it is V5/XX. V4.0X or V3.XX, open the door and look at the gummed label on integrated circuit (U3 on the Datamate 2000 or U6 on the Datamate 2100) on the computer board which is mounted on the inside of the door. Refer to Figures 15 and 16. If it reads V5.XX, V4.0X or V3.XX and you can find the model code described in Section VI.3 then this manual covers the instrument.

#### Tools List

To use this manual effectively, you must have a high-impedance digital volt meter, hand tools, and (if you want to check the pulse output) a pulse counter of some sort.

## **I.2. Terminology Used**

The  $\dot{m}$ <sup>®</sup> Mass Flow Meter comes in three sub-assemblies: The TRANSDUCER, which is the wetted element that fits in your piping, the ELECTRONICS, and the CONNECTING CABLE. Inside the transducer are wire coils which detect the motion of the vibrating tubes. These coils are called SENSORS.

The transducer size is defined by the nominal diameter of the hole in the center of the flange: a 1/2" meter has inlet and outlet holes that are about 1/2" in diameter. These meters often have oversized flanges, so do not confuse the transducer size with the flange size. Note that the transducer size is not the same thing as the size of the tubes in the meter. To determine the size of the tubes in your meter, check the section VI.4, Performance Specifications, at the back of this manual.

There are several displays which you will be using. The Default Display shows totalized flow on the bottom line. It is the display shown when the meter is in the in Run mode but not doing a batch. The BATCH DISPLAY shows the word BATCH on the bottom line and is the display you will see if the meter is running a batch. The MAIN MENU display is the first display you will see when you push the Main Menu key during programming.

% SOLIDS is the fraction of one substance in another (not necessarily a solid). SOLIDS FLOW is the mass of one component of a two-component system, such as the flow rate of NaOH in a caustic solution.

## **I.3. Principles of Operation1**

Coriolis force flow meters operate on the principle that inertial forces are generated whenever a particle in a rotating body moves relative to that body in a direction towards or away from the axis of rotation of that body. This may be illustrated by reference to Figure 1.

A particle of mass (M) moves with a mean constant velocity (v) in the tube (T) which is rotating with a constant angular velocity (w) about a fixed point (P). This particle is affected by two components of acceleration:

A radial acceleration  $(a<sub>r</sub>)$  towards the axis of rotation (P) where:

 $ar = w^2r$ .

A transverse acceleration ( $a<sub>th</sub>$  due to the Coriolis force acting perpendicularly to the radial acceleration, where:

 $a_t = 2wv$ .

To impart the transverse acceleration (a<sub>t</sub>) to the particle, a force of magnitude 2wvM acting in the direction of  $a_t$  is required. This is imparted by the tube and the reaction of this force back on the tube is the Coriolis force  $(F<sub>c</sub>)$ .

 $F_c = 2wvM$ .

From Figure 1, it can be seen that when a liquid of density *r* flows at constant velocity (v) along a tube (T) of constant cross sectional area (A), rotating at a constant angular velocity (w), any length of tube Δx experiences a transverse Coriolis force ΔFc, where:

∆Fc = 2wv*r*A∆x.

1 API, MPMS, Chapter 5, Section 6, Pending.

Since the mass flow rate Q<sub>m</sub>=/vA then:

 $\Delta F_c = 2wQ_m\Delta x$ .

This relationship holds true for any value of w.

If the vibrating tube or tubes of a Coriolis force flow meter (CFF) is viewed in a polar coordinate system, it exhibits angular velocities in the range -  $w \le 0 \le w$  in a continuously varying sinusoidal fashion. With flow through the tubes, a Coriolis force which also varies sinusoidally is generated. Each tube is anchored at or near the points of flow entry and exit and is vibrated in such a way that the maximum amplitude of vibration is at the midpoint between the two anchored points. As a result, the Coriolis forces generated on each half of the tube are of equal magnitude but opposite direction. These opposing forces impart a bending moment on the tube which is superimposed on the vibration induced by the CFF's drive system.

The bending moment causes the vibrating tube to distort asymmetrically. The magnitude of the distortion is directly proportional to the mass flow rate of the flowing liquid. CFF manufacturers use various proprietary techniques to monitor the magnitude of the distortion and process the measured signals into appropriate analog and/or digital outputs.

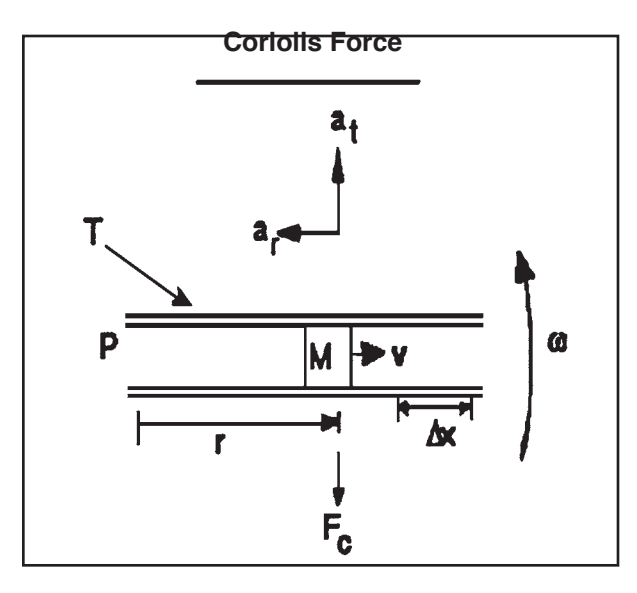

**Figure 1. Coriolis Force Illustration**

## **II. PHYSICAL INSTALLATION**

## **II.1. Checking the Process Conditions**

This flow meter is sold for use in a particular process application. If used under different circumstances, its performance may not be as warranted and in extreme cases the meter may be damaged or destroyed. Before installing this unit, check your process conditions to be sure they fall within the limits outlined in Section VI.4, Performance Specifications, at the end of this manual. If the sheet referred to in Section VI.8 is not appended, please call and  $\lambda^{\gamma}$   $\sim$  canother &  $\int$   $\hat{E}$ 

## **II.2 Site Selection**

Proper installation is critical to the operation of this meter. For the sake of accuracy and safety, several factors must be taken into account when selecting a mounting location.

## Weather and Water

The electronics are housed in a NEMA 4X enclosure (CSA enclosure 3 rating) which may be mounted in a location which is exposed to rain, ice and snow. It may not be submerged, however.

## Hazardous Area

U^åÂ)^æ}Ár^æ`{^{ ^} o4mass flow meters are approved by the Canadian Standards Association (CSA), and the European  $\bullet$  as  $\hat{C}$  and  $\hat{C}$   $\hat{A}$  and  $\hat{C}$ . Table 1 shows the different levels of approvals:

#### **Table 1. Hazardous Area Approvals**

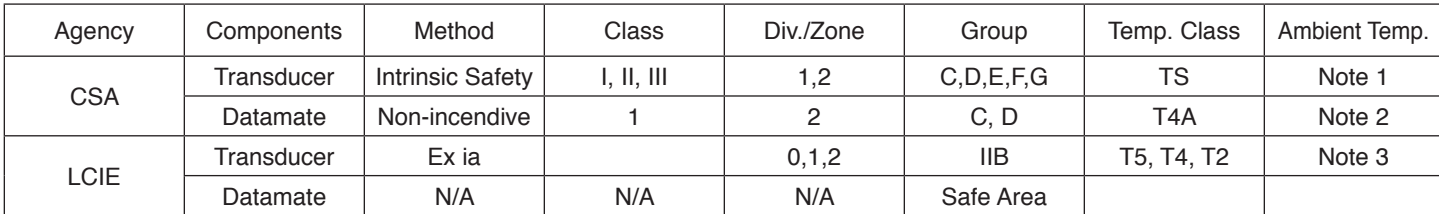

Units approved for hazardous areas are limited to the ambient temperatures listed below:

Note1 -20O to 40OC (-4 to 104OF)

Note 2 -20O to 65OC (-4 to 149OF)

Note 3 -20O to 40OC (-4 to 104OF) for T5 +40O to 60OC (104 to 140OF) for T4 +60O to 200OC (140 to 392OF) for T2

To determine whether or not your unit is rated for these areas, compare the Model Number on your transducer and Datamate tags to those listed on the Model Number Explanation Table, Section VI.3 of this manual. If your unit is not rated for intrinsically safe do not install it in a hazardous area.

#### **\*Note:\***

**The hazardous location approvals of the Mass Flow Meter and Datamate 2100 require that they be properly** installed according to agency regulations. Refer to the appropriate drawing for specific regulations for each mass flow **meter configuration:**

**• CSA – Intrinsically Safe Figure 4 (Drawing D70391-027) • LCIE Installations Figure 5 (Drawing D600442-001)**

Additionally, the National Electric Code and other national or local codes may govern the installation of electrical/ **electronic equipment into hazardous areas, and should be consulted.**

#### **DO NOT ATTEMPT INSTALLATION OF YOUR METER IN A HAZARDOUS LOCATION WITHOUT THE PROPER INSTALLATION DRAWING.**

#### Vibration

Severe vibration can effect the accuracy of this meter. Although proper mounting techniques will minimize this problem, you should look for an installation location that is away from large motors, pumps, or vibrating machinery. Also, keep in mind that proper mounting does require the installation of rigid pipe mounting brackets, so select a location where solid mounting supports are available. (See Figure 2 for details.)

#### EMI/RFI

Do not mount the electronics or the transducer near radio frequency or electromagnetic interference sources such as variable-frequency motors, radio transmitters, large switch gear, or high voltage cables. Do not run the connecting cable next to high-voltage power cables or similar sources of EMI/RFI noise.

**NOTE:** This equipment has been tested and found to comply with the limits for a Class A digital device, pursuant to Part 15 of the FCC Rules. These limits are designed to provide reasonable protection against harmful interference when the equipment is operated in a commercial environment. This equipment generates, uses, and can radiate radio frequency energy and, if not installed and used in accordance with the instruction manual, may cause harmful interference to radio communications. Operation of this equipment in a residential area is likely to cause harmful interference in which case the user will be required to correct the interference at his own expense.

## Maximum Cable Length

The electronics must be mounted within 500 feet of the transducer. Practically, this distance is limited by the length of the cable available with your unit. **Splicing of this cable is NOT recommended.** If the cable with your unit is not long enough for your needs, contact your local UUT representative for a replacement.

#### Transducer Installation

The transducer may be mounted in either the upright or inverted position. The upright position shown in Figure 2 is recommended whenever possible because it prevents the accumulation of air in the tubes during the zeroing process. An inverted mounting is recommended only if your process fluid contains some suspended solids which may settle during the zeroing process or if it is necessary to drain the transducer. DO NOT MOUNT THE TRANSDUCER IN THE INVERTED POSITION UNLESS YOU HAVE BUBBLE-TIGHT BLOCK VALVES AT EACH END OF THE UNIT.

If necessary, the transducer may be mounted in a vertical pipe, but this is not a preferred mounting position. If this position must be used, call for advice.

## Piping Support Requirements

Because the  $\dot{m}$ <sup>®</sup> employs vibrating element technology, severe vibration can have an effect on accuracy. To minimize this possibility, we recommend that each connecting pipe be tightly clamped in two places by rigid pipe supports. The support spacing for the pipe supports are outlined in Figure 2. The nearest pipe support to the flowmeter should be as close to the process flange as possible. All pipe supports should be mounted to a common base. Support of the transducer body is not necessary, nor recommended. The upstream and downstream pipe requirements do not have to be straight pipe lengths. Contact your local UUT representative for options.

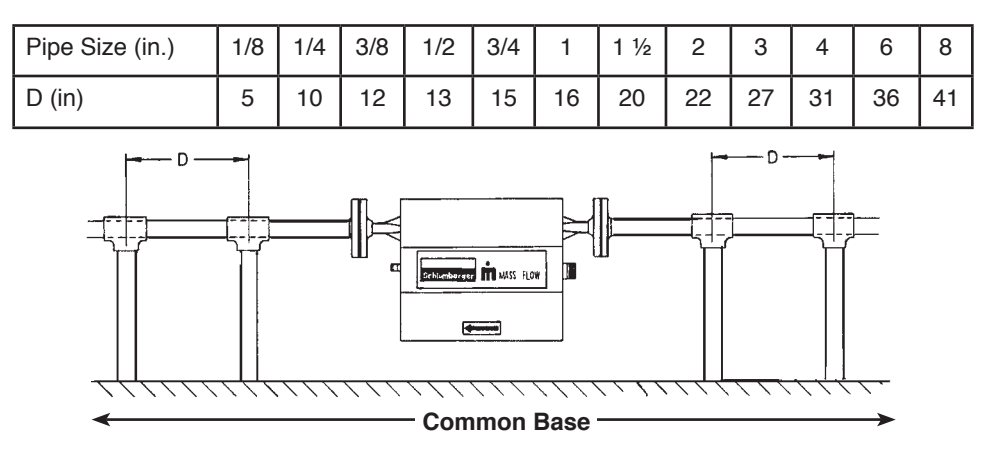

Support Spacing for Carbon and Stainless Steel, and Hastelloy C-22 Schedule 40 piping systems.

**Figure 2. Transducer Mounting Requirements**

## Air Entrainment

Large amounts of entrained air or gas in the process fluid can cause the tubes to stop vibrating or the accuracy to be poor. Ideally, you should select a mounting location where the process fluid is free of entrained air or gas. If such a location cannot be found, the source of the gas or air should be eliminated through the placement of air eliminators, baffles, tightening of seals, or by an alteration of process. Since large amounts of entrained gas or air always lowers the accuracy of the meter, one of these solutions must be chosen if the final measurement is to be as accurate as possible.

However, if a process solution is not possible, such as in the case of Empty-To-Empty Batching, the Datamate Electronics can be programmed to minimize the error caused by air slug entrainment. For details on programming the unit for use where entrained air will be present, see Section III.4 (Slug Flow Inhibit) of this manual.

## **II.3. Additional Equipment Requirements**

Additional equipment may be required for your application to make the meter work. They are:

#### Back Pressure Regulators

If the Mass Flow Sizing program indicates that your application requires back pressure on the meter to prevent cavitation, you may need to install a back-pressure regulator downstream of the transducer. If in doubt, contact your representative for advice. (This situation is particularly likely when metering liquified gases or hot solvents.)

## Sufficient Pump Capacity

You must have sufficient pump capacity to compensate for the additional pressure drop of the transducer. Check the Process Data at the end of this manual to confirm the pressure drop across your transducer and that your pump has enough pumping capacity.

#### Block Valves

There must be a bubble-tight block valve installed downstream of the transducer so all flow can be shut off while zeroing the instrument. In many applications, a block valve should also be installed upstream so the transducer can be removed from the line for service without draining the system.

## **II.4. Wiring**

#### General Comments

All cables, including signal and sensor cables, should be run inside conduit. If not feasible, the power and sensor cable may be direct-laid in cable trays or other supports provided they are not run next to any sources of electrical noise.**The National** Electric Code and other national or local codes may govern the routing of signal and power cables into or through **hazardous areas, and should be consulted.**

**\*Note:\***

**The hazardous location approvals of the Mass Flow Meter and Datamate 2100 require that they be properly** installed according to agency regulations. Refer to the appropriate drawing for specific regulations for each mass flow **meter configuration:**

**• CSA – Intrinsically Safe Figure 4 (Drawing D70391-027) • LCIE Installations Figure 5 (Drawing D600442-001)**

Additionally, the National Electric Code and other national or local codes may govern the installation of electrical/ **electronic equipment into hazardous areas, and should be consulted.**

#### Caution: When installing in a hazardous area all circuits should be de-energized until all connections are tight and **covers are properly closed.**

Four conduit holes are provided in the electronics housing to allow electrical connections to be made without the risk of damage to the electronics which might be caused while drilling these holes. To prevent damage from humidity and corrosive aerosols, all of these openings must be sealed before the unit is placed in operation. If no wires are to be run through a particular hole, the fitting which was shipped with the unit should be replaced with an air-tight plug.

#### Power Supply

The Datamate 2100 power supply is in compliance with the CE low voltage directive, and bears the CE mark on the enclosure.

The CE unit is to be placed on a dedicated branch circuit. The circuit breaker to be used is a single pole, 1 amp connected in series with the AC live line between the Datamate and AC supply.

The CE replacement fuse is a 2 amp, 250v, dual-element time delay, 1.25" x 0.25"; Bussman MDQ2 or equivalent.

The Datamate will operate from 115 or 230 volts AC power. **Before powering the unit, ensure that SW1 on the power supply board (Figure 3) is in the proper position for the AC voltage supplied.** The power line wires should be connected to TB1 on the power supply board. Figure 3 shows the location of TB1 on the power supply board and Table 2 shows the power line connections for TB1. Use at least 14 AWG wire for the power supply connections.

Ensure that Switch SW1 on the power supply PCB is set to the proper voltage before applying power to the unit.

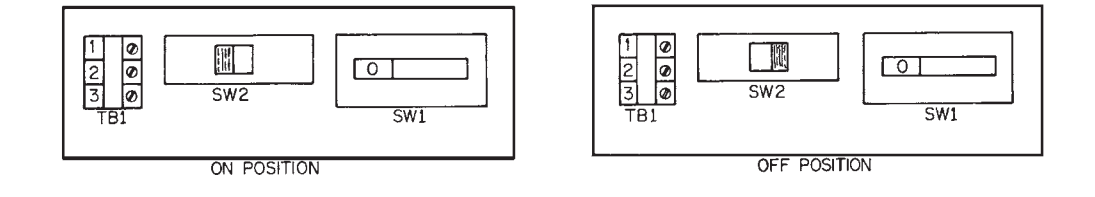

**Figure 3. Power Supply Wiring Connections**

The  $\dot{m}$ <sup>®</sup> Mass Flow Meter requires clean, requiated power for proper operation. (For detailed specifications, see Section VI.4, Performance Specifications.) If voltage transients from the AC line are a problem, you should install a line voltage conditioner (e.g., constant voltage transformer) in the power feed to the Datamate to eliminate the transients. Power line transients may be generated by lightning strikes, or switch gear, motors, or heavy machinery operating in your facility.

**Note that the supply voltage must also be controlled to within the tolerances outlined in Section VI.4**.

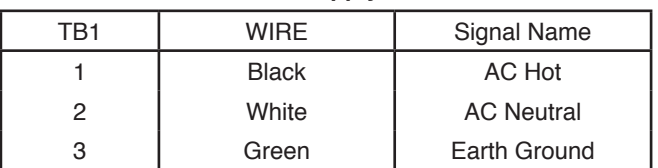

#### **Table 2. Power Supply Connections**

#### **Grounding**

Both the electronics and the transducer must be well grounded for accurate operation. In **Safe Area installations** the power circuit ground from the power supply TB1-3 should be connected to one of the unused (even numbered) positions of TB1 on the barrier board and the transducer should be connected to another unused position of TB1 on the barrier board.

## Transducer Cable Connections

The transducer cable may be up to 500 ft (150 m) long. **DO NOT SPLICE THIS CABLE.** If the cable that came with your meter is not long enough, contact the factory for a replacement. You may shorten this cable if desired.

This cable is connected to a Connector Board or I.S. Barrier Board. Table 3. shows the proper connections for the transducer cable to the Connector Board. The even numbered terminals of TB1 may be used to ground the transducer and electronics. •

**\*Note:\* The hazardous location approvals of the Mass Flow Meter and Datamate 2100 require that they be** properly installed according to agency regulations. Refer to the appropriate drawing for specific regulations for each **mass flowmeter configuaration:**

## **• CSA – Intrinsically Safe Figure 4 (Drawing D70391-027)**

**• LCIE Installations Figure 5 (Drawing D600442-001)**

Additionally, the National Electric Code and other national or local codes may govern the installation of electrical/ **electronic equipment into hazardous areas, and should be consulted.**

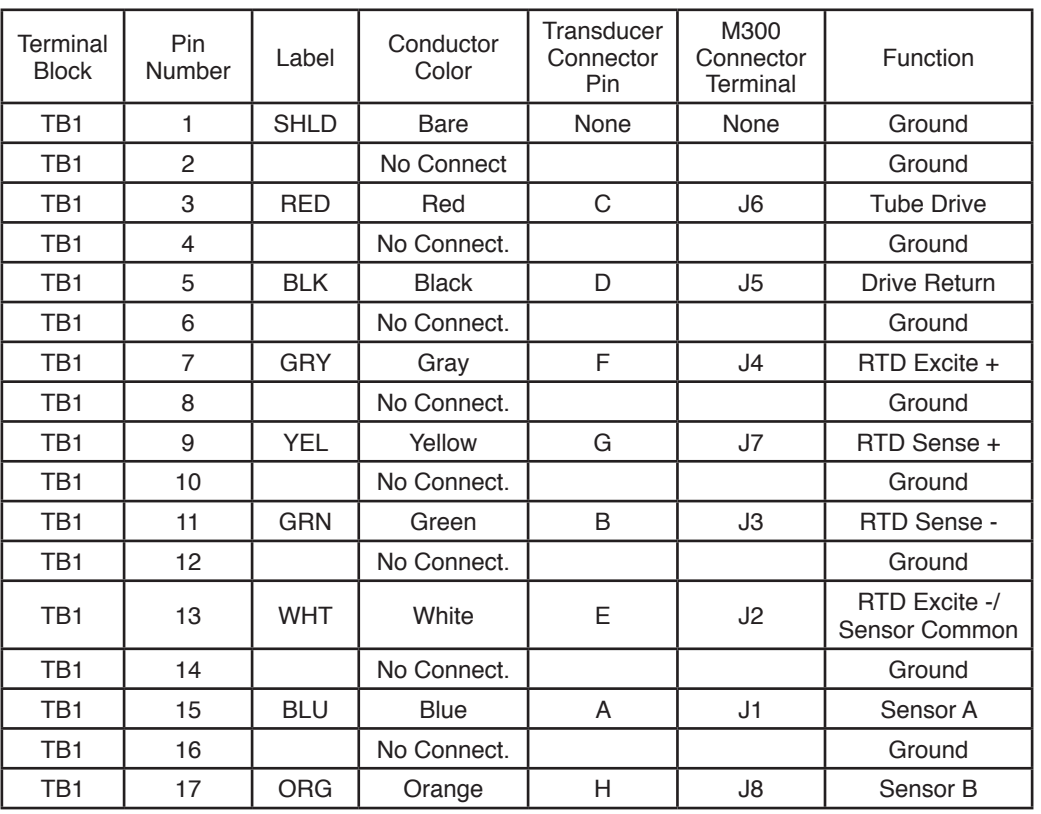

**Table 3. Connector Board Cable Connection Table**

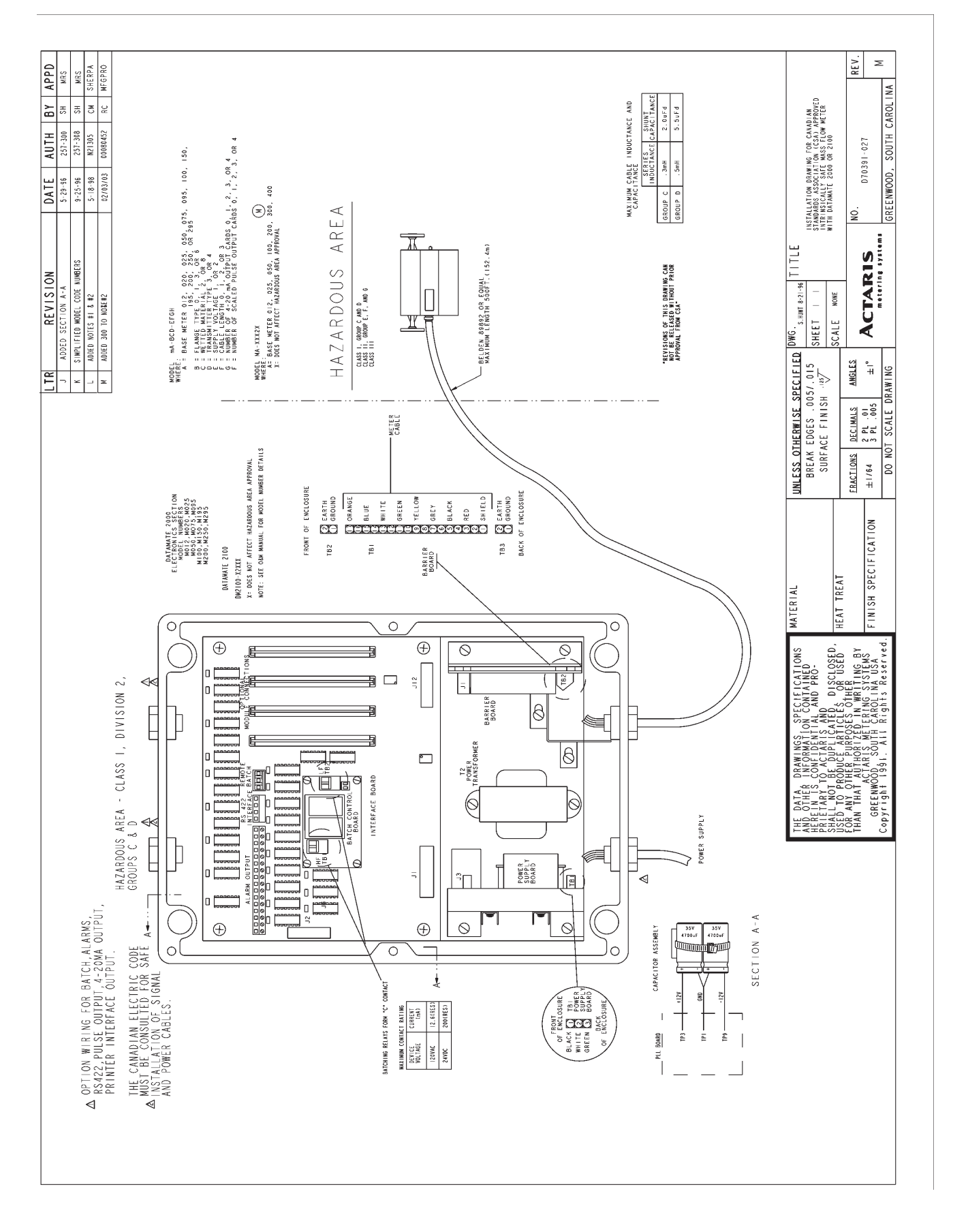

**Figure 4. Installation Drawing , CSA I.S. Meters**

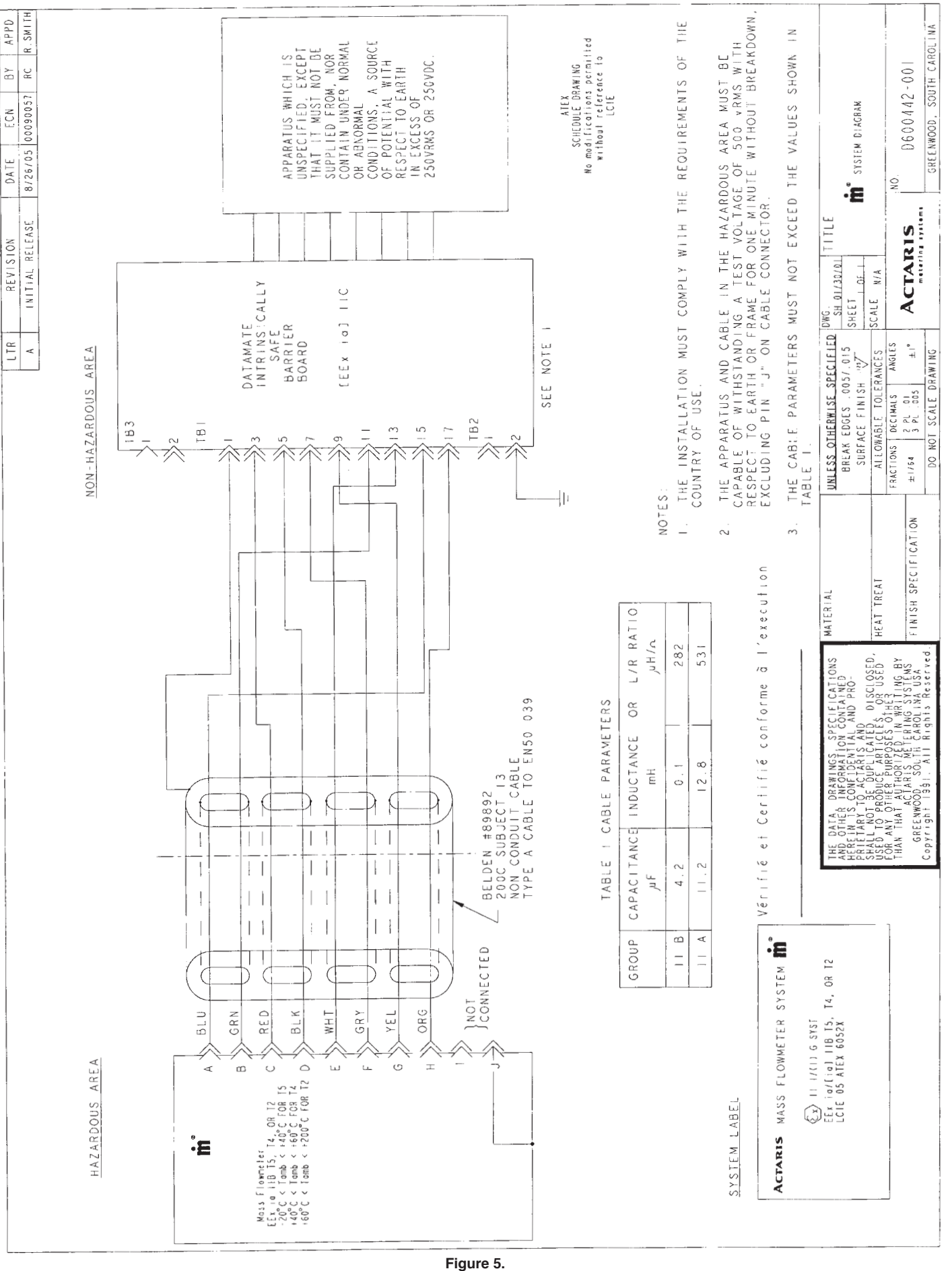

**LCIE System Drawing**

## Batch Control Board Connections

 $Q_{\mathbb{R}}^K$  recommend^å that a manual method of disconnecting all power to the batch control circuits be included in the user's batching system.

#### **CAUTION: THE DATAMATE POWER CIRCUIT SHOULD NOT BE USED AS THE POWER CIRCUIT FOR THE BATCH CONTROL DEVICES (E.G., MOTORS, RELAYS, SOLENOIDS, ETC.). IF THIS IS NOT POSSIBLE A POWER LINE CONDITIONER (CONSTANT VOLTAGE TRANSFORMER) SHOULD BE INSTALLED TO ISOLATE THE DATAMATE™ FROM THE VOLTAGE TRANSIENTS CREATED BY THE BATCH CONTROL DEVICES.**

#### Relay Operation

**Software below V3.XE, V4.0E and 5.XX:** For signal-stage batching use the HF relay (TB1) to control the batch control device. For two-stage batching the HF relay (TB1) controls the first-stage (trickle point) control device and the LF relay (TB2) controls the second stage (batch size) device. (See Figure 13 or 14)

**Software V3.XE, V4.0E and 5.XX and above:** For signal-stage batching use either the HF relay (TB1), the LF relay (TB2), or both to control the batch control device(s). For two-stage batching the HF relay (TB1) controls the first-stage (trickle point) control device and the LF relay (TB2) controls the second-stage (batch size) device. (See Figure 13 or 14)

## Batch Control Wiring

Electro-Mechanical Relays (Standard/Class I Division 2 Datamates)

The Datamate's batch control board provides two normally-open (SPST relay) dry-contacts for switching the power to external batch (flow) control devices. The contact rating of these relays is 10 A at 40 VDC resistive and 7 A at 240 VAC inductive. Refer to Figures 4 (CSA I.S.), or 5 (LCIE) (Pages 7 or 8) for current and voltage limits for Datamates installed in Division **2 areas.**

R.C. "Snubber" Networking should be installed across relay contacts. This will eliminate voltage spikes that can be created when inductive loads are used.

 $R = 100$  ohms

 $C = 0.1$  micro farad non-polarized

## Alarms

The Datamate comes with four alarms, each with a high and a low output. These may be programmed for activation by a number of variables as described in Section III.2.The alarm outputs are open-collector NPN transistors, non-isolated, rated to 50 VDC/100 mA. A typical wiring diagram is shown in Figure 6.

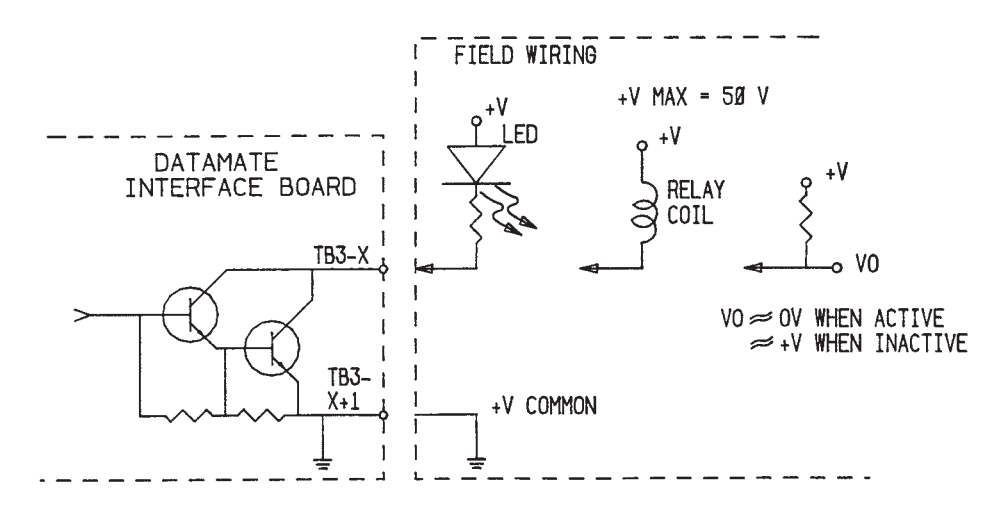

**Figure 6 Typical Alarm Wiring Diagram**

#### CAUTION: To meet the CE EMI/RFI requirement, all Alarm outputs are to be connected with Belden 8417 cable or **equivalent. Inner conductor is connected to positive of alarm signal. Shield is connected to negative of alarm signal.**

The alarms are wired into the instrument through 16-terminal connector TB3 on the upper left side of the Interface Board (Figure 13-Datamate 2000™, Figure 14-Datamate 2100™). Table 4 below describes the connections.

|             | Alarm Connector (TB3 Interface PCB) |             |    |        |   |   |   |                                         |   |   |   |    |    |    |   |             |
|-------------|-------------------------------------|-------------|----|--------|---|---|---|-----------------------------------------|---|---|---|----|----|----|---|-------------|
| TB3 Pin No. |                                     |             | Ω  | 4      | 5 | 6 |   | 8                                       | 9 |   |   | 12 | 13 | 14 | 5 |             |
| Alarm #     |                                     |             |    |        | 0 | ◠ | റ | ∩                                       | ₽ | 3 | 3 | ₽  |    |    |   |             |
| Function    | Hi                                  | <b>IGnd</b> | Lo | Gnd Hi |   |   |   | Gond Lo Gond Hi Gond Lo Gond Hi Gond Lo |   |   |   |    |    |    |   | <b>IGnd</b> |
| Polarity    |                                     |             |    |        |   |   |   |                                         |   |   |   |    |    |    |   |             |

**Table 4. Alarm Connector Configuration**

## Remote Start-Stop

TB2 on the Interface Board provides connections for remote start and stop push button inputs. These push buttons should be of the normally-open, momentary-contact type. The location of TB2 is shown on Figure 13 (Datamate 2000™) and Figure 14 (Datamate 2100™). Momentarily shorting Terminal 1 (the left-most one) and Terminal 3 together will initiate or re-start a batch operation. While momentarily shorting Terminal 2 and Terminal 3 will stop a batch which is in progress.

#### **Table 5. Remote Start/Stop Connector**

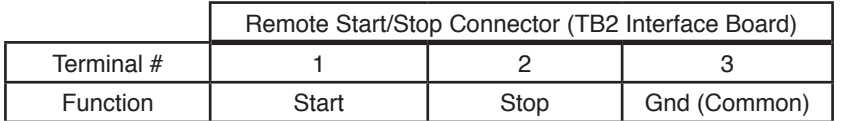

Note: These Remote Start-Stop inputs can be activated by the open-collector NPN transistor, such as the Datamate's alarm outputs. This allows you to wire an alarm directly to the remote stop input, and then to interrupt a batch if, for instance, air is entrained in the liquid or process temperatures exceed allowable limits.

## Output Board Configuration/Connections

The Datamate will support up to four optional output boards. These boards may be any combination of Analog (4-20 mA) and/or Scaled Pulse and/or Totalizer Pulse boards. Refer to Section VI.3., Model Number Explanation, for assistance in determining the presence of any optional output boards. Output module programming is explained in Section III.1. and III.2.

Field connections to the output boards are through the connector TB1 located in the upper-left corner of the board when viewed from the component side with the edge-connector down. Make all connections with 16 AWG or larger shield twisted-pair cable.

**Never install or remove any output board without first ensuring that the Datamate is OFF.** During startup the Datamate checks for installed output boards. If a slot is empty at power-up the Datamate assumes that it will remain empty. The Datamate also continuously checks data transfers to installed output boards. If a board is removed with the power on the Datamate will interpret the missing board as a bad data transfer and declare a System Error 3.

#### **Caution: All of the PCB boards in the Datamate contain components that are sensitive to ELECTROSTATIC DISCHARGE. USE PROPER ELECTROSTATIC DISCHARGE PROCEDURES WHEN HANDLING ANY BOARD.**

#### Printer Interface Board

Refer to M-611, Datamate Printer Card Operations and Maintenance Manual.

#### Analog Board

An analog output card provides a driven 4-20 mA signal representing the selected variable. The board will operate correctly when the loop resistance is between 50 and 800 ohms. Connections to the card are made via TB1-1 (+) and 2 (-) with the board removed from its slot. Connect the positive current conductor to TB1-1 and the negative (return) current conductor to TB1-2. Re-install the board in its slot pressing firmly to ensure it is properly seated. (See Figure 22 for board layout details.)

## Frequency Pulse Board

The frequency pulse board's output can have one of the four configurations shown in Table 6. The position of jumpers W1, 2, & 3 determine the output configuration. The output frequency can be scaled over a range of about 4,000,000:1. The setting of SW1, 2, 3, and 4 determines the card's pulse scaling factor. The duty cycle of the output pulse is approximately 50% when SW4 is not set to divide by 1. When SW4 is set to divide by 1 the pulse has an off-time of 80 microseconds. Maximum output voltage: 60 VDC. Maximum output current: 100 mA.

## Frequency Pulse Board Configuration

To configure the frequency pulse boards for the desired application it is necessary to:

- (1) Set jumpers W1, W2, and W3 for the proper signal output configuration.
- (2) Determine the maximum and minimum values of the measurement parameter to be monitored.
- (3) Set SW1, SW2, and SW3, to the proper multiplication factors, and SW4 to the proper division factor.

The following section explains how to setup the Datamate with the frequency pulse option for a scaled pulse output driving a remote totalizer.

## 1) Output Configuration

Table 6 shows the frequency pulse board output when configured for a 12V pulse. Only the pulse amplitude will be different when one of the other output configurations shown in Figure 7 are used. To reconfigure the output:

a. Turn off power to the Datamate and confirm it is off by checking that the LED on the Power Supply is out.

- b. Ground yourself by touching the Power Supply support bracket and then remove the board from the unit.
- c. Set jumpers W1, W2, and W3 for the proper signal output configuration as outlined in Table 6. The location of these jumpers are shown in Figure 19.

#### **Table 6. Frequency Pulse Board Output Configuration**

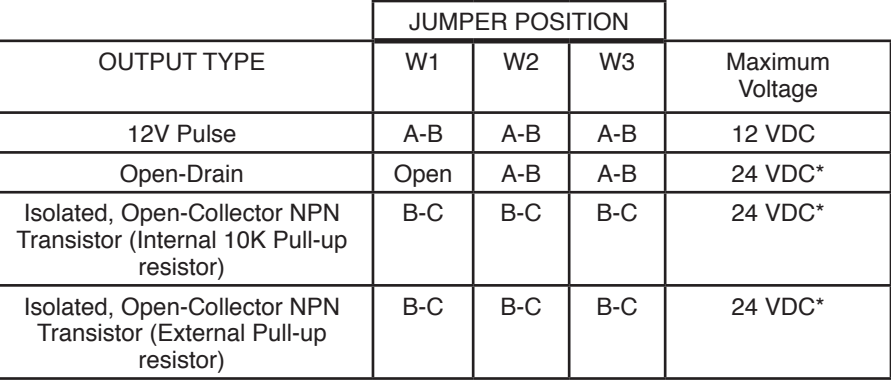

\*A 25V, 5W# zener diode (CR1) is connected between TB1-2 and TB1-3 to protect the output transistors.

#### 2) Maximum/Minimum Parameter Values

The maximum parameter value is used to calculate the F. S. frequency of the pulse card. This value should be larger (5- 10%) than the maximum expected value of the parameter being monitored. You may wish to round it to a value that makes calculations easier (e. g., 200 vs. 193.45 #/min.).

The minimum parameter value may have any value less than the maximum except in applications where a fixed number of pulse/unit of measure (e. g., batching, inventory control, etc.) are required in those application minimum must be set to zero .

#### 3) Pulse Scaling

Rotary switches SW1, SW2, and SW3 represent a MULTIPLIER whose value can vary between 0.000 and 0.999. SW1 represents tenths, SW2 hundredths, and SW3 thousandths. SW4 represents a DIVIDER that may be one of 13 values ranging from 1 to 4096.

The full scale output frequency (F. S. FREQ.) of a pulse card is determined by the following equation:

 10,000Hz X MULTIPLIER F. S. FREQ. = ——————————————————- DIVIDER

a) F. S. FREQ.

The first step in scaling a pulse card is determining the required F. S. FREQ. There are several ways to determine the F. S. FREQ. depending on how the pulse signal is to be used. We will consider the case where an output of 100 pulses/# are required. Assume that the module will be programmed for a maximum output at 185 #/min. For this application the minimum output must occur at 0 #/min. The basic equation for calculating F. S. FREQ. is:

F. S. FREQ. = Pulse significant X F. S. flow rate X time scalar

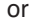

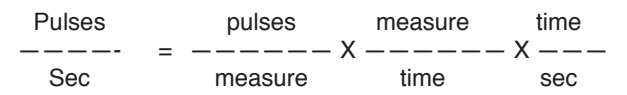

Then for our example:

 Pulses 100. pulses 185. # 1 min. - = --------X----X-----<br>
# min. 60sec Sec # min. 60sec

F. S. FREQ. = 308.33333 Pulses/Sec

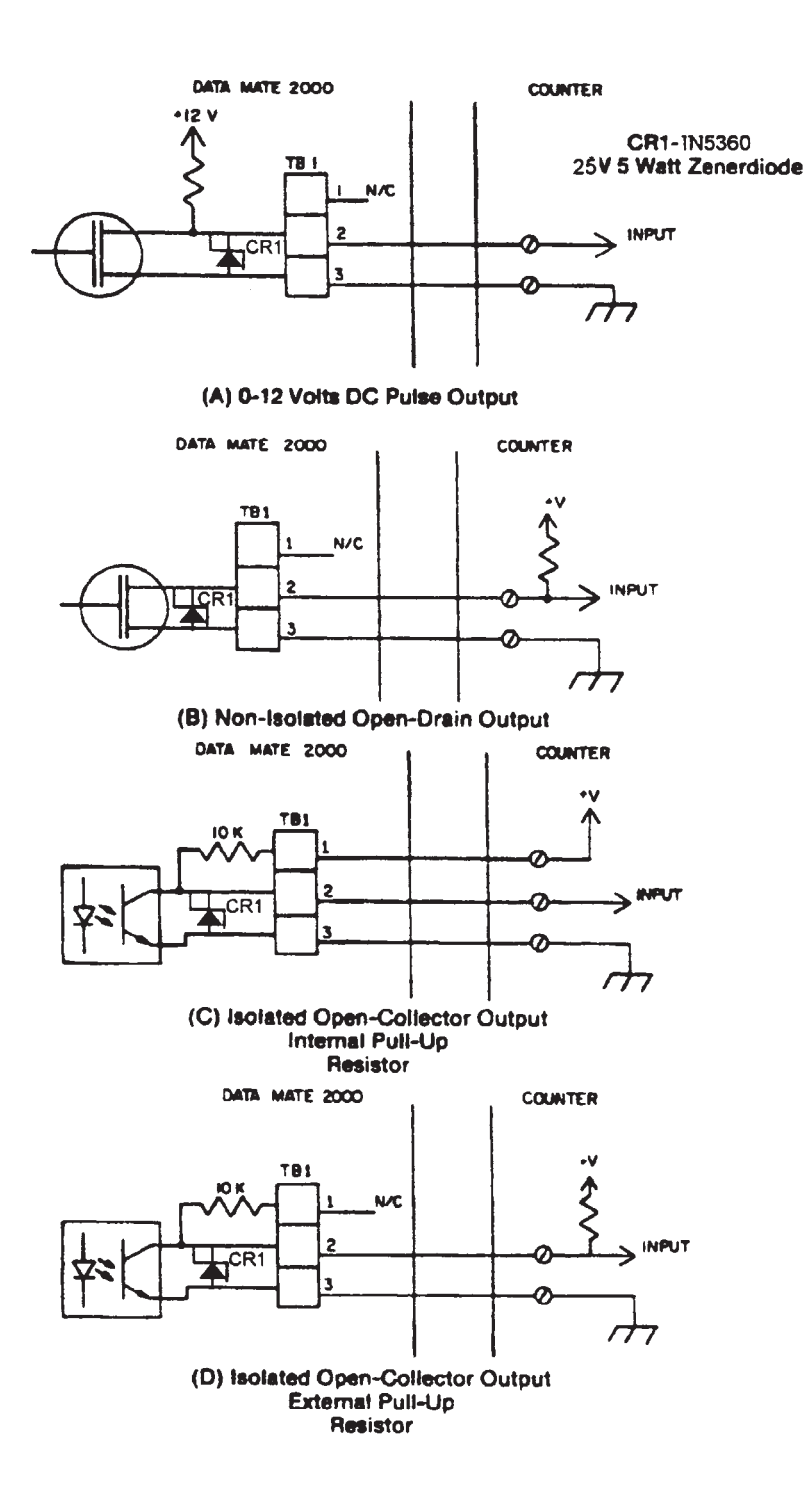

**Figure 7 Frequency Pulse Board Wiring Connections**

If we desire a F. S. FREQ. of 300 Pul/Sec we would calculate the MULTIPLIER and DIVIDER as follows:

b) DIVIDER

Assume a multiplier of 1.

$$
10,000 \text{ Pul/Sec X 1}
$$
\n
$$
\text{TEMP DIVIDER} = \frac{-10,000 \text{ Pul/Sec X 1}}{F. S. FREQ. Pul/Sec}
$$
\n
$$
= \frac{10,000 \text{ Pul/Sec}}{308.33333 \text{ Pul/Sec}}
$$
\n
$$
= \frac{32.4324 \text{ N}}{308.333333 \text{ Pul/Sec}}
$$

The DIVIDER must be one of the Divider Values from Table 7. Choose the largest Divider Value smaller than TEMP DIVIDER calculated above. So, from Table 7 pick 32 for DIVIDER and set SW4-1, SW4-3, and SW4-8 to ON.

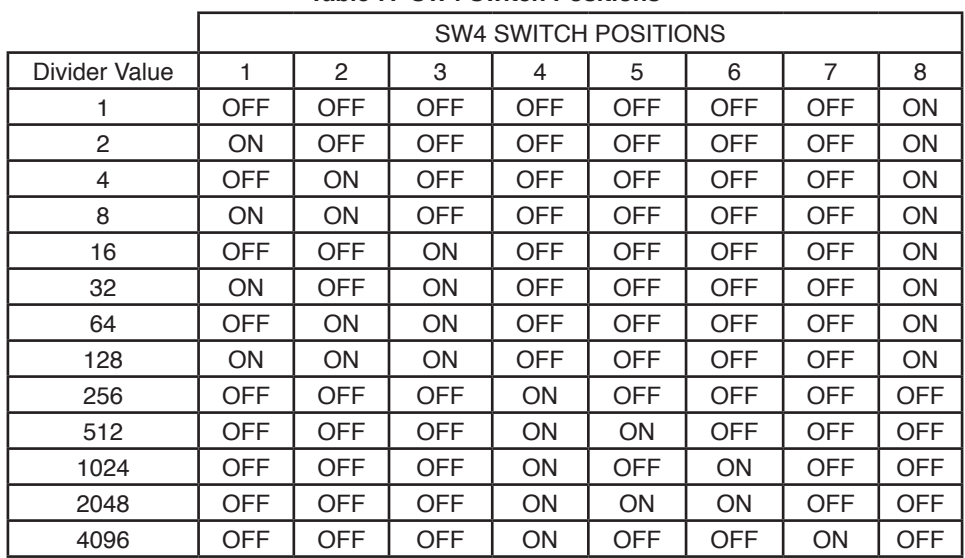

**Table 7. SW4 Switch Positions**

#### c) MULTIPLIER

F. S. FREQ. X DIVIDER

TEMP MULTIPLIER =  $------------$ 

10,000 Pul/Sec

308.33333 Pul/Sec X 32

= ———————————— = 0.9866666 10,000 Pul/Sec

Rounding TEMP MULTIPLIER to three significant digits MULTIPLIER is 0.987. (To minimize scaling error MULTIPLIER should always be greater than 0.500 and can be accomplished by increasing DIVIDER when necessary.) To make the MULTIPLIER 0.987 set SW1 to 9, SW2 to 8, and SW3 to 7.

If we plug the values for DIVIDER and MULTIPLIER into the equation for F. S. FREQ. we find:

 10,000 Pul/Sec X MULTIPLIER F. S. FREQ. = ———————————————————— (Pul/Sec) DIVIDER 10,000 Pul/Sec X 0.987 = ———————————————— = 308.4375 Pul/Sec 32 and 2012 and 2013 and 2014 and 2014 and 2014 and 2014 and 2014 and 2014 and 2014 and 2014 and 2014 and 2014

Refer to section V.2 Output Board Self-Test to check the output at different percentages of the maximum pulse rate.

Refer to section V.2 "Output Board Self-Test" for instructions on checking the pulse cards output frequency.

NOTE: Mass Flow Rate was used for the previous example, but it is possible to transmit any of the displayed outputs as pulsed signals.

- 3. Return the Pulse Board to its original slot.
- 4. Repeat the above steps for all Scaled Pulse Boards
- 5. Re-power the unit.
- 6. Programming Minimum and Maximum Values of Monitored Parameter

Refer to Section III.2 Output Boards for instruction on programming output modules.

#### Totalizer Pulse Board

The Totalizer Pulse Board (TPB) is an Output Module that provides pulsed outputs in relation to changes in the selected totalizer units. It is NOT a frequency output proportional to the flow rate (as the Scaled Pulse Board). The TPB provides two sets of pulsed output ports. Each output port provides two pulsed signals: one is a reference pulse *(In-phase or I)* ; the other is 90° out of phase with the reference *(Quadrature or Q)*. The *In-phase* and *Quadrature* signals are used by some controllers to determine the direction of the flow based on if the *Quadrature* signal lags or leads the *In-phase* signal by 90°.

Output port 1 (TB1) is used to switch low voltage DC signals. This port can be configured as an optically isolated, open collector output or as a non-isolated open drain output. The input voltage is 0-60VDC (100mA Max, 150mW Max). Output port 2 (TB2) is used to switch high voltage AC/DC signals and is hard-wired as an optically isolated open drain output. The input voltage is 0-200VAC/DC (100 mA Max, 250mW Max) **Note: The TPB requires software version 5.0 or higher to operate.**

Below is a layout of the TPM assembly. Jumpers W1 & W2 are used to configure the Logic output. W3 sets the polarity for both outputs.

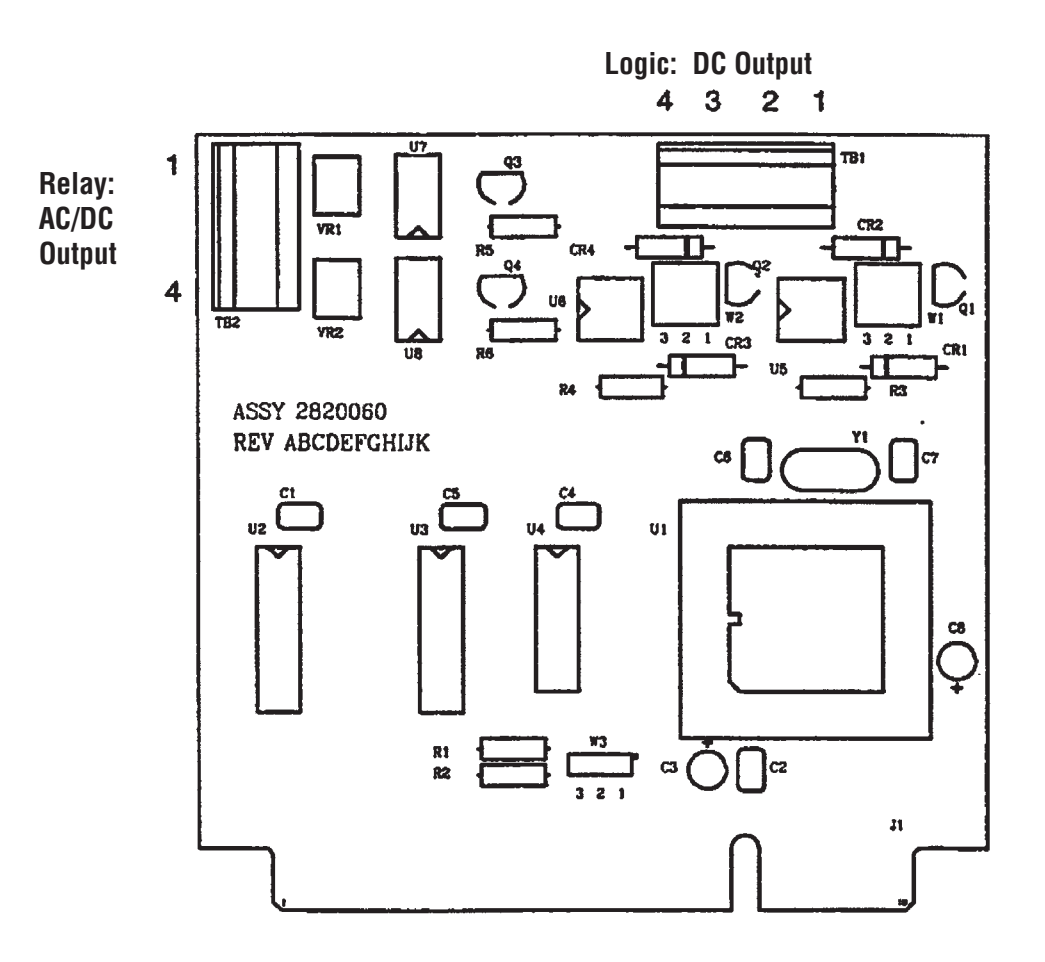

## Totalizer Pulse Board Configuration

To configure the totalizer pulse board(s).

- (1) Set jumpers W1, W2 and W3 to the appropriate output configurations as per Table 7.5 or Table 7.6
- (2) Terminate output wiring as per Figure 7.5 or Figure 7.6
- (3) Program the selected output board via the Datamate (refer to Section III.2 Output Boards and the Software Reference Chart (Figure 30)

#### **Table 7.5. TB1 Output Configuration (Logic: DC)**

The pin-out for TB1's Logic output is provided in the table below.

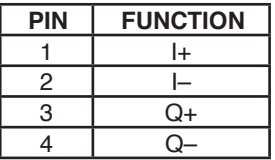

The table below shows the configuration for the I/Q Logic outputs based on W1/W2 and W3 jumpers.

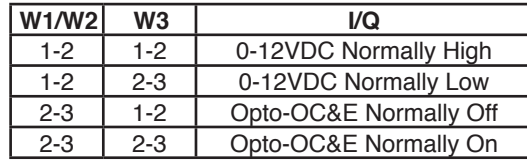

\*Opto-OC&E is an Optically isolated Open-Collector and Emitter

#### **Table 7.6. TB2 Output Configuration (Relay: AC/DC)**

The pin-out for TB2's Relay output is provided in the table below.

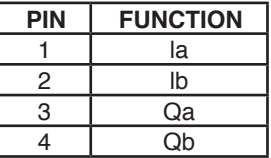

The table below shows the configuration for the Relay outputs based on jumper W3.

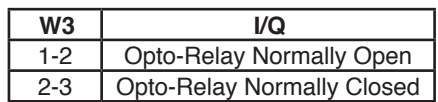

## Totalizer Pulse Board Wiring Connections

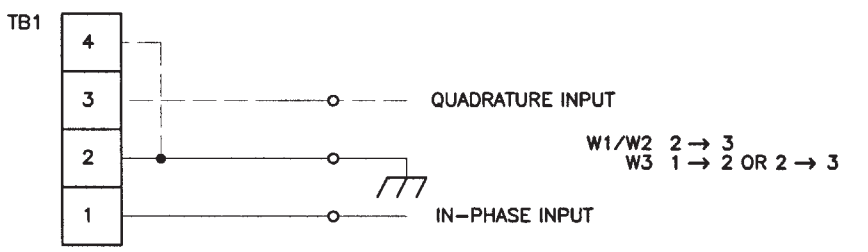

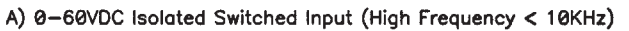

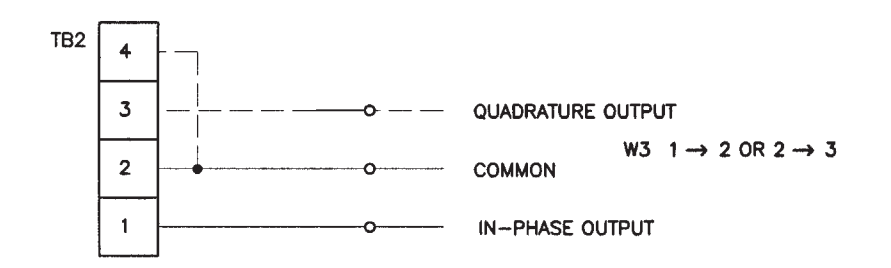

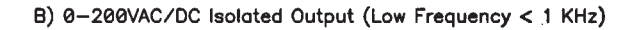

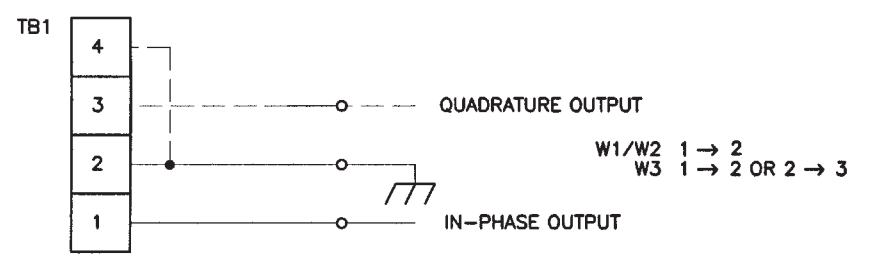

C) 0-12VDC Non-isolated Pulse Output (High Frequency < 10KHz)

**Figure 7.5. Counters and Devices Requiring Their Inputs To Be Switched To Common**

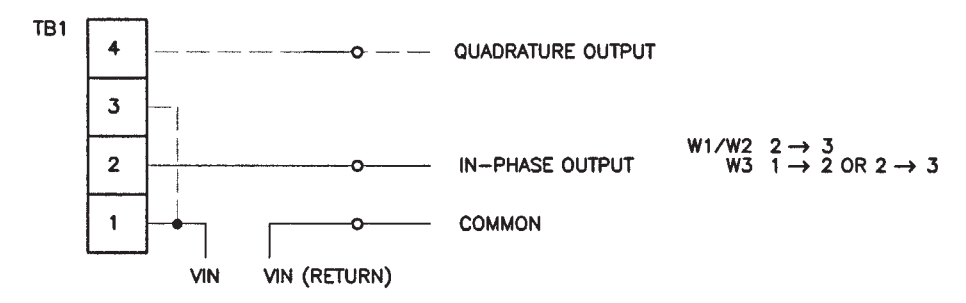

A) 0-60VDC isolated Switched Voltage Output (High Frequency < 10KHz)

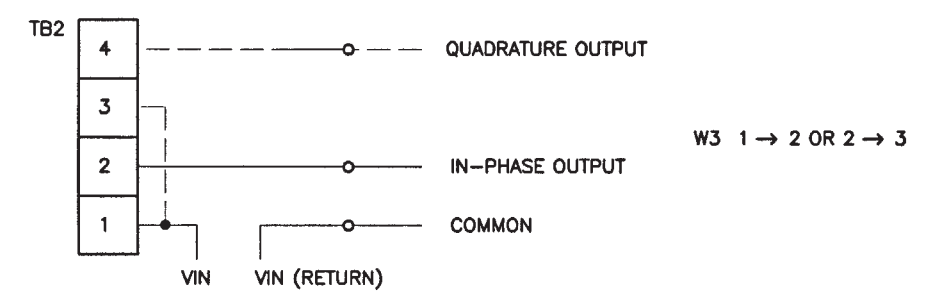

B) 0-200VAC/DC Isolated Switched Voltage Output (Low Frequency < 1 KHz)

**Figure 7.6. Counters and Devices Requiring A Switched Voltage**

#### Datamate to Bestrac™ Wiring Connections

The Bestrac™ SMI 2000 is an electronic transaction monitoring system that interfaces with the  $\mathsf{P}\Lambda$ ] č }  $\wedge$  line of mass flow meters to automate invoicing during the delivery of liquid products. The Bestrac SMI 2000 comes equipped with solenoid lockout valve, junction box, printer, optional electronic ATC and interconnect cables, including the pulse cable between the SMI and the Datramate Flow Computer. Figure 7.7 outlines the Datamate to Bestrac wiring connection.

When interfacing the Datamate to the Bestrac System, the maximum pulse input frequency from the Datamate Flow Computer to the Bestrac SMI 2000 shall not exceed 200 Hz. This is based on the full scale frequency equation: ((Max. Flow Rate per minute / 60) x Pulses/unit). Typical pulse per unit values for each meter size are as follows:  $1/4$ " (m025) – 100 (max. 150); 1/2" (m050) – 10 (max. 40); 1" (m100) – 10; 2" (m200) – 1 (max. 3).

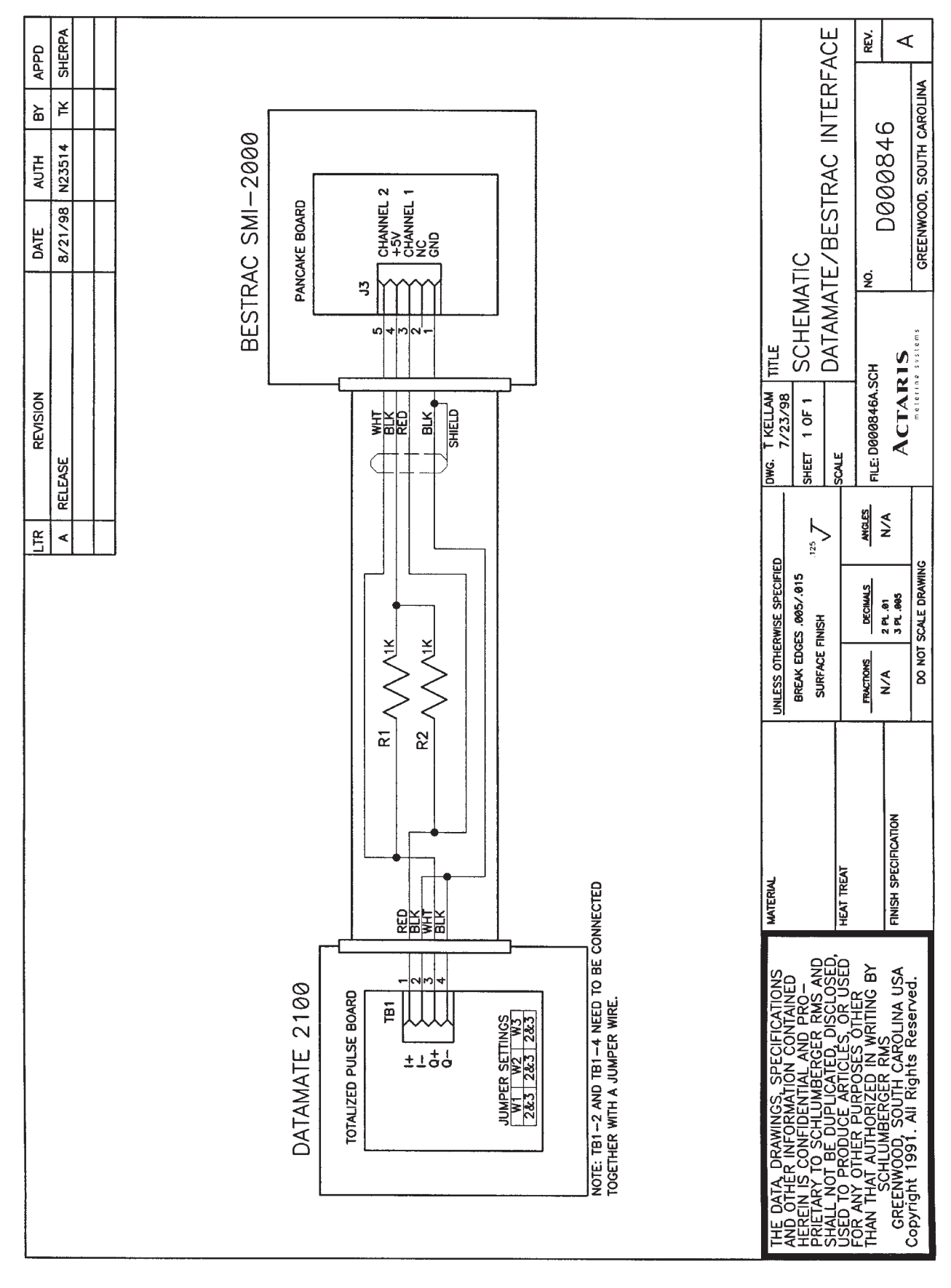

**Figure 7.7. Datamate to Bestrac Wiring Connections**

## **III. SET-UP AND START-UP**

## **III.1. Hardware Set-Up**

#### Basic Checks

- 1. Turn off the Datamate using switch SW2 on the power board. When the unit is off, LED CR13 on the power supply will be off.
- 2. Check all connections, both electrical and piping.
- 3. Be sure the voltage selector switch on the power supply is set to the correct voltage. Switch SW1 selects the power supply input voltage. For 110-120 volt AC operation, place SW1 in the 115V position. For 220-240 volt AC operation, place SW1 in the 230V position.
- 4. Check pins on W1, of the computer board (Figure 15–Datamate 2000™ and Figure 16–Datamate 2100™) mounted on the back of the enclosure door, to be sure they are not jumpered together. If they are connected, remove the jumper. Failure to remove jumper will result in loss of calibration data from memory when power is re-initiated. Note: On version V4.0 there is a feature, at power-up, that prompts the user to select if the Non-Volatile RAM should be erased or not. If the jumper is in place and there has not been any checksum errors, the display will ask if the user wants to press F1 and continue (without erasing the RAM) or to press F2 to erase the RAM. (**WARNING! erasing the RAM means that all the calibration parameters will be lost and will have to be re-entered.)**
- 5. Turn on the meter using SW2 on the power supply and verify that the unit has power by checking that LED CR13 on the power supply is lit.
- 6. Allow the unit to warm up for at least 15 minutes.
- 7. Flush the transducer with enough of the process fluid to remove all the air from the transducer and to bring the transducer temperature into equilibrium with the process fluid temperature.
- 8. Perform the tube drive adjustment procedure outlined in Section V.4 Interface Board.

#### Display Viewing Angle

The display may be adjusted for different viewing angles. To make this adjustment, open the electronics housing and look for adjustable resistor RV1 in the upper right corner of the computer board (Figure 15 Datamate 2000™, or Figure 16 Datamate 2100™). Using an instrument screwdriver, adjust this pot to obtain maximum display contrast.

## **III.2. Programming**

#### Read This First

The Datamate Mass Flow Computer was designed to operate in one of three modes: PROGRAM, RUN, or BATCH mode. RUN mode is used for normal flow measurement and programmed batching (Batching is done in the BATCH mode, a sub-set of the RUN mode. It is not possible to go from BATCH to PROGRAM mode. You must first return to RUN.). RUN mode does not allow the user to change critical calibration data like the scaler, the zero, etc. PROGRAM mode (as the word implies) is mainly used for programming the Datamate's measurement parameters; however, all the measurement functions -except batching- are available.

To enter into PROGRAM mode on the Datamate 2000™ with firmware versions V3.2 and lower, ensure that the Datamate is not in the batch mode then turn the key switch on the front panel to PROGRAM.

To enter into PROGRAM mode on the Datamate 2100™, we use a four digit password. The password is entered the following way:

- 1. Press MAIN MENU, <MORE>, <PROG>.
- 2. The display will prompt you to enter the password. The first time that you program the Datamate you should enter the default password: 0000. While you enter the password the display will show "\*"s to prevent on-lookers from learning the password. If you entered the correct password the Datamate will enter into PROGRAM mode.
- 3. While in PROGRAM mode the user can change the password to any four digit number by pressing: MAIN MENU, <MORE>, <CHNG.PASS>, and entering the new password.To enter RUN mode just press MAIN MENU, <MORE>, <RUN>.

To enter into PROGRAM mode on the Datamate 2100™ with Weights and Measures software Version 5.1X, a jumper must be placed on pin "J5" located on the computer board. Once this jumper is in place the Datamate 2100™ will automatically enter into PROGRAM mode.

Please keep the following points in mind while working with the Datamate software:

- 1. The four function keys (F1, F2, F3, F4) have functions that change depending on what information is being used. The display above the function key will show a label which describes the present purpose of the key. Throughout this manual, a name in caps (such as EXIT) is the name printed on the key, while a name in brackets (such as <METER>) is that shown on the LCD display above one of the four function keys.
- 2. A number which is too large to express in three significant digits will be entered and displayed in scientific notation, using both a number and a power of ten. For example, 3,840,000 will be expressed as 3.84 E6 meaning the number is actually 3.84 x 1,000,000. When entering data in scientific notion, the power of ten term is entered after entering the three significant digits and the decimal point.
- 3. If the Datamate has been operating in the BATCH mode (BATCH mode is a sub-set of the RUN mode), the user has to terminate the BATCH mode before entering the PROGRAM mode. To be sure your unit is out of batch mode, press STOP, RESET TOTAL, and STOP again. Now you can set the Datamate to PROGRAM mode.
- 4. All of the following instructions start from and end with the Default Display so you can complete any of them as a single operation.

## Engineering Units

The Datamate displays all values in direct engineering units. Since several types of units are possible, you must select the units you want to use before you perform any other operations.

**WARNING: Once you have selected the units to be used, DO NOT CHANGE YOUR SELECTION unless you are** going to repeat all the following programming steps. This is because the electronics do not re-calculate values when the engineering units are changed. If you set up an alarm point at 200 lb., for instance, then change the mass units to Kg without resetting the rest of the software, your alarm point will shift to 200 Kg, a major change.

To select the engineering units press the following key sequence: MAIN MENU, <METER>, <CONST>, <UNITS>. The meter will now ask you to select units for volume, mass, density, and temperature. Press F2 to scroll to the desired units and press ENTER to make your selections. After all choices have been made, press EXIT to return to the Default Display.

## Default Display

You may select the variable that is normally displayed by the Datamate. In the RUN mode the Datamate will return this variable to the display after 15 seconds after another variable has been selected from the <DISP> menu. To gain access to the display selection menus, type MAIN MENU, <DISP>. Now press F2 to select the value you want displayed on the top line of your display. You may select from measured mass flow rate, measured line temperature, calculated volume flow rate, measured line density, calculated percent solids, calculated solids flow rate, or flow counts. (Note that selecting calculated volume flow rate will cause the meter to batch and display volumetric totals, while selection of the percent solids or solids flow rate will cause the meter to batch and display solids fraction mass totals. IF YOU CHANGE THE TYPE OF UNIT DISPLAYED AND HAVE SET UP YOUR INSTRUMENT TO RUN BATCHES, YOU MUST REPROGRAM THE BATCH FUNCTIONS AS OUTLINED BELOW.) When you have called up your selection, press F1 to select it, then EXIT to return to the Default Display.

Notes: If you choose to display calculated volumetric flow rate, the volume totalizer will automatically be displayed. If you select flow counts the unprocessed flow signal will be displayed. There will also be a number in the upper right **corner. A 20 signifies a stable signal and a 4 signifies an unstable signal.**

#### **Totalizers**

The Datamate has three totalizers that run continuously. They are:

Mass Total (Mtot) - indicates the total mass since resetting,

Volume Total (Vtot) - indicates the total volume since resetting, and

Solids Total (Stot) - indicates the total solids fraction mass since resetting.

The totalizer displayed is determined when the default display is programmed. See Section IV.4 for information on resetting the totalizer. In the RUN mode pressing RESET TOTAL will hold the displayed totalizer. It will continue to be updated internally, and upon your releasing the RESET TOTAL key the Datamate will update the displayed value.

#### Output Boards

NONE OF THE OUTPUT BOARDS WILL WORK UNTIL THEY ARE PROGRAMMED. YOU MUST COMPLETE THIS STEP IF YOUR METER HAS ANY OUTPUT CARDS.

Your meter may have up to four of these cards. To program these outputs, press MAIN MENU, <PROG>, <MOD>, <PROG>, and select the appropriate card. (If the selection <mod> does not appear on the display, your unit does not have output cards. Skip the rest of this paragraph.) The display will show "\*\*\*\*" for every empty output card socket and MOD "X" for every socket with a card. (The "X" is a number from 1 to 4 which corresponds to the location, from left to right, of the card being programmed.) Select an output card by pressing the function key below its label. Use the F2 key to select the desired output variable. Your options are None (the card is turned off), Mass Flow, Temperature, Volume Flow, Density, % Solids, Solids Flow, Mass Total, Volume Total and Solids Total. When the desired variable is displayed, press F1. The meter will then ask you for the amount of flow, temperature, etc. that you want to generate a full-scale (i.e. 20 mA from the 4-20 mA card) output. Type in this amount and press F1. Next enter the amount needed to produce a zero output (i.e. 4 mA for the 4-20 mA board) and press F1. You have now programmed one output card.

Select the next output card and repeat the process. Continue until all output cards are programmed. When finished, press EXIT twice to return to the Default Display. NOTE: If you do not program an output card, it will not provide any output. To work, each card must be programmed using the above sequence.

#### **Refer to M-611, Datamate Printer Card Operations and Maintenance Manual for directions for programming the Printer Interface Board.**

#### Batching Functions

Your unit has all the hardware and software needed to run a two-stage batching operation. IF YOU WANT YOUR OPERATOR TO RUN A BATCH, YOU MUST COMPLETE THIS PROGRAMMING SEQUENCE.

Also, note that this instrument will batch in mass, volume, or solids fraction depending on the type of units selected for display. If the instrument is set up for the wrong type of batch (mass rather than volume, for instance), you must change the type of units displayed as outlined in the section on Display Content above.

To gain access to the batch programming menu, press MAIN MENU, <PROG>, <BATCH>. You will now be asked for the following values:

BATCH CUTOFF POINT: This is the amount of the total mass, volume, or solids that you want in your batch after it is finished. For accurate and repeatable batching batch sizes should be large enough to allow the meter to run 30 seconds for each batch. The batch size must be greater than the Trickle Offset below. Press F1 when finished.

BATCH TRICKLE OFFSET: This is the amount of mass, volume, or solids that you want to flow through the meter between the closure of the "trickle" relay and the final batch cutoff. This value should be set large enough to prevent water hammer, pipe damage, or erratic final batch sizes but still short enough to allow a fast batch run. You will probably have to try several values before you pick the best one, but a good starting value would be whatever your system flows over 5 seconds at full capacity. To enter this value, type in the value, then press F1.

#### Note: If the Trickle Offset is zero, both batching relays (HF and LF) energize simultaneously when the batch starts **and are de-energized simultaneously when the batch stops. (See Relay Operation page 9.)**

SYSTEM RESPONSE TIME: This value tells the meter to send the signal to the cutoff valve early to compensate for the time it will take the valve to close. If you do not want to use this option, press F1. If you do, make an estimate of the amount of time (in seconds) it will take your valve to close. Type that value (9.99 seconds maximum), then press F1. The relay for the batch cutoff point will activate when:

Batch Total = Batch Cutoff Point - (0.5 \* Flow rate \* System Response Time).

When two-stage batching is desired, the Trickle Offset should be large enough to allow the HF relay to de-energize prior to de-energizing the LF relay. If you do not, the system response time feature will open both batching relay contacts at once.

AUTO-RESTART DELAY: If you wish to run repeated batches of the same size at fixed intervals, enter the time interval (delay) in minutes and seconds (e. g., m:ss). The maximum interval is 9 minutes and 59 seconds. You must enter a value for the minutes digits (e. g., 0). Use the "." key to enter the colon. If you do not want an automatic restart, simply press F1 or enter 0.00, as required.

RUN MODE EDIT: If you want your operator to be able to change the size of the batch, press F2 until this value is ON. If you do not want your operator to be concerned with the batch size, press F2 until this value is OFF. When the correct value has been selected, press F1 and then EXIT to return to the Default Display.

BATCH JOG MODE: In the event of a sensor error due to fluid conditions in the transducer before or during a batch, this feature will allow the operator to clear the sensor error by pressing and holding the start key. Pressing the start key energizes (closes) the batching relays for as long as the start key is depressed. The Datamate will de-energize the batching relays when the sensor error has cleared. After the sensor error is cleared, normal batching functions will return to normal. If you wish the operator to be able to clear sensor errors if they ocur during a batch, press F2 until this value is ON. If you do not want your operator to be able to clear sensor errors during a batch, press F2 until this value is OFF.

#### Alarms

Your meter is equipped with four independent alarms, each with a High and a Low set point. The alarm outputs can be configured for two modes of operation: FAILSAFE <FSAFE> mode and INDICATOR <INDI> mode. In the FAILSAFE mode the output of the programmed alarm output is active (sinking current) during the non-alarmed condition and it is de-activated when the alarm condition occurs. This alarm mode is desirable for situations in which the loss of power has to be monitored by the alarm system. In the INDICATOR mode the alarm output is de-activated during non-alarm conditions and it goes active when the alarm condition occurs. To avoid confusion the term "set" will be used to define an alarm condition and "re-set" to define a non-alarm condition.

Each alarm is programmed using the same key sequence. To program one of the alarms, press MAIN MENU, <PROG>, <ALARM>. Select either <FSAFE> or <INDI> (see above). Select one of the four alarms and activate it by pushing the appropriate function key. Press F2 to scroll through the alarm functions and select one using the F1 key. Your options are None to turn the alarm off, Mass Flow, Temperature, Volume Flow, Density, % Solids, Solids Flow, Batch Total, or System Fault. Enter the High and Low set points when called for by the Datamate. Proceed to the next alarm by pressing the <NEXT> key and repeat this process until all alarms are set. Press the EXIT key to return to the Main Menu, and press it again to return to the Default Display.

PROCESS VARIABLE ALARMS: The alarm points for the flow, density, and solids variables are absolute minimum and maximum values. There is no hysteresis, the setting and re-setting occur at the same point, the point you enter when programming the alarm. These alarms may be programmed at overlapping values if desired. (For example, a Mass Flow High alarm programmed for 20 lb./min. and a Low programmed for 30 lb./min. can be combined. In this case, a flow rate of 35 lb./ min. would set only the High alarm, while a 25 lb./min. would set both of them.

BATCH ALARMS: The Batch Total alarm allow you to program a tolerance in mass, volume, and % solids units for over-or under-sized batches. They are relative values that are referenced to the size of the batch, so they will move up or down with the batch when its size is changed. The Low alarm will be "set" whenever flow stops and the batch totalizer is less than the final batch less the Low alarm offset. It will "re-set" as soon as flow re-commences. The High alarm will be "set" as soon as the batch counter exceeds the sum of the batch cutoff value and the High alarm set-point. It remains active until the batch counter is reset for the next batch.

SYSTEM DIAGNOSTIC ALARMS: The High System Fault alarm is "set" if the transducer tubes stop vibrating or the cable is cut. The Low alarm will be "set" if the microprocessor fails any of its self-checks.

## Percent Solids

Your meter may be programmed to calculate Percent Solids and Solids Flow using the measured Temperature, Density, and Mass Flow variables. The Percent Solids is the percent, by mass, of one component in the process stream. The Solids Flow is the flow rate, in mass units, of that single component. **Note that the term "solids fraction" is used here to denote the component of interest in a two-component process stream.** That component may actually be solid, as in a clay slurry; the dissolved solute of a solution, as in a brine solution; or it could be a liquid, as in an alcohol/water mixture. The software will work equally well in all cases. **The term "liquid fraction" denotes the second (other) component of a two-component process stream.**

Because the output of this function is calculated, the software uses several assumptions in its calculations. They are:

- 1. Both the density and temperature calibration functions are correctly calibrated. (If you are unsure of these calibrations, confirm them with the procedures outlined in Section III.3 and III.4 of this manual.)
- 2. The process stream must act as a two-component system. A slurry of brine, and sand cannot be handled by this software because it acts as a three component system. (e.g., The amount of sand in the slurry will cause errors in the calculation of the salt concentration in the brine.) On the other hand measuring the amount of sand lifted from the ocean floor is possible because the salt in ocean water is relativity constant.
- 3. There is no phase changes taking place in the process stream. This can be a particular problem when the process temperature changes because such changes can often induce precipitates or cause additional solid to dissolve. (A salt-brine slurry, for instance, would allow salt to go into solution when it was heated, thus giving a false Percent Solids reading.) In general, this software will not work when soluble precipitates are present and the process temperature is not stable.
- 4. Except for changes due to temperature, the density of the solid and the liquid fractions may not change from that used to set up the software.
- 5. All thermal expansion coefficients are valid over a narrow temperature range. Insure that you select expansion coefficients for the temperature range where you will be operating. (The default value for water is good for temperatures near 25 Degrees C.)

To program your meter for % Solids calculations, you must first obtain a table (up to 20 points) relating the concentration of the solids fraction to the process liquid density at a Reference Temperature (TREF). The Reference Temperature at which the table was generated should be as close to the process operating temperature (TOP) as possible. If you have an application involving insoluble solid/ liquid fractions, such as TiO2 slurry in water, this table may consist of only two points. The first point would provide the lowest expected concentration and density, and the second the highest expected. (This is also the case for immiscible liquid/liquid applications, such as oil/water emulsions.) For solid/solvent applications, such as rubber crumb/Alcohol, you must enter the density of the liquid fraction (the solvent) as the 0% concentration density.

Miscible liquid/liquid mixtures, such as liquid sugars in water, are much more difficult. You should gather as many points as possible, up to 20. Enter the liquid fraction density for 0% concentration and the solid fraction density for the 100% density points.

No matter what your process components are, you must also have the thermal expansion constants for the solid and liquid fractions of the process stream if you anticipate significant process temperature changes. Since the thermal expansion constants change with temperature, please be sure they are correct for your process temperature. (The values for water are already programmed in as defaults.)

Begin programming this data into your meter by pressing MAIN MENU, <METER>, <CONST>, <% SOL>. The meter will ask you for the density of your process fluid at a known concentration. Type in the density at the 0% concentration (density of the liquid fraction at reference temperature) and then ENTER. Then enter the corresponding solids fraction concentration for the first point (0%) and then ENTER. Repeat this process using the next lowest concentration point until all the data has been entered. (Note that you must enter the data sorted by increasing concentration with the lowest concentration value first.) The last data point pair must be the process density at 100% concentration (density of the solid fraction at reference temperature). Finally, enter a pair of data points with the density and concentration of zero so the Datamate will know to ignore any data points that may be stored after the ones you have entered. Press EXIT when you are finished.

You will now be asked for the Reference Temperature. This is the temperature at which the table relating the concentration of the solid fraction to density is correct.

#### \* NOTE \* For maximum accuracy the Reference Temperature should be as close as possible to the temperature at **which the process is operating.**

Type in this value and then press ENTER or just press the ENTER key to accept the default value of 68 Degrees F. Note: Selection of the default value may result in significant inaccuracies in the % solids calculations if TREF is significantly different than TOP.

The meter will now display the density of the liquid fraction to allow you to check its calculation. If the displayed value is unacceptable, return to the beginning of this operation by typing EXIT, <METER>, <CONST>, <% SOL> and correct the points entered. If the value is correct, type ENTER to continue.

The display will now show the liquid thermal expansion coefficient for water at the current measured temperature. The Datamate will calculate and display this coefficient automatically. If your liquid fraction is not water you can enter the new coefficient (per degrees Celsius) by typing in four digits and then the exponent. Type ENTER when finished.

You will be asked to check the density of the solid fraction. Again, if acceptable, press ENTER. If unacceptable, press EXIT, <METER>, <CONST>, <% SOL> to correct the table values.

The display will show a default value for the solid fraction thermal expansion coefficient (1.490 \* E-5 per degree C.). Enter the correct solid fraction thermal expansion coefficient. Type ENTER when finished. This completes programming of the Datamate's % Solid function. Press EXIT to return to the Default Display.

Note: If the density measured is below the Density/Concentration table that the user entered, the Datamate will assume a solid fraction concentration of 0%. If the density measured is above the Density/Concentration table that the user entered, then the Datamate will assume a solid fraction concentration of 100%. Also the module outputs and **alarms configured for % solids and solids flow will signal 0% or 100% solids and solids flow.**

#### Standard/Actual Volume

If you intend to use calculated volume for any function, you have the option of having the meter calculate it using a Standard Density rather than the one the meter actually measures. This can be particularly useful if the measured density is unreliable due to entrained air, or a large amount of thermal expansion will take place in the measured liquid after it has passed through the meter. NOTE THAT THIS STEP MAY BE SKIPPED IF YOU WISH TO USE THE MEASURED DENSITY TO CALCULATE ACTUAL VOLUME OR IF YOU WILL NOT BE USING A VOLUME VALUE IN YOUR METER.

To set the Standard Density, press MAIN MENU, <CONST>, <VOL>. The meter will ask you for the Standard Density. Enter zero if you do not wish to use the Standard Density feature. Otherwise, enter the value, in gm/cc or specific gravity, that you want to use for the Standard Density. When complete, press ENTER.

#### RS-422 Computer Interface

Your electronics package is equipped with an RS-422 asynchronous serial interface. This feature allows a computer to communicate directly with up to 32 Datamate mass flow computers and send commands necessary to configure: batching, alarms, output cards, etc. and to read all measured variables. A detailed description of all the commands will be found in Appendix A.

To program the Datamate to communicate through the RS-422 interface, press MAIN MENU, <PROG>, <COMM>. Use the F2 key to select the baud rate, then press F1. Set the parity using the F2 key, then press F1, then EXIT.

#### **III.3. Calibrate Temperature**

The Datamate's temperature measurement is factory calibrated. Its calibration can be confirmed by following the procedure below. The temperature calibration menu allows you to calibrate the temperature measurement <CALB>, and edit the temperature gain coefficient <EDIT>.

#### Calibrate Temperature

To calibrate the temperature measurement, press the following key sequence: MAIN MENU, <METER>, <CALB>, <TEMP>, <CALB>. The display will show the measured process temperature. If this is correct, press <YES>. If not, press <NO> and enter the correct temperature. In either case, finish the sequence by pressing EXIT to return to the Default Display. If the temperature was calibrated, the temperature gain coefficient will have changed. To view this value press MAIN MENU, <METER>, <CALB>, <TEMP>, <EDIT>. Record this value on the Data sheet provided at the end of this manual. Press EXIT twice to return to the default display.

## Reentering the Temperature Gain Coefficient

The original temperature gain coefficient of your mass flow meter was recorded on the Calibration Data Sheet. This coefficient was determined when your meter was factory calibrated. To view or reenter this value press MAIN MENU, <METER>, <CALB>, <TEMP>, <EDIT>. Use the numeric keypad to modify the coefficient as required. Press EXIT twice to return to the default display.

Hint: To improve the accuracy of a temperature calibration,

- 1) place the test thermometer as close to the transducer inlet or outlet as possible. Greater errors will be observed as the distance between the two sensors is increased.
- 2) increase the flowrate through the transducer to the maximum possible. Lower flowrates will allow more time for the liquid temperature to change as it moves between the transducer and the test thermometer. (1 and 2 will work together to make the situation better or worse.)
- 3) Do not attempt the calibration until the temperatures indicated by both the Datamate and the test thermometer stop changing.

## **III.4. Calibrate Density**

The Datamate's density measurement is factory calibrated. Its calibration can be confirmed by following the procedure below. The density calibration routine allows you to calibrate the density measurement <CALB>, program the slug flow inhibit option <SLUG>, and edit density calibration constants <EDIT>.

**Note: The density measurement is dependent on accurate temperature measurement. Prior to re-calibrating the density, the temperature measurement calibration should be verified. See Section III.3 for the temperature calibration procedure.**

#### Calibrate Density Measurement

To calibrate the density measurement, press the following key sequence: MAIN MENU, <METER>, <CALB>, <DENS>, <CALB>. The display will show the measured density of the fluid in the meter. If this is correct, press <YES>. If not, press <NO> and the meter will ask you for the tube frequency in air. The air frequency can be found on the name-plate of the transducer or the meter's Calibration Date Sheet. Enter it by typing the value and then pressing F1 key. The meter will then ask you for the "tube temperature in air". This value can also be found on the name plate on the transducer or the meter's Calibration Data Sheet. (Please note, this NOT a temperature that can be measured, but a constant measured at the factory.) Enter it by typing the value and then pressing F1. The meter will now display the process fluid temperature. If this value is wrong, Press F1, followed by the EXIT key, and then follow the instructions in Section III.3 before continuing. If the displayed temperature is correct, press F1. Next, you will be asked for the density of the process fluid at the displayed temperature. Enter the density and press F1. When finished, press EXIT to return to the Default Display.

If the density is re-calibrated, the density calibration constants (C1 and C2) will change. Record the new values on the Calibration Data Sheet provided at the end of this manual for future reference. To view the coefficients, press MAIN MENU, <METER>, <CALB>, <DENS>, <EDIT>. The value of C1 will be displayed first. Press ENTER to display the C2. These coefficients are specific to the transducer whose serial number is listed on the Calibration Data Sheet.

## Reentering the Density Coefficients

The original density coefficients, C1 and C2, for your mass flow meter were recorded on the Calibration Data Sheet. These coefficients were determined when your meter was factory calibrated. To view or reenter these values press MAIN MENU, <METER>, <CALB>, <DENS>, <EDIT>. Use the numeric keypad to modify the C1 coefficient as required and press ENTER. Modify C2 as above and press ENTER to return to the default display.

Note: The meter must be accurately calibrated for density and temperature if you wish to measure density, percent solids, solids flow, or actual volume.

#### Slug Flow Inhibit

As described in Section II.2 of this manual,  $\Delta$  recommend that you set up your process piping so that large slugs of air are never mixed with your process liquid. However, if this is unavoidable, the effects of air slugs can sometimes be minimized using the Slug Inhibit software feature.

This feature works by looking for the drop in measured density that will occur when air or gas becomes mixed with the process fluid. When the concentrations of gas become significant, slugs will develop and cause the indicated mass flow rate to fluctuate erratically. When the process density drops for any reason, this feature causes the Datamate to ignore the erratic mass flow signal and to substitute it with a preselected value. The preselected value is based on the user-selected option to either lock into the last measured rate prior to the drop in density or 0 flow rate. The limitation of this system is that an active measurement of the flow in the tubes is no longer in effect. **Therefore, some inaccuracy will always occur whenever this feature is engaged.**

To program the Slug Flow Inhibit, press MAIN MENU, <METER>, <CALB>, <DENS>, <SLUG>. You will be asked for a Low Density Cutoff. Enter a density that is slightly lower than the lowest density you expect to see for your process liquid (e.g., 0.9 g/cc for water). Do this by typing the low density value and then pressing F1. **(If you do not want to use this feature , enter a value of 0.00 for the Low Density Cutoff Point and the function will be disabled.)**

You will now be asked to choose the Slug Flow Default value. Use the F2 key to select either <LAST> or <ZERO>.

By selecting <LAST>, the meter will hold its mass flow rate reading and flow related outputs at the last measured value if slug-flow or a Sensor Error is detected. This selection is recommended if you are using the meter in a continuous or control application and the duration of the slug is short.

Select <ZERO> if you are performing Empty-To-Empty Batching. This selection will cause the flow measurement and flow related outputs to go to zero if slug-flow or Sensor Error is detected.

Next a prompt for Sensor Error Delay will appear. This feature delays forcing the indicated flow rate to zero and the display of the sensor error message for a period of 0-25 seconds as programmed. The delay allows the transducer a predetermined time to recover from any condition that is dampening its tube vibrations. Tube vibrations can be dampened by entrained gases or density stratification in the liquid in the transducer. During the delay period the indicated flow rate will be determined by the programming of the Slug Flow Default parameter above.

Finally, return to the Default Display by pressing EXIT.

#### **III.5. Zero Flow Calibration**

#### **Correctly zeroing the mass flow meter is critical for accurate mass flow measurement, so please follow these instructions carefully .**

There are two ways you can zero this meter: automatically and manually. The former is used whenever possible, while the latter may be needed if the presence of solids, foams, mechanical vibration, or EMI/RFI noise prevent the meter from zeroing automatically.

#### Automatic Zero Procedure

- 1. Flow fluid through meter until you are assured no vapors are present in tubes. Stop all flow through the transducer with at least one block valve installed at the outlet of the meter (and preferably another block valve installed at the inlet of the meter). Do this in such a manner that the transducer remains full of liquid.
- 2. Set the unit to PROGRAM mode. Press the following key sequence: MAIN MENU, <METER>, <ZERO>.
- 3. Wait about 2 minutes while the meter zeros itself. If the process takes more than two minutes, an automatic zero is not possible. You will have to abort the automatic zero using the EXIT key. The meter display will show "Invalid zero" while flashing "Fill Tubes Try Again". If after a second attempt the meter does not complete the automatic zero within two minutes refer to the Manual Zero Procedure, below.

4. To view the zero count, press the following key sequence: MAIN MENU, <METER>, <MASS>, <CALB>, <EDIT>, F1. Copy the Zero Count number into the Data Sheet on the back of this manual for future reference. Press ENTER to return to MAIN MENU.

## Checking Zero

To check if the Automatic Zero, outlined below, is accurate perform the following procedure.

- 1. Set the unit to PROGRAM mode.
- 2. Press the following key sequences: MAIN MENU, <DISP>. Press F2 several times until "Flow Counts" appears. Press F1 to select it, then EXIT to display it.
- 3. Flush the meter with clean bubble free liquid for at least 30 seconds. Assure that all air/gas has been purged from the transducer, and that it has stabilized to the process temperature. Stop flow through the meter using two block valves.
- 4. Watch the variation of the Flow Count for a period of two minutes. IF this count is fluctuating about zero the meter is properly zeroed.

If the flow counts are not fluctuating about zero perform the manual zero procedure as described below.

Note: The meter will produce an inaccurate zero flow measurement, if the tubes in the transducer are not completely full of liquid. An indication of this condition is a low or unstable density measurement. To observe the density display press MAIN MENU, <DISP>. Now press F2 repeatedly to scroll through the display options. When "Display: Density" appears press F1 to select is, then EXIT to display it. Repeat step 3 above. A stable density display is an indication that the meter is completely full of liquid.

#### Manual Zero Procedure

If your process is very noisy, or if your process fluid has a high inherent gas or solids content, the Automatic Zero as described may not work. In this case, you will need to complete the following procedure to zero your meter. Because this procedure is more difficult than the Automatic Zero, we recommend you contact your local representative for assistance while performing this procedure.

If the above check indicates the meter has an inadequate value for the zero count, a manual zero should be performed. Follow the steps listed below.

- 1. Press the following key sequence: MAIN MENU, <METER>, <CALB>, <MASS>, <EDIT>. The flow scaler will appear. Press F1 and the display will prompt for you to "Enter Zero Count". Enter zero (0), then press EXIT four times.
- 2. Open the block valves and flush the meter with clean bubble-free liquid for at least 30 seconds.
- 3. Close the block valves and observed the flow counts. Repeat step 1 but instead of entering zero enter the average flow count that was observed. Record this number for future reference on the Data Sheet at the end of the manual. Press EXIT four times to return to MAIN MENU.

#### **III.6. Mass Flow Calibration**

Your mass meter was factory calibrated and no further calibration should be needed, however, you may confirm your meter's calibration by using one of two techniques: Wet Calibration (with flowing liquid), and Dry Calibration (adjusting the calibration constant directly). Wet calibration is the preferred method, but may not always be possible. The following procedure outlines both methods. (Note that you need to perform only one of these.)

Note: Both, the Slug Flow Inhibit and the Sensor Error Delay features are disabled during the Calibration Process. The flow rate reported is the flow rate measured by the meter (The Slug Flow Default parameter is ignored.) Also, a sensor error will be declared as soon as it is sensed and will cause the **CALIBRATION TO ABORT,** regardless of the Sensor Error Delay programmed.

## Mass Flow Calibration

#### Wet, Dump

The Dump calibration method is used when something other than the Datamate will control liquid flow (e. g., operator at hand valve, PLC, etc.).

- 1. Weigh an empty drum or tank to obtain the Tare. Be sure to select a tank or drum that can be accurately weighed when it is full and is large enough to hold the equivalent of one minute's flow at your maximum process flow rate.
- 2. Set up the empty drum so that it can be easily filled from the meter and then weighed. (Note that for an accurate calibration, the accuracy of the weigh scale must be better than 1/1000 of the capacity of the weigh tank.)
- 3. Press the following key sequence: MAIN MENU, <METER>, <CALB>, <MASS>, <DUMP>.
- 4. The meter will ask you to begin flow to start the calibration. (Note: If flow starts prior to the Datamate's prompt to start flow, the Dump Calibration Process will not start. The Datamate will display a message indicating that the flow must be zero before starting the calibration process.) Begin flow at as high a rate as possible through the meter into the drum. When the drum is full, stop the flow and weigh the liquid in it. Wait until the liquid sloshing stops in order to obtain an accurate weight. Subtract the weight of the empty drum to get the net liquid weight.
- 5. Press F1 and compare the value displayed with what you just weighed. If they are the same, press <YES>. If not, press <NO> and enter the amount from your scale. Repeat the calibration as many times as you wish.
- 6. Select <NO> for linear correction, and then press F1 to finish the calibration sequence.
- 7. Press MAIN MENU, <METER>, <MASS>, <CALB>, <EDIT>. Copy the displayed scaler on to the Data Sheet in the back of this manual for future reference. Press F1 twice followed by EXIT.

#### Wet, Batch

The Batch calibration method is used when the Datamate controls liquid flow (e. g., when the Datamate's batching relays are used to operate a solenoid valves). When Batch calibration is selected, the Datamate will prompt the operator for a Batch Cutoff Point and Batch Trickle Offset in addition and prior to the steps above. Liquid flow is controlled in the same matter as a normal batch.

(Note: If the fluid starts flowing before the operator presses the START key to start the batch, the Batch Calibration Process will not start. The Datamate will display a message indicating that the flow must be zero before starting the calibration process.)

#### Dry Calibration

- 1. Press MAIN MENU, <METER>, <CALB>, <MASS>, <EDIT>.
- 2. Copy down the Scaler shown and multiply it by the ratio of the Correct Flow/Measured Flow.
- 3. Enter the new value into the meter by typing in the new Scaler, then press F1 twice followed by EXIT.
- 4. Copy the new Scaler value in the back of this manual for future reference. Estimated scalers for your size meter are shown in the table below.

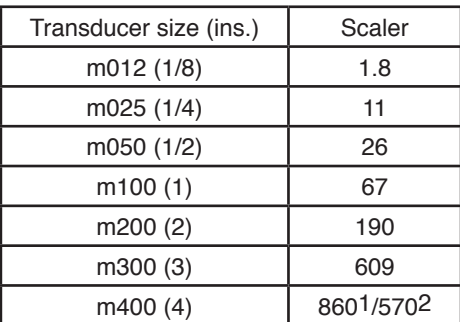

#### **Table 8. Approximate Mass Flow Calibration Scaler**

**Note: 1. V4.XX software installed.**

**2. V5.XX software installed.**

**Check U6 on the computer board to determine your software revision.**

## **III.7. Start-Up**

#### Datamate 2000™ (Firmware version 3.2 and lower)

Make sure all door screws are tight. Turn the key-switch to RUN and remove the key from the unit. Store the key and this manual in a safe place for future use. The unit is now operating and, if set up to do so, may be used to run batches.

#### Datamate 2100™ (Firmware version 4.XX, 5.0X or higher)

Make sure all door screws are tight. Press MAIN MENU, <MORE>, <RUN>. The unit is now operating and, if set up to do so, may be used to run batches.

#### Datamate 2100™ (Firmware version 5.1X or higher)

Make sure J5 jumper is removed from the bottom of the computer board. Make sure all door screws are tight. The unit is now operating and, if set up to do so, may be used to run batches.

## **IV. OPERATION**

## **IV.1. Read This First**

This section is written to stand alone as a set of instructions to tell you, the Operator, how to run this meter. All instructions assume that the Datamate is set to RUN mode. If it is in the PROGRAM mode, set it to the RUN mode before going any further with these instructions.

#### **NOTE: For software version 5.1X W&M Software: Remove the jumper from J5 on the computer board, and the Datamate will automatically go to RUN mode.**

To use these instructions, you need to understand how the instrument keys work. Many of them actually have two functions. First, they all have a name printed on the key, such as MAIN MENU. When these instructions refer to such key, the name will be written in capital letters, such as RESET TOTAL.

Four of the keys (F1, F2, F3, and F4) are function keys and have a second function, one which is described by the name that appears above the key in the display. These instructions will use the format <XXXX> to describe that name.

To give an example, if you press the MAIN MENU key you will see a display which has the word <DISP> written above the F1 key. Whenever the word <DISP> appears over this key, pressing the F1 key will call up a menu which allows you to change the display.

Finally, you should be aware that you will be using several different types of displays. A Menu Display is one which has four words on the bottom line, one above each of the four function keys. The Default Display is the one with a totalized flow number on the bottom line. The Batch Display has the word Batch on the bottom line.

## **IV.2. Batch Operations**

The Datamate is a full featured two-stage batch controller. For accurate and repeatable batching, batch size should be large enough to allow the meter to run 30 seconds for each batch. Assuming proper programming and installation of the meter and associated equipment, the following procedures will allow you to control batching with the Datamate:

#### Running A Batch

The lower line of the display indicates how much has been delivered. On the far-right of the upper line of the display a letter will be displayed: B, T, C, or S. This letter indicates the status of the current batch (B) indicated that the batch is in progress but has not reached the trickle point, (T) indicates that the batch is in progress and has reached the trickle point, (C) indicates that the batch is complete, and (S) indicates that the batch was stopped manually or automatically before completion.

You may see the display SLUG-FLOW, - HOLD - appear. This message indicates that the measured density of the process liquid has dropped below the Low Density Cutoff that you programmed from the SLUG menu. When this message is displayed the meter may no longer correctly measure flow and is either assuming the last valid flow rate, or a flow rate of zero. This display will return to normal when the liquid density rises above the Low Density Cutoff or when the you lower the Low Density Cutoff.

## Begin A Batch

You have programmed the Datamate to either allow you to change the batch sizes before each batch (Run-mode Edit On) or run repeated batches of the same size (Run-mode Edit Off). If you programmed it to allow different size batches, press the START key. The display will show you the Batch Cutoff Point. This is the batch size. If you want to change the batch size, enter in the new batch size. When you have entered the correct batch size, press START again and the batch will begin (B displayed until trickle point reached).

If you programmed the Datamate to run repeated batches of the same size, just press START to begin the batch (B displayed until trickle point reached).

#### Interrupting A Batch

You may have to interrupt a batch, either to take a test sample, because it is not running correctly, or to start it over. To stop a batch, just press STOP (S displayed).

#### Restarting a Batch

To continue a batch after interrupting it, just press START (B or T displayed).

#### Terminating a Batch

To terminate a batch after interrupting it, press RESET TOTAL (S displayed).

#### Starting A New Batch

When the batch has finished (C displayed), the Datamate will show the amount of liquid delivered. If the Datamate is not programmed correctly, or some other piece of your equipment failed, this value may be quite a bit different than the requested batch size. It is, however, the quantity delivered.

With Run-mode Edit Off, you can run another batch by pressing START. If Run-mode Edit is On you may run a batch that was the same size as the last one by pressing START twice. To run a different size batch, press START and enter the new batch size and press START again.

#### Exiting the Batch Mode

To exit the batch mode, press STOP, then RESET TOTAL and then STOP again (no letter is displayed.

## **IV.3. Viewing Other Process Variables**

While you did program the Datamate's display to default to one process variable, it is possible to view other process variables while in the RUN mode. To do this, press MAIN MENU, <DISP>. You will be given a menu allowing you to select one of the following process variables: temperature (<TEMP>), flow volume (<VOL>), process density (<DEN>), or more choices (<MORE>), then solids flow (<SOLF>), percent solids (<MORE>, previous display (<PREV>), or (<EXIT>). Press the appropriate key(s) and the selected variable will be displayed on the upper line of the display along with the associated totalizer for 15 seconds. Press EXIT to return to the Default Display or Batch Display.

## **IV.4. Totalizer Reset**

The Datamate's totalizers cannot be reset while in RUN mode. To reset the Datamate's totalizers, insure that the Datamate is in the PROGRAM mode(See Section III.2). Then, from the Default Display, press RESET TOTAL. All three totalizers will reset when the RESET TOTAL key is released. When finished, return the Datamate to the RUN mode.

## **V. SERVICE AND TROUBLE-SHOOTING**

#### **V.1. Maintenance Activities**

The  $\dot{m}^{\circ}$ Datamate has no wearing parts, so maintenance requirements are virtually non-existent. We recommend that when performing high-accuracy measurements such as custody transfer, inventory control, or high-yield batching, you should monitor the zero once a day as described in Section III.5, Checking a Zero.

## **V.2. Fault Analysis**

There are several possible causes of instrument failure. Many of the causes are outlined under Section VI.1, Error Message Summary. There are also several tests which you can perform to check performance of several sub-systems of the meter.

## Output Board Self-Test

The Output Boards can be checked using a DVM (set for milli-Amps dc for the 4-20 mA board) and a frequency counter (for the scaled pulse card). To activate this function, be sure you read Section III.2 first. Then set the Datamate to PROGRAM and, from the Default Display, type MAIN MENU, <PROG>, <MOD>, <TEST>. Select the card you wish to test by pushing the function key under that card name. The meter will ask you to specify a test output in percent of maximum output. If you type in 50% and press ENTER, a 4-20 mA board will produce an output of 12 mA. If the output is from a scaled pulse board, the output will be determined by the board pulse scaling. If the output is not within 0.2% of the requested value, replace that output board to get the instrument back into service and contact the factory for instructions concerning the defective board.

When finished at one test point, you may repeat the test at another point by pressing the <REP> key or selecting another board to test by pressing <NEXT>. When finished with all testing, press <EXIT> twice to return to the Default Display.

#### Cable Check

The cable and connector can easily be checked using a DVM. The resistance of any conductor in this cable should be less than 1 ohm. Cables for CSA approved meters will have a jumper between pins J - D, and there may be jumpers between pins E - B and G - F for some cable configurations. In addition, the resistance between the Shield (the uninsulated) conductor and any other conductor or the connector shell must be greater than 100 Megohms.

#### Transducer Resistance Test

The electrical continuity between the various pins of the cable connector on the transducer can be checked with a highimpedance DVM (refer to Table 9 if you have a Datamate 2000™ or if you're checking a Datamate 2100™ transducer through the transducer cable.) and Table 10 (If you have a Datamate 2100™), and Figure 18 to locate the appropriate pins.

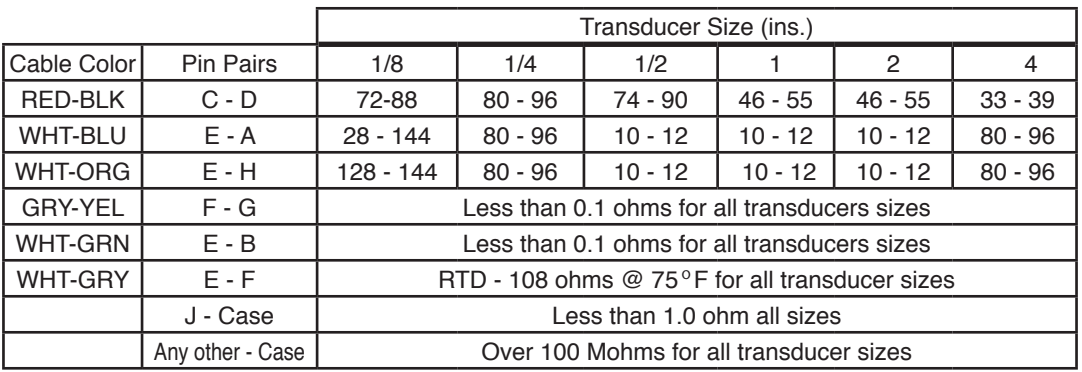

#### **Table 9. Allowable Resistances in Ohms**

(Datamate 2000™ Transducer Configuration or Datamate 2100™ Transducer Configuration with Transducer Cable.)

#### **Table 10. Allowable Resistances in Ohms**

(Datamate 2100™ Transducer Configuration with or without transducer cable)

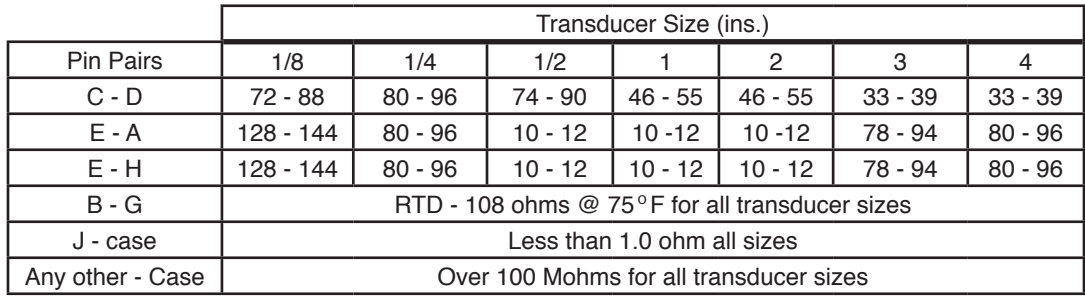
### **V.3. Software EPROM Replacement**

**BEFORE YOU BEGIN, READ THIS PARAGRAPH:** The EPROM chips that this software is stored in are easily damaged by static electricity. To prevent this, **DO NOT TOUCH THE BARE METAL PINS OF THE CHIPS** and be sure to discharge the static electricity in your body by means of an ESD (Electrostatic Discharge) grounding strap. If an ESD strap is not available, discharge your self by touching the metal power supply support or a suitable earth ground immediately prior to handling the EPROM.

The steps below require that you have 26 pin IC remover (a small instrument screwdriver will work also), the replacement chip, and the O & M Manual for the Datamate. To replace the chip, proceed as follows:

### 1. **RECORD THE CALIBRATION PARAMETERS.**

When upgrading and EPROM chip with a new software version, there is a possibility that the differences between the previous and the new software versions may cause operational problems. In order to prevent any complications **we strongly recommend that the Data Memory be erased immediately after installing the new software version.** Therefore, it is necessary to have a record of all the calibration parameters and user programming prior to executing the change. To replace the EPROM chip, please follow the steps below.

Set the Datamate to **PROGRAM** mode. Press the **<MAIN MENU>** key. To read the Calibration Parameters, press the following sequence of key strokes:

- a) **SCALER & ZERO.** Press: **<METER>, <CALB>, <EDIT>.** Record the Scaler in the display. Next, press F1 and record the Meter Zero. Then exit the sequence by pressing **<EXIT>.**
- b) **TEMPERATURE GAIN.** Press: **<METER>, <CALB>, <TEMP>, EDIT>.** Record the Temperature Gain in the display, then exit the sequence by pressing **<EXIT>.**
- c) **DENSITY CONSTANTS.** Press: **<METER>, <CALB>, <DENS>, <EDIT>.** Record the Density Constant "C1" in the display, then press F1. Record the Density Constant "C2". Next exit the sequence by pressing **<EXIT>.**

If you programmed any parameters to the Output Modules, Batch, Alarm, % Solids, and/or the RS-422 Communication settings, follow the programming instruction in the O & M manual to read and record the programmed values.

- 2. **TURN OFF POWER TO THE UNIT.** The LED on the power supply will go off.
- 3. **GROUND YOURSELF** as described above.
- 4. **REMOVE THE OLD EPROM.** The old EPROM is located on the board on the computer board (the board on the Datamate's door). The EPROM socket is labeled U3 on the Datamate 2000 and U6 on the Datamate 2100. To remove it, use an IC remover or slip a small instrument screwdriver between the socket and one end of the chip. Gently pry that end up about a tenth of an inch. Move the screwdriver blade to the other end of the chip and pry it up by the same amount. Continue prying out alternate ends until the chip is removed. Be careful to keep the chip parallel with the socket while you do this so that no pins are bent. Also, do not damage the small capacitor located next to the chip's socket.
- 5. **STRAIGHTEN THE PINS ON THE NEW CHIP.** Remove the new chip from its protective foam. You might have to straighten the pins of the chip inward in order to make it fit in the socket. If so, slightly bend the pins using a flat surface. Check the pins against the empty socket to see if they line up with the socket holes. If not, repeat the bending operation until they do line up. **DO NOT OVERBEND THE PINS.**
- 6. **INSERT THE NEW CHIP.** Align the chip over the socket so that the **notch on the top of the chip points towards the capacitor and the bottom of the door.** Slip the ends of the pins into the socket holes and check that they are all aligned. Gently press the chip half way in with your thumb, then stop and check that all pins are going in smoothly. If any of them are misaligned, remove the chip, straighten the pins, and begin the insertion process again. If they all seem to be positioned correctly, gently push the chip in the rest of the way.
- 7. **INSERT JUMPER ON W1 PINS.** Included in the package is a header-pin shorting jumper. Place this jumper over the header-pins labeled **W1** in the computer board to short the pins out.

### 8. **REACTIVATE THE UNIT.**

**Datamate 2000** (with V3.XX or V2.X). Turning on the system with the **W1** jumper in place will ensure the erasure of the data memory.

**Datamate 2100** (with V4.XX and V5.XX) With the **W1** jumper in place, press and hold the **F2** key while turning the power on to ensure the erasure of the data memory. The Datamate will indicate that the memory is erased.

9. **REMOVE THE W1 JUMPER.** Leaving the jumper in place in the Datamate 2000 (V3.XX) will cause the Data Memory to be **erased** every time the power is turned on. On the Datamate 2100 (V4.XX and V5.XX), you will get a message asking if you want to erase the Data Memory at power-up; however, we strongly recommend that you remove the jumper to avoid confusion.

Re-program the unit using the instructions in your O & M manual the calibrating parameters you copied from the unit in step 1 above.

After verifying that the unit operates normally, **discard** the old **EPROM.**

### **V.4. Board Replacement**

All the boards in this instrument may be replaced if necessary. When performing any of the following replacement procedures, be sure the power to the unit is off. Make sure to discharge static electricity from yourself before you touch any electronics. This is preferably done by using an anti-static wrist-strap connected to earth ground. If the wrist-strap is not available and the meter is plugged into a properly grounded receptacle, you can ground yourself by **touching the Power Supply Support Bracket.Board replacement procedures are as follows:**

Note: Replacing the Datamate or any PCBs may change the operation and/or calibration of this meter. After any maintenance, k Y recommend verifying programming, calibration, and operation prior to returning the **meter to normal service.**

### Computer Board

- 1. If you have not already done so, record all the program parameters such as: Scaler, Zero Count, Density Coefficients C1 and C2, Temperature Coefficient, % Solids Table, output modules, Batching, Alarms, and Standard Volume from the existing memory by following the instructions in Section III.3 through III.6
- 2. Turn off the power to the Datamate.
- 3. Ground yourself by connecting an approved anti-static wrist-strap between yourself and earth-ground.
- 4. Disconnect the five connectors from the board on the inside of the Datamate door.
- 5. Using an I.C. remover, carefully remove the EPROM chip from the socket U3 on the old Computer Board. If no I.C. remover is available, a small screwdriver could be used by prying up alternate ends of the chip. You can re-insert it into the new board. (Be very careful not to bend any pins.)
- 6. Remove the four small nuts that hold the board in place and remove the board.
- 7. Use the four small nuts to mount the new board in place of the old one.
- 8. Reconnect the five connectors to the board.
- 9. Set the position of the Datamate's address switches SW2, Datamate 2100 (SW1, Datamate 2100), on the new board to duplicate those on the old board.
- 10. Short out pins W1 on the Computer board while returning power to the unit.
- 11. Remove the short jumper from pins W1.
- 12. Re-enter the scaler by pressing MAIN MENU, <METER>, <MASS>, <CALB>, <EDIT>, then enter the value recorded in Step 1 above. Press ENTER when finished.
- 13. Re-enter the zero count by pressing CLEAR, then enter the value copied in Step 1 above. Press ENTER three times then EXIT when finished.
- 14. Re-program the rest of the programmed parameters as outlined in Section III.2, III.3, and III.4.

### Output Boards

- 1. Turn off the power to the unit.
- 2. Unplug the board and remove the wires from the connector block.
- 3. Insert the replacement board and install the wires into the connector block according to Section II.4.
- 4. Adjust the boards by following the procedures outlined in Section III.1.
- 5. Power up the unit.

### Power Supply Board

This board can only be replaced by changing the entire power supply. To do this, disconnect all wires and remove the bracket supporting screws. Return the entire assembly to the factory for repair. **There are no operator replaceable parts. All servicing must be performed by qualified service personnel.**

## Barrier Board

- 1. Turn off power to the unit.
- 2. Disconnect all board connectors.
- 3. Unscrew the board supporting bracket and remove the board.
- 4. Install the new board and plug all connectors back in.
- 5. Power up the unit.

### Interface Board

- 1. Turn off power to the unit.
- 2. Remove any Output Boards and/or Batching Board from the Interface Board.
- 3. Disconnect all cables from the board.
- 4. Remove the board and install the replacement.
- 5. Re-insert any Output Boards and all board connectors.
- 6. Check the chip in socket U3 on the Computer board to be sure you have the right software for your board. If you have any questions contact your local representative for assistance.
- 7. Adjust the Transducer/Electronics Interface

Set the Temperature Amplifier Offset Voltage.

- 1. Turn off the unit and move the jumper from pins 1 and 2 to pins 2 and 3 on W11 and W12 on the Interface board.
- 2. Connect a DC DVM between TP59 (+) and TP1 (-).
- 3. Power up the unit and adjust RV2 to get  $0.0 \pm 0.1$  mVDC on the voltmeter.
- 4. Return the jumpers to pins 1 and 2 on W11 and W12.

Set the Vibration Amplitude/Sensor Voltage.

1. Connect an AC DVM to pins TP56 and TP1.

2. Adjust RV1 until the voltage across these pins is  $200 \pm 5$  mV RMS. This voltage should be 140 $\pm$  mV RMS for the m300 and m400 transducers.

8. Recalibrate the Datamate as outlined in Section III.3 to III.6 of this manual.

### **V.5. Datamate Replacement**

The entire Datamate can be replaced as a unit without removing the transducer from your line.

To remove the existing unit

- 1. Record any application specific programming.
- 2. Record the connection of all the external wiring to the Datamate then disconnect.
- 3. Remove the unit from the wall.
- 4. Reverse the above steps.
- 5. Follow steps 7 and 8 of the Interface Board section of Section V.4. Board Replacement, above.
- 6. Reprogram as required for your application.

# **VI. REFERENCE**

## **VI.1. Error Message Summary**

The following Error Messages may occur when operating your unit:

**POWER WAS RECYCLED Press F1 to Continue:** Power to the unit was interrupted. The meter is now measuring flow correctly, but the batch and totalizing counters will show a low count if fluid flowed through the meter while the power was off.

**\*\*\* SENSOR ERROR \*\*\* /TUBES NOT VIBRATING:** This message is caused by low sensor voltage from the transducer. When this message is displayed, the meter is unable to monitor any measurements and forces all outputs to zero. Any of the following conditions could cause this condition:

- 1. Transducer tubes not full Gases and liquids present in the tubes simultaneously. The gas allows the liquid to slush around and dampens the tube motion.
- 2. Vaporization of process liquid Liquids with high vapor presses can flash to vapor under the proper conditions
- 3. Density stratification of liquid in transducer Non-homogeneous liquid in the transducer. Same as 1 above but not a severe (sensor voltages 30-70 mVRMS vs. 0-10 mVRMS).
- 4. Pipe vibration Vibration of the piping system can cause the PLL to drop lock. This causes the drive frequency to shift away from the transducer resonance frequency.
- 5, Wiring Improper wiring of the transducer barrier board plug. Confirm wiring per Table 3 page 6 of the O&M manual.
- 6. Low Drive Voltage

Check and adjust the tube drive circuit as described in "Set the Vibration Amplitude/Sensor Voltage" procedure page 34. This adjustment should be checked at the start-up of each meter.

- 7. Bad Transducer/Cable
	- a. Listen for a hum from the transducer when it is on.
	- b. Compare transducer resistances with the chart on page 31.
	- c. Ring out the transducer cable per Table 3 page 6.

**Sensors OK, Press F1:** This message is displayed when sensor voltages return to normal after a Sensor Error (See \*\*\* SENSOR ERROR \*\*\* /TUBES NOT VIBRATING above). The meter starts measuring as soon as this message is displayed. The batch and totalizer counters will show a low count if any liquid flowed through the meter while the tubes were not vibrating.

**SLUG-FLOW, -HOLD-** (V3.XX)**; SLUG-FLOW/Low Dens.** (V4.0X or V5.XX)**:** The Slug-Flow Inhibit feature has been engaged because the density of the liquid dropped below the inhibit trip point. While this display is shown, the meter will not measure the liquid flowing through it, but will provide an artificial output of either zero flow or the last flow rate before the Slug-Flow Inhibit was engaged. For details, see Section III.2.

**SLUG-FLOW, -HOLD- / Key to PROGRAM** (V3.XX)**; SLUG-FLOW/Low Dens.** (V4.0X or V5.XX)**:** In the RUN mode this message alerts the operator that the Slug-Flow Inhibit feature is engaged. To change the programming values, the operator must go to PROGRAM mode and follow the steps outlined in Section III.2.

**\*\* SYSTEM ERROR 1 \*\* / OPERATION TERMINATED:** The Watchdog Timer has timed-out. In normal operation the program will reset the watchdog circuit periodically to prevent its timing-out. If in its normal execution the Datamate fails to reset the watchdog timer times out twice in a 30 second period this error is declared. The Datamate may return to normal operation after recycling the power. If recycling the power doesn't clear the problem, erase the non-volatile RAM. To erase the nonvolatile RAM, see the SYSTEM ERROR 2 description. Some reason for this problem and possible solutions are given below:

- 1. Noise entering the meter through the transducer cable of Trigger Interface Board Datamate. Eliminate noise by rerouting cables
- 2. Improperly substituting the transducer cable. Cross-talk in the cable can cause the drive system to go into high frequency oscillation. Install proper cable.
- 3. Improper error handling by software in all versions lower than V3.2C and version of V4.0X lower than V4.0C. Replace software with V3.XG or V5.XX.

#### **WARNING! Re-setting the non-volatile RAM will erase all of the Datamate programmed parameters (calibration, alarms, etc.). You will have to reprogram the unit as outlined in Section III.**

**\*\* SYSTEM ERROR 2 \*\* / OPERATION TERMINATED:** The meter failed an internal RAM checksum, meaning the data memory (non-volatile RAM, where calibration parameters and other constants are stored) has been corrupted. This error calls for the non-volatile RAM to be erased and re-programmed. Repeated System Error 2s maybe caused by the following:

- 1. Voltage spikes and/or noise on the power line, or by voltage fluctuations. Reread all cautions for wiring the Datamate's to the AC line and connecting the Datamate's batching relays. Make any corrections required and then install a line voltage conditioner (constant voltage transformers) on Datamate's power circuit as required. (Power line noise will be the source of this problem in almost every case.)
- 2. Bad computer board, replace as required.

NOTE ON ERASING DATA MEMORY: To erase the memory, short out the pins on W1 on the Computer Board while the power is cycled. When the Datamate 2100™ is powered with the W1 jumper in place and there has not been a SYSTEM 2 ERROR, the display shows the message: W1 jumped, ERASE RAM? If you press F1 the system will continue on without erasing the Data Memory. If you press F2 the non-volatile RAM gets re-set (erased) and any error related to data corruption is cleared. If the Datamate 2100™ detects a SYSTEM ERROR 1 or 2 at power-up and the W1 jumper is in place, it will automatically reset the Data Memory without prompting the operator to press F2 to erase it. The Datamate 2000™ with firmware version 3.2 or lower will always reset the Data Memory when powered-up with the W1 jumper in place. To re-program the Datamate follow the programming instructions in Section III.

**\*\* SYSTEM ERROR 3 \*\* / OPERATION TERMINATED:** Improper data transfer between computer and interface board. When digital data is received by the interface board parity is generated by the receiver. The parity information is sent back to the computer board where it is compared to the parity information generated when the data was transmitted. If the returned parity information is not correct a System Error 3 is declared. The error may be caused by a defective Computer Board, a defective Interface Board, a faulty connecting cable, or a bad or missing output board. As a first step in correcting the error, turn off power to the unit and check all cable connections before re-powering the unit. If the error persists, replace either of the two boards until it is corrected.

**\*\* System Error 4 \*\*/OPERATION TERMINATE (V3.XX):** Sensor Error after a System Error has been declared or a System Error occurs during a Sensor Error. Clear the Sensor Error first and then determine which System Error has occurred and correct it.

# **VI.2. Physical Dimensions**

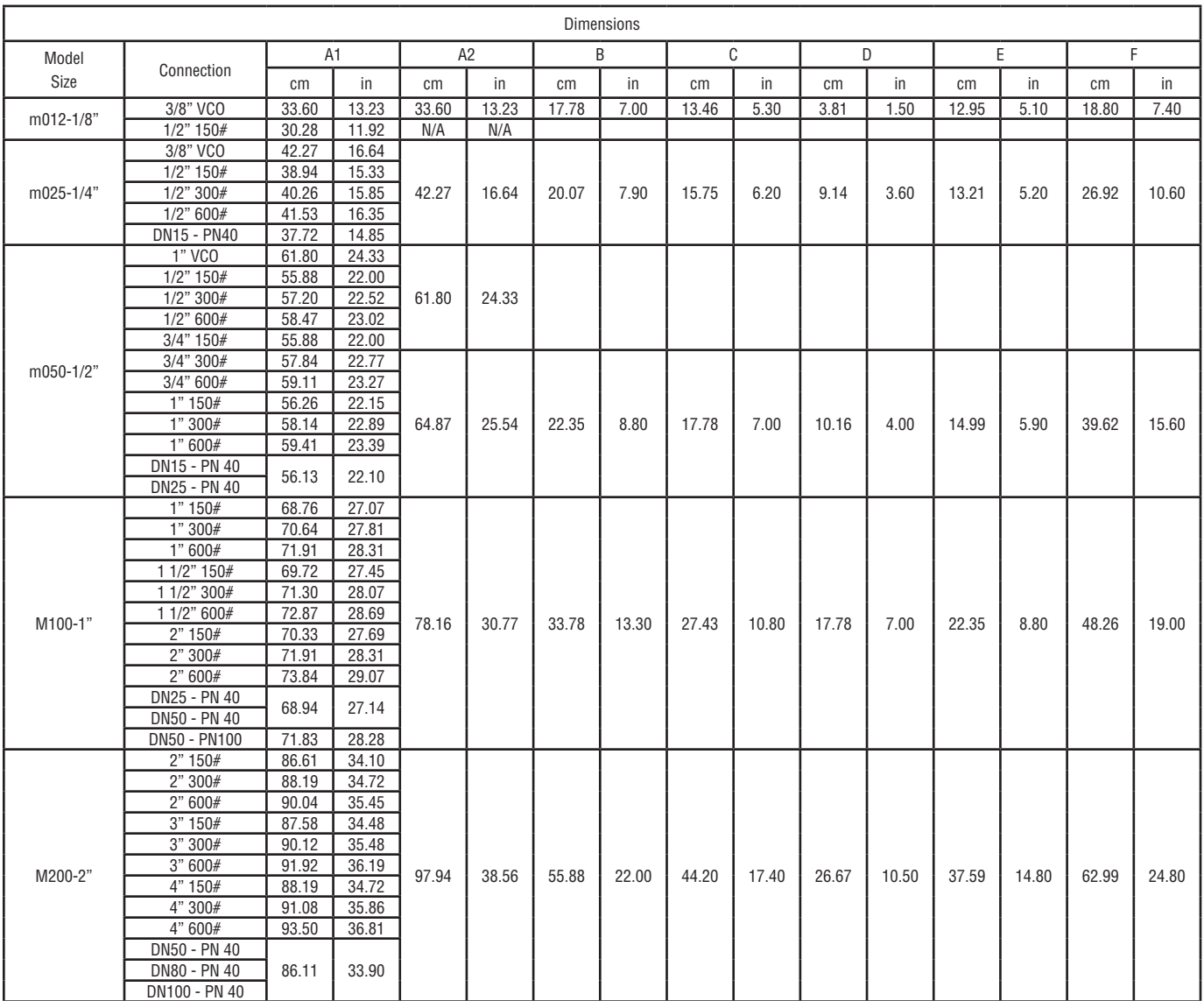

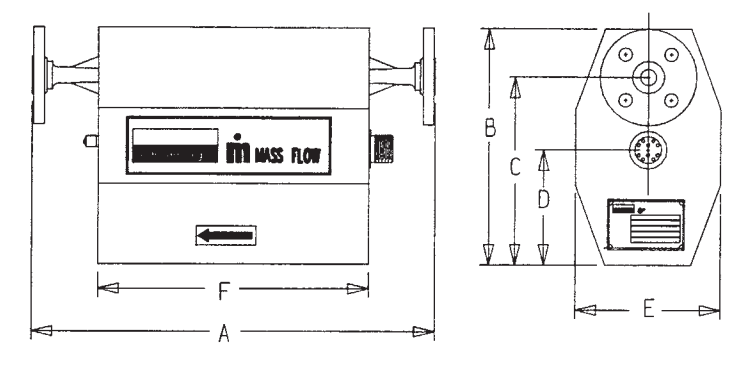

**Figure 8 Dimensional Diagram Standard (except m400)**

Notes: A1. 316L SS Wetted Parts<br>A2. Hastelloy C-22 A2. Hastelloy C-22 Wetted parts - Lap-Joint Flanges.

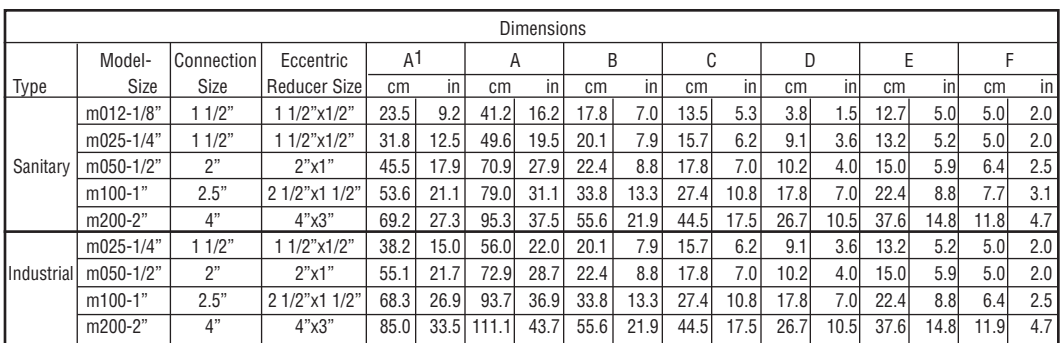

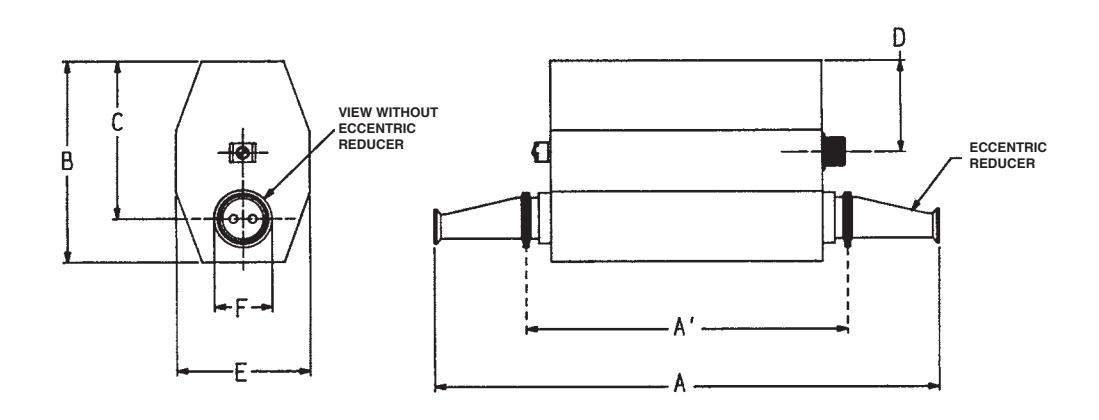

**Figure 9 Dimensional Diagram Tri Clamp®**

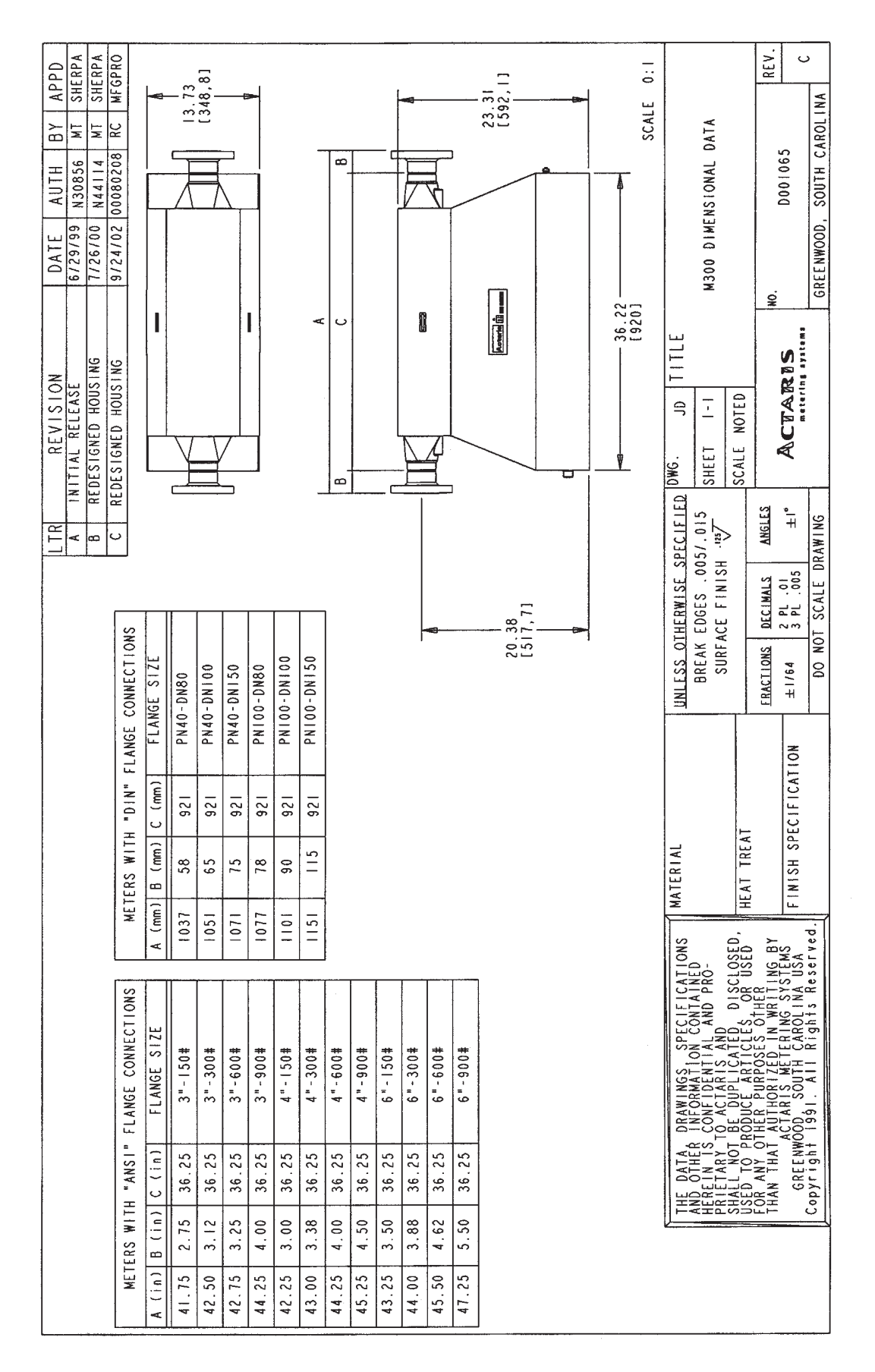

**Figure 10 Dimensional Diagram Standard (m300)**

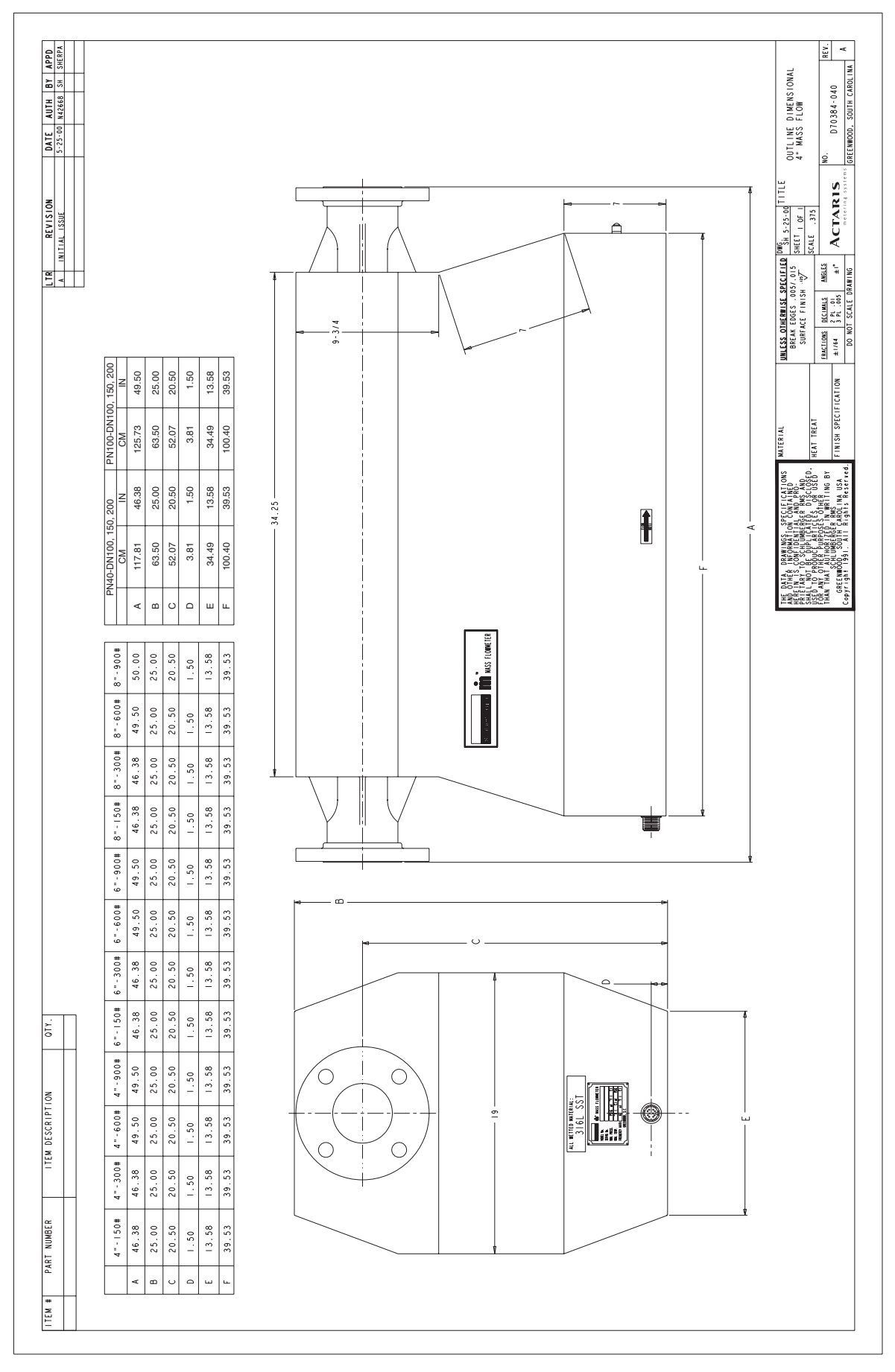

**Figure 11 Dimensional Diagram Standard (m400)**

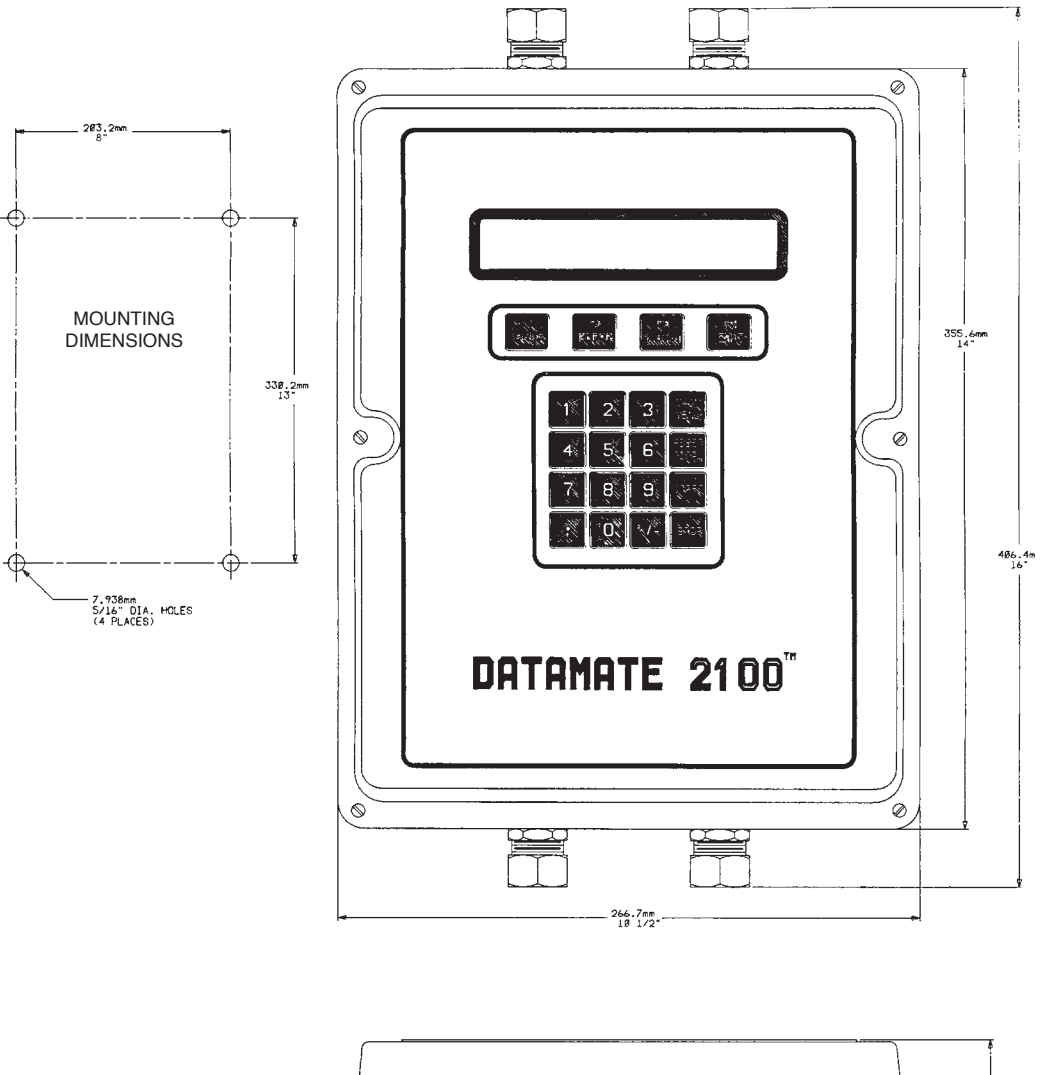

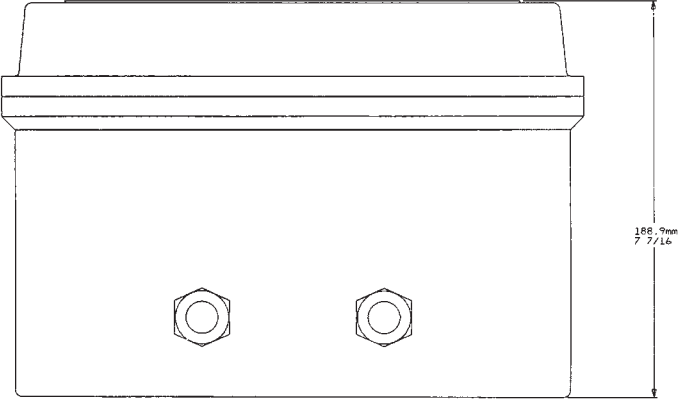

**Figure 12 Dimensional Diagram Datamate 2000/2100™**

## **VI.3. Model Number Explanation**

Table 11 is an explanation of Model Number of an **in**® Mass Meter with Datamate 2000<sup>™</sup>. Please note that an **m**®transducer with Datamate 2000™ has only one Model Number.

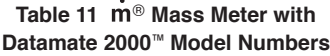

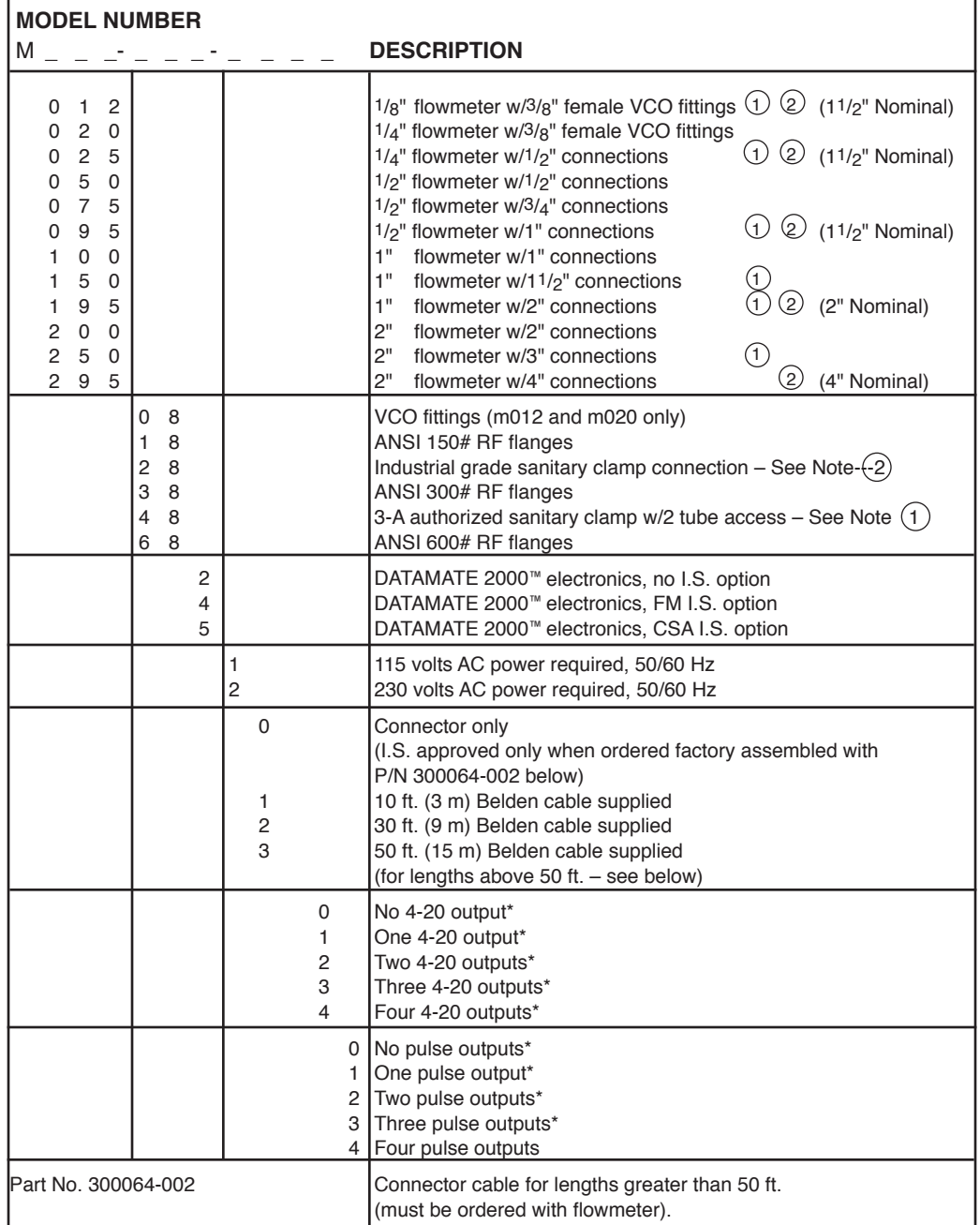

1 When ordering the 3-A authorized version, only those connection sizes with  $a(1)$  can be selected.

2 When ordering the industrial grade Tri-Clamp. connection, only those connections with a  $(2)$  can be selected.

Note: The nominal Tri-Clamp connector sizes (in parenthesis) differs from standard.

--\* Maximum total of four (4) outputs in the DATAMATE 2000.

N/C = No Charge

### Table 12 is an explanation of Model Number of an *A* **WA WA in Antianatie Meter with Datamate 2100™.** Please note that in this configuration the  $\dot{m}$ <sup>®</sup> transducer and the Datamate 2100<sup>™</sup> have separate model numbers.

**Table 12.** ® **Mass Meter with Datamate 2100**™ **Model Numbers**

**1/8"** ® **Mass Flow Meter\***

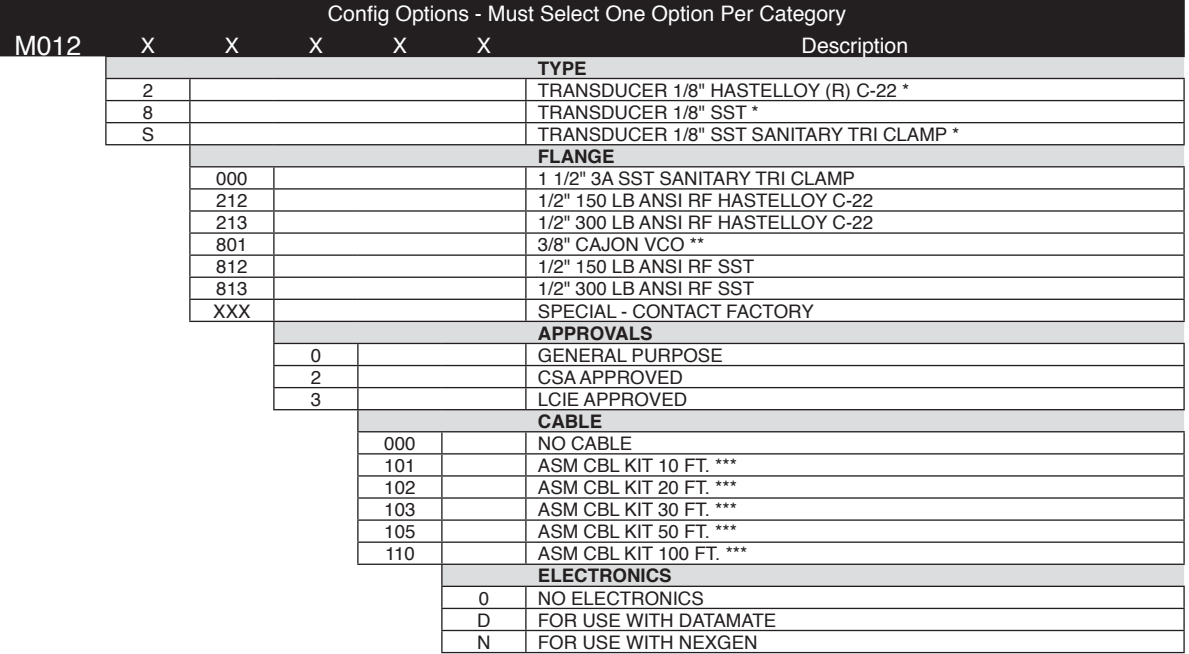

\* Note: Wetted materials and connection materials must be the same.<br>\*\* Note: Only available as 3/8" femail CAJON VCO connections. Requires male CAJON VCO -8- VCO by SWAGELOCK®.<br>\*\*\* Note: For a complete list of available c

**1/4"** ® **Mass Flow Meter\***

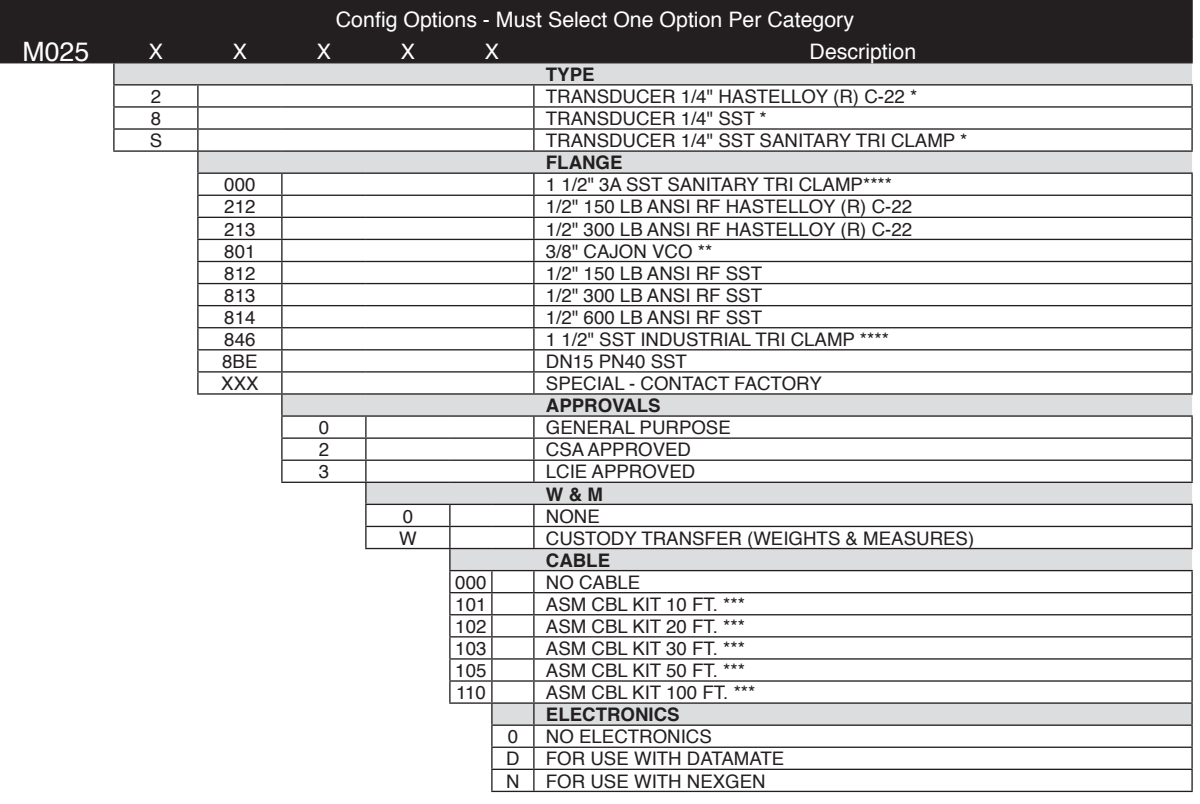

\* Note: Wetted materials and connection materials must be the same.<br>\*\* Note: Only available as 3/8" femail CAJON VCO connections. Requires male CAJON VCO -8- VCO by SWAGELOCK®.<br>\*\*\* Note: For a complete list of available ca

#### **Table 12.** ® **Mass Meter with Datamate 2100**™ **Model Numbers (cont.) 1/2"** ® **Mass Flow Meter\***

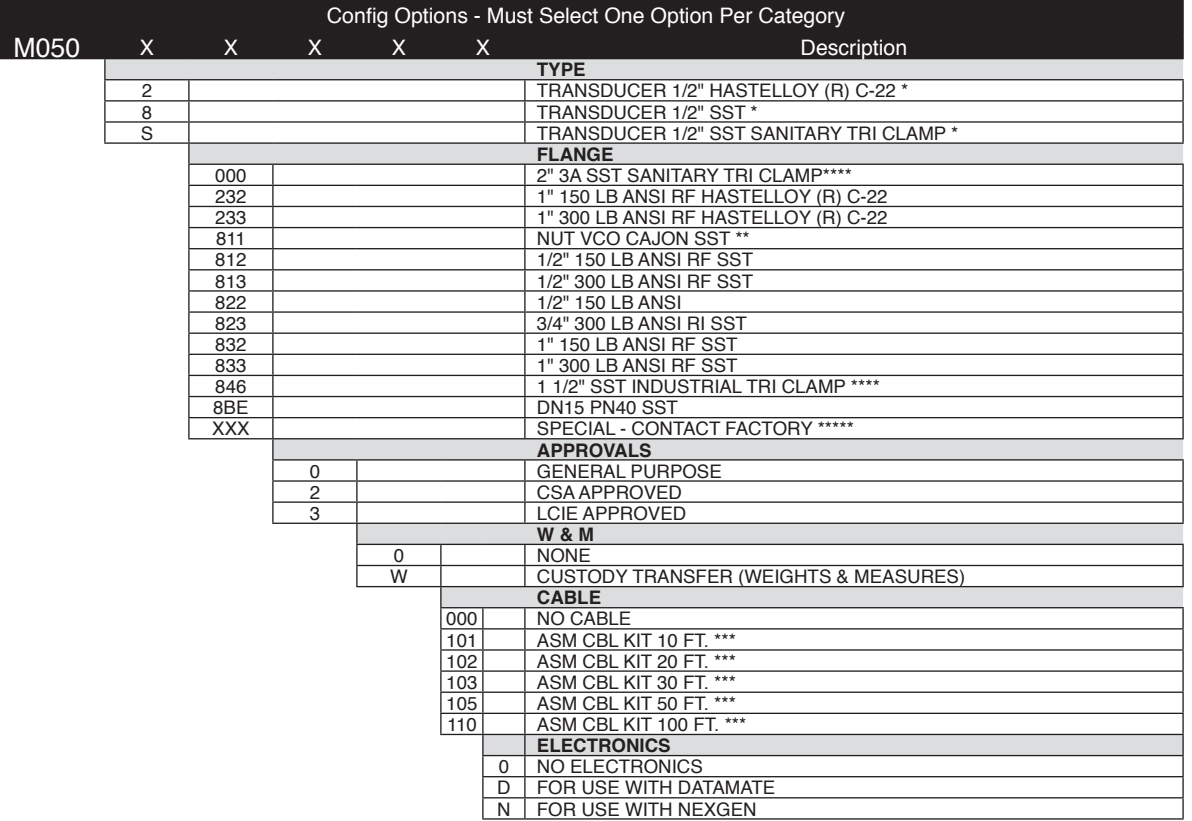

\* Note: Wetted materials and connection materials must be the same.

\*\* Note: Only available as 1" female CAJON VCO connections. Requires male CAJON VCO -16- VCO by SWAGELOCK®.<br>\*\*\* Note: For a complete list of available cables, contact -æ&{ i'.<br>\*\*\*\* Note: The 1 1/2" Industrial and 2" 3 A tr

#### **1"** ® **Mass Flow Meter**

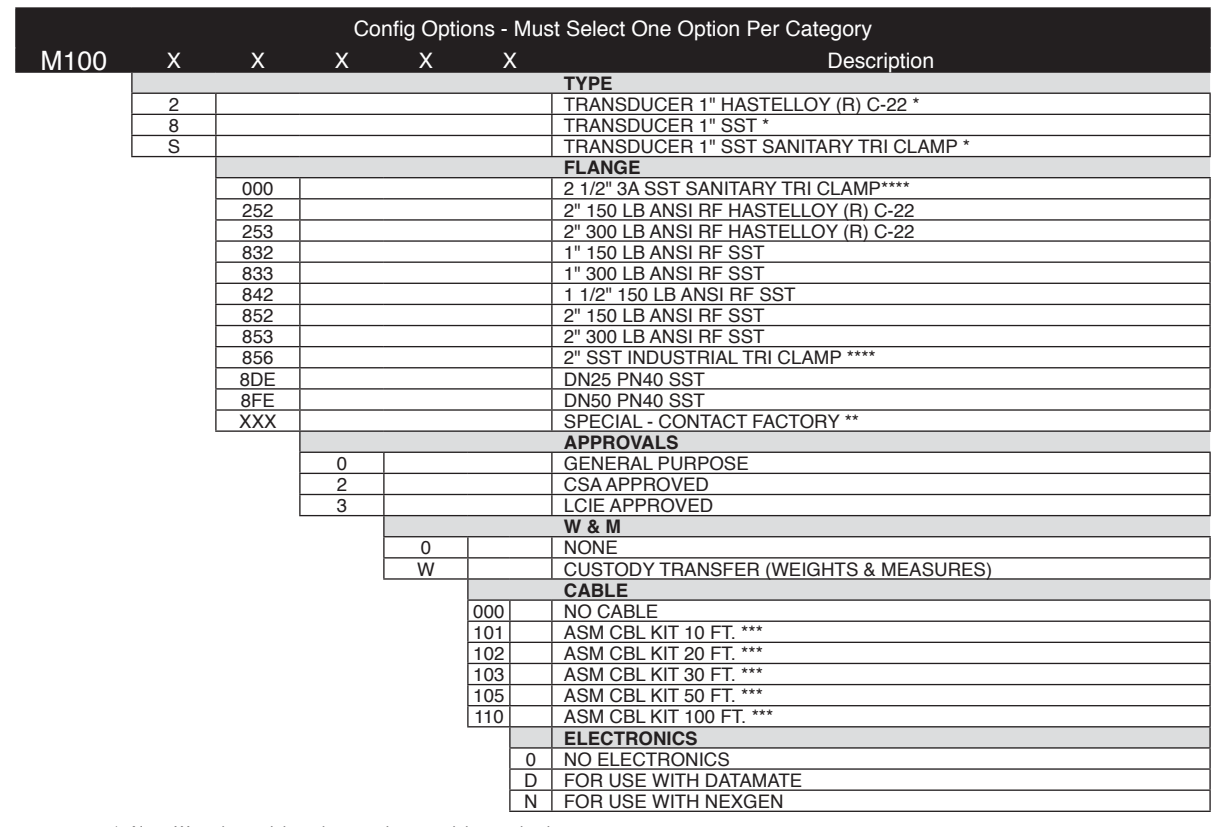

\* Note: Wetted materials and connection materials must be the same.<br>\*\* Note: The special 2" mating flanges to the MT truck accessories are no charge (N/C).<br>\*\*\* Note: For a complete list of available cables, contact -as (1.

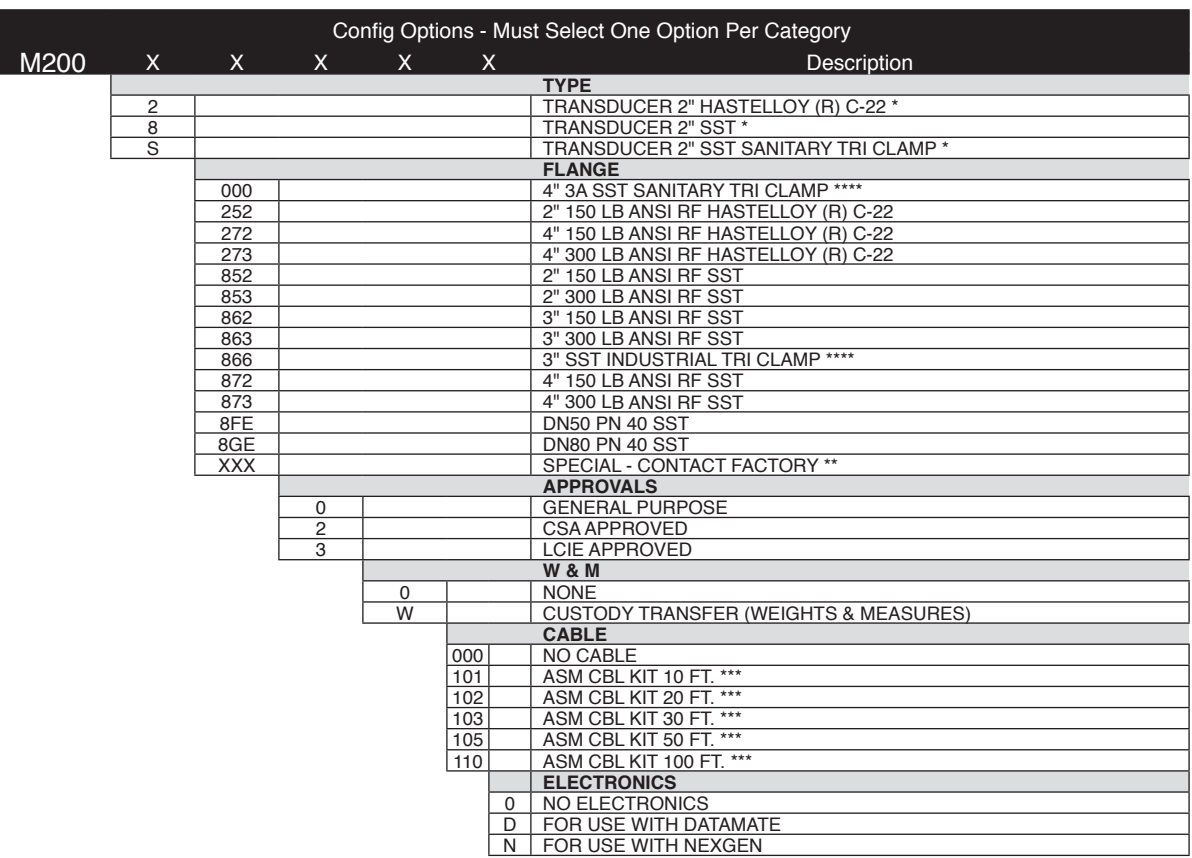

#### **Table 12.** ® **Mass Meter with Datamate 2100**™ **Model Numbers (cont.) 2"** ® **Mass Flow Meter\***

That is the meterial and connection materials must be the same.<br>
That is the special 2" mating flanges to the MT truck accessories are no charge (N/C).<br>
That is for a complete list of available cables, contact -a&d {^.<br>
\*\*

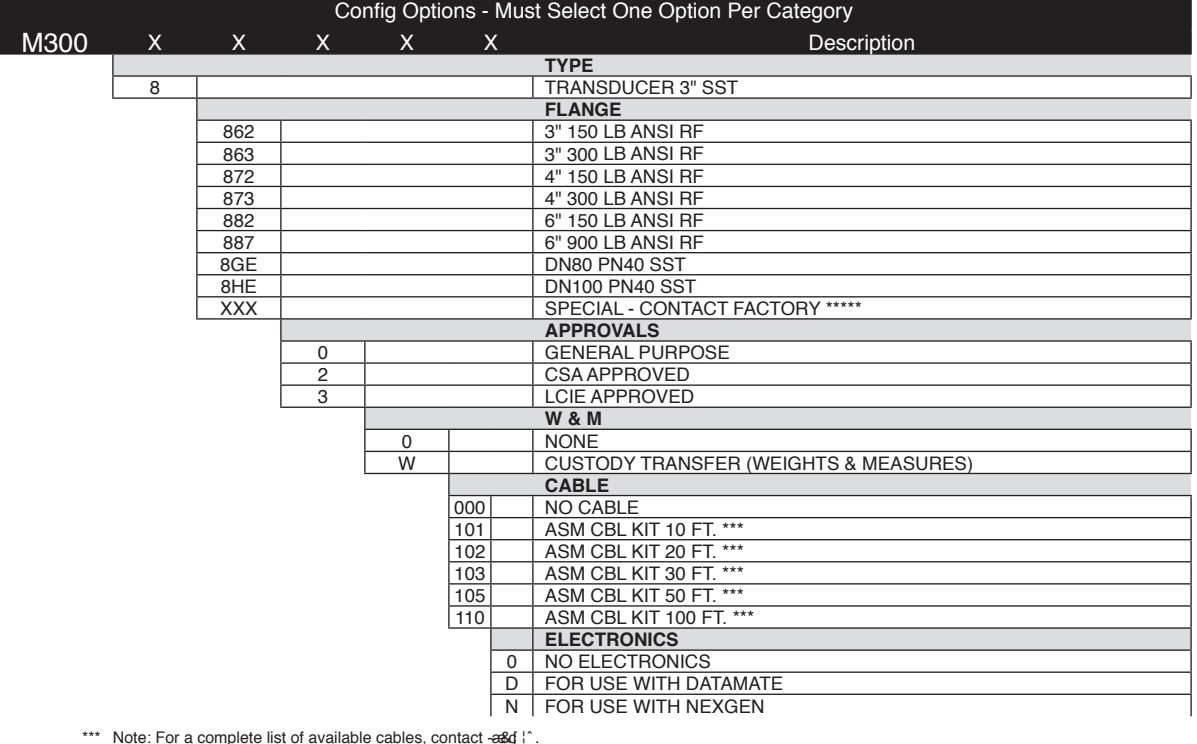

### **3"** ® **Mass Flow Meter\***

Page 45

### **4"** ® **Mass Flow Meter\***

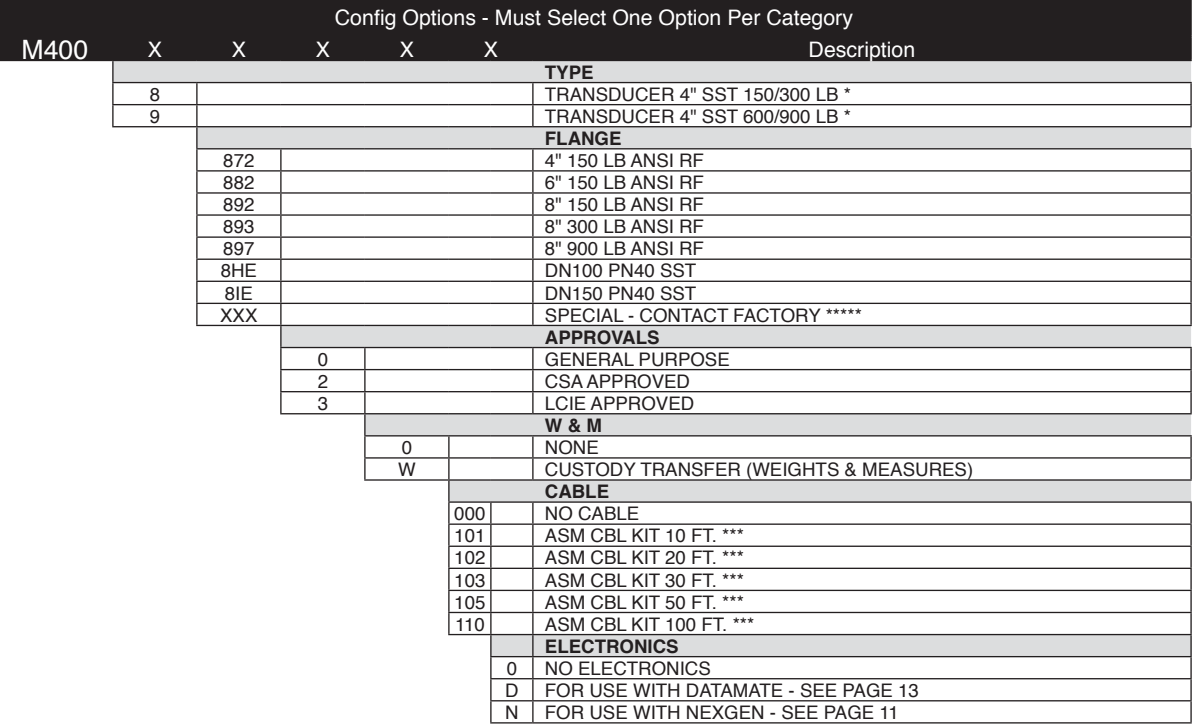

\*\*\* Note: For a complete list of available cables, contact factory.

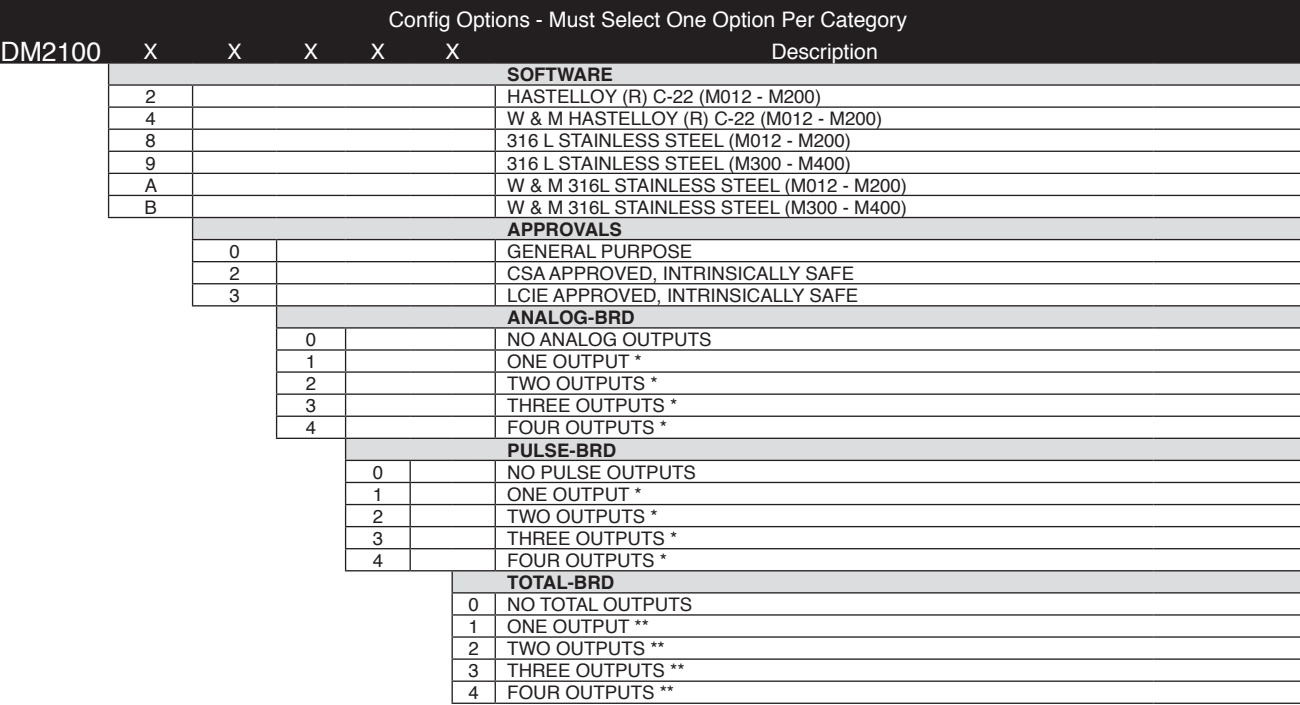

## **Table 12.** ® **Mass Meter with Datamate 2100**™ **Model Numbers (cont.)**

Note: Maximum total of four (4) outputs in a Datamate 2100 (i.e., DM2100-81230 is not possible). If selected, the Datamate<br>Printer Card (p. 12) occupies one of the output locations.<br>\*\* Note: For W&M applications requiring

# **VI.4 PERFORMANCE SPECIFICATIONS**

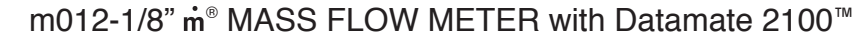

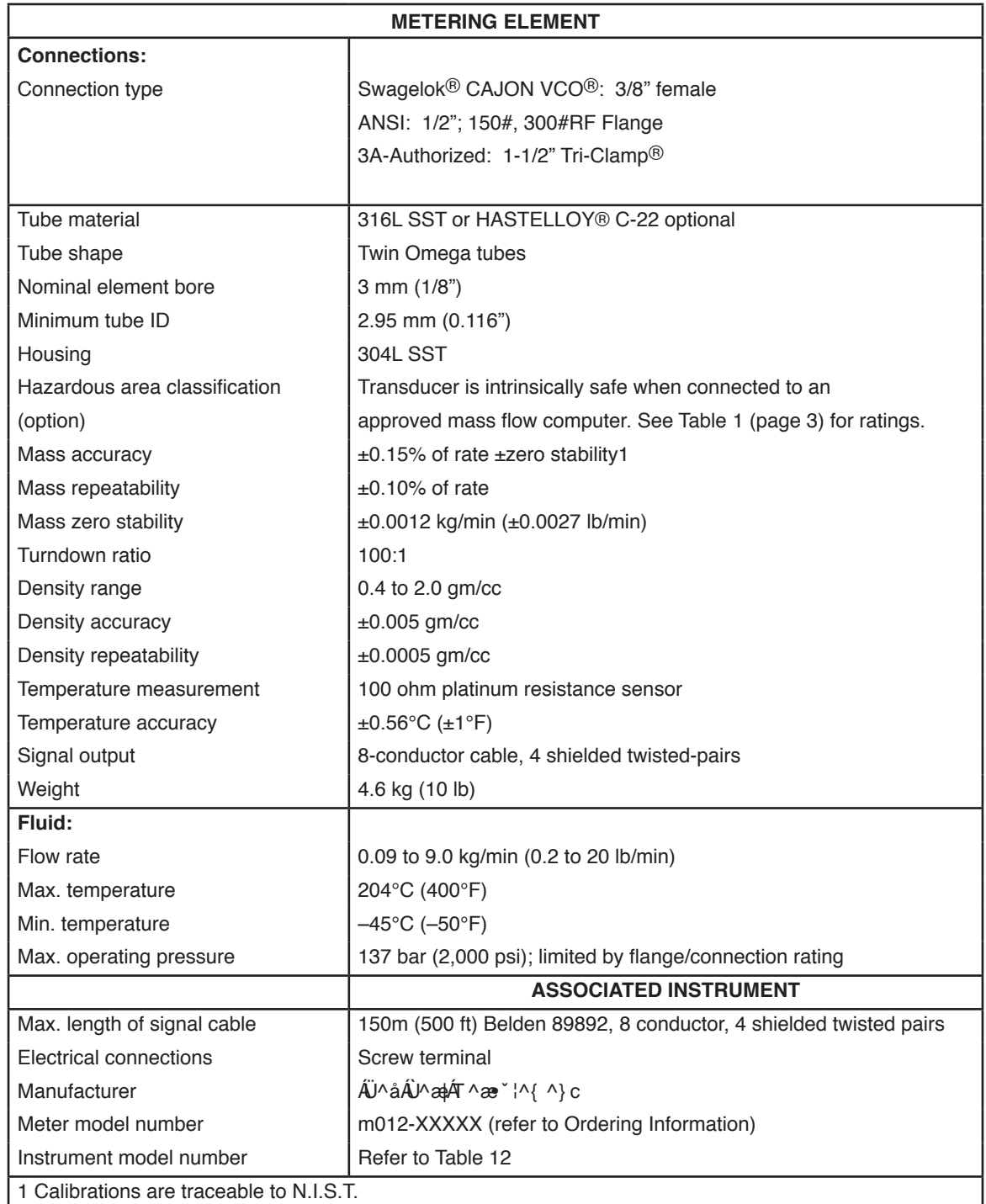

UUT pursues a policy of continuous development and product

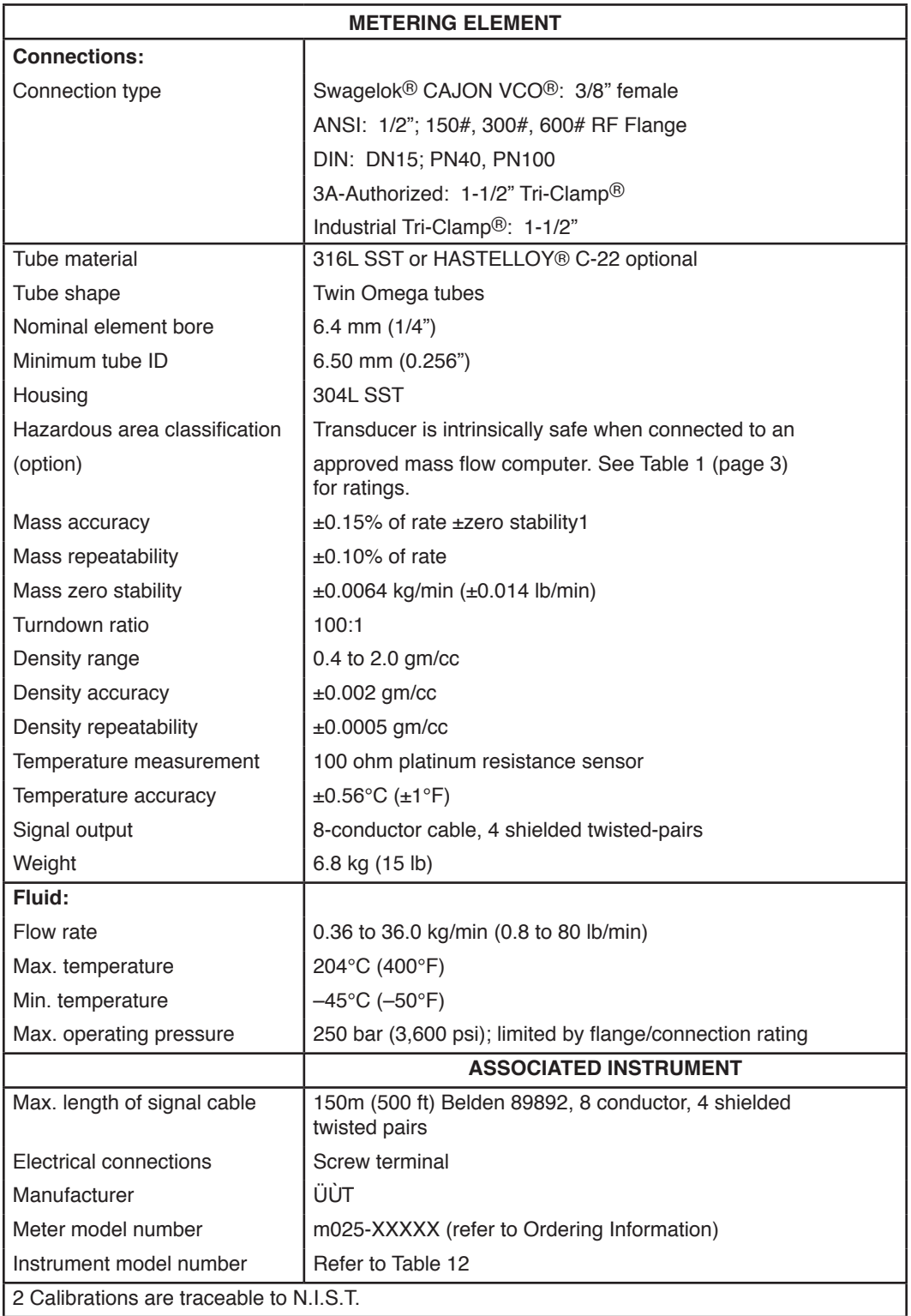

# m025-1/4"  $\dot{\mathsf{m}}^\circ$  MASS FLOW METER with Datamate 2100™

UUT pursues a policy of continuous development and product

# m050-1/2"  $\dot{\mathsf{m}}^\circ$  MASS FLOW METER with Datamate 2100™

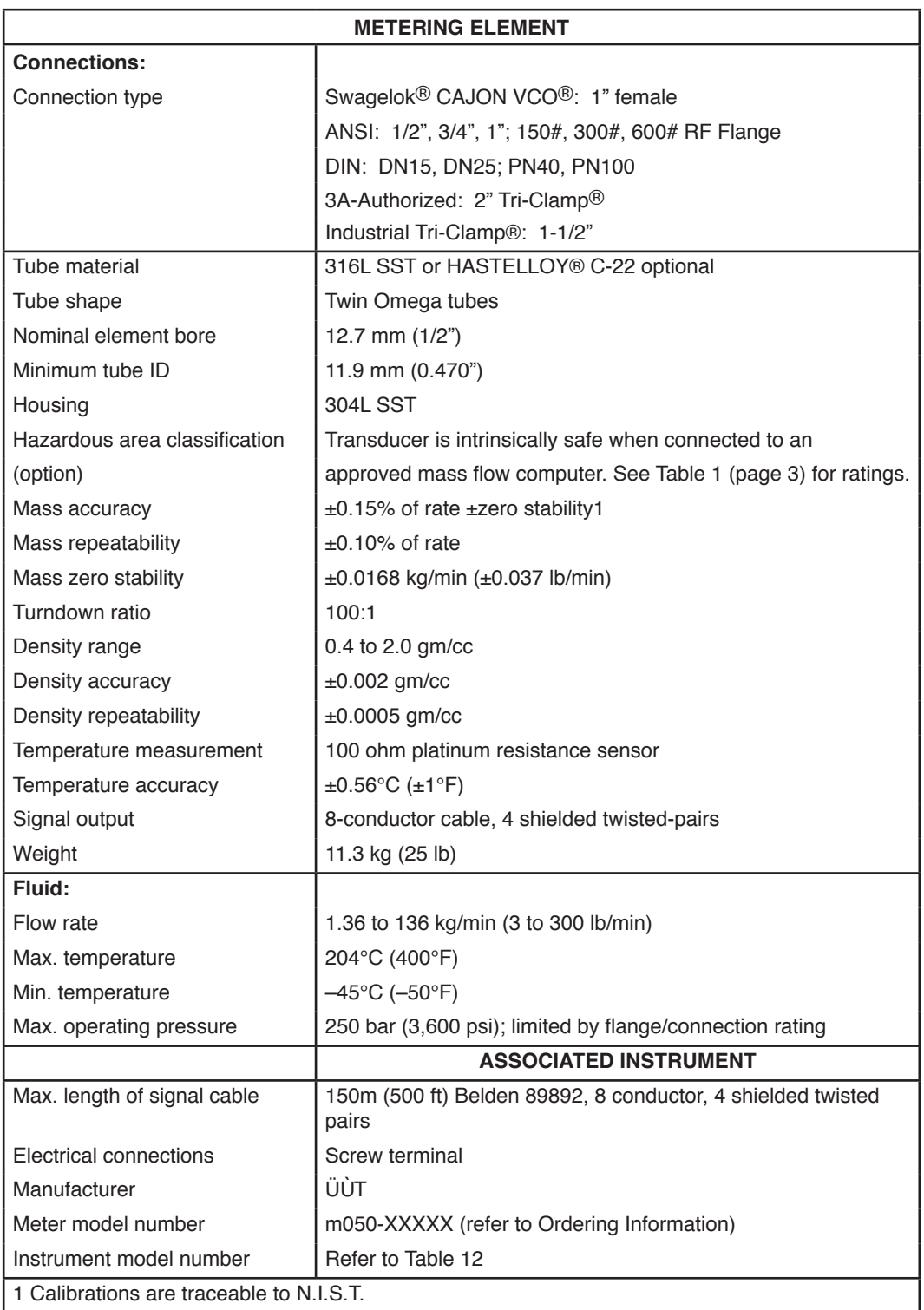

UUT pursues a policy of continuous development and product

# m100-1" m<sup>®</sup> MASS FLOW METER with Datamate 2100™

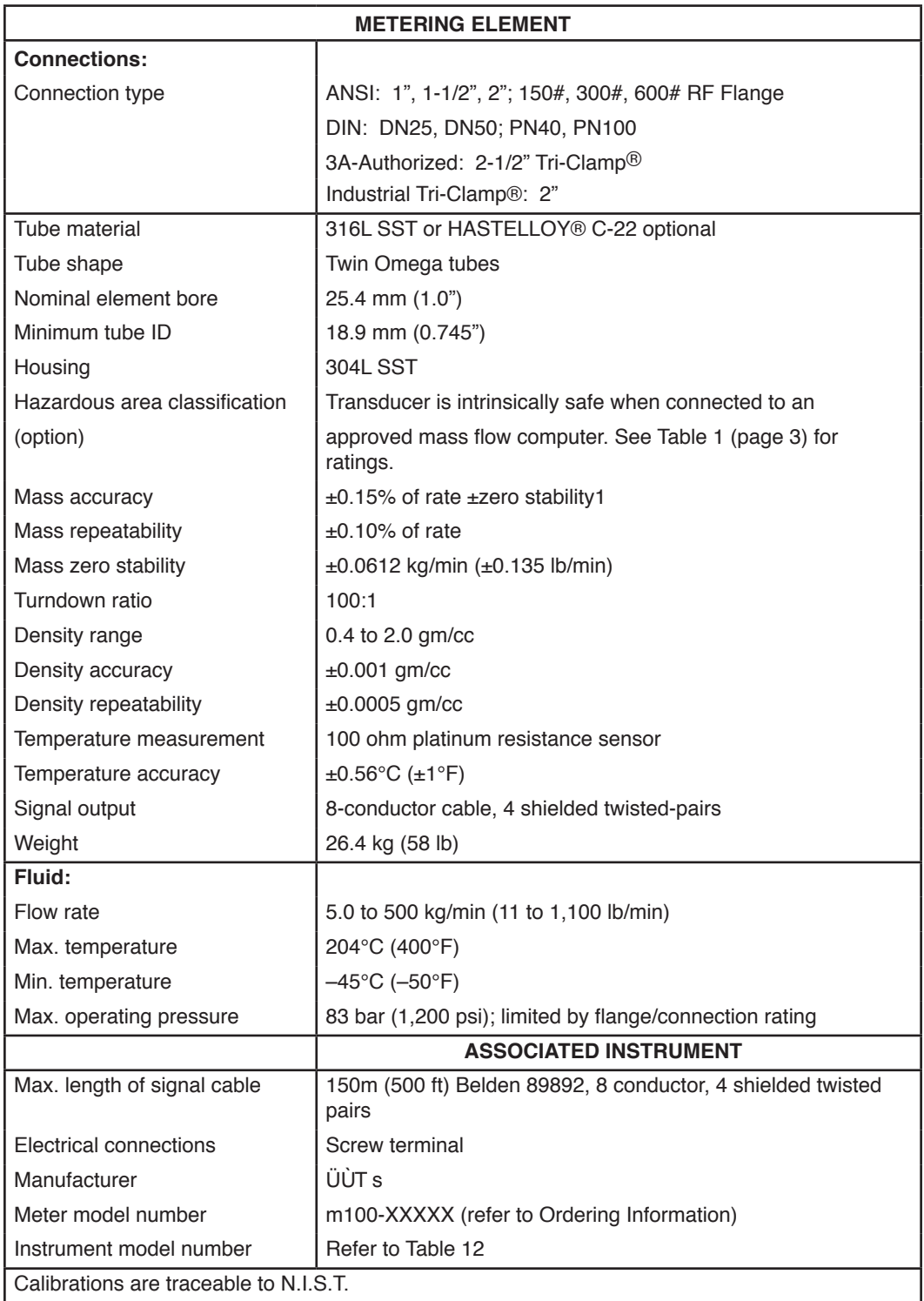

UUT Apursues a policy of continuous development and product

# m200-2" m<sup>®</sup> MASS FLOW METER with Datamate 2100™

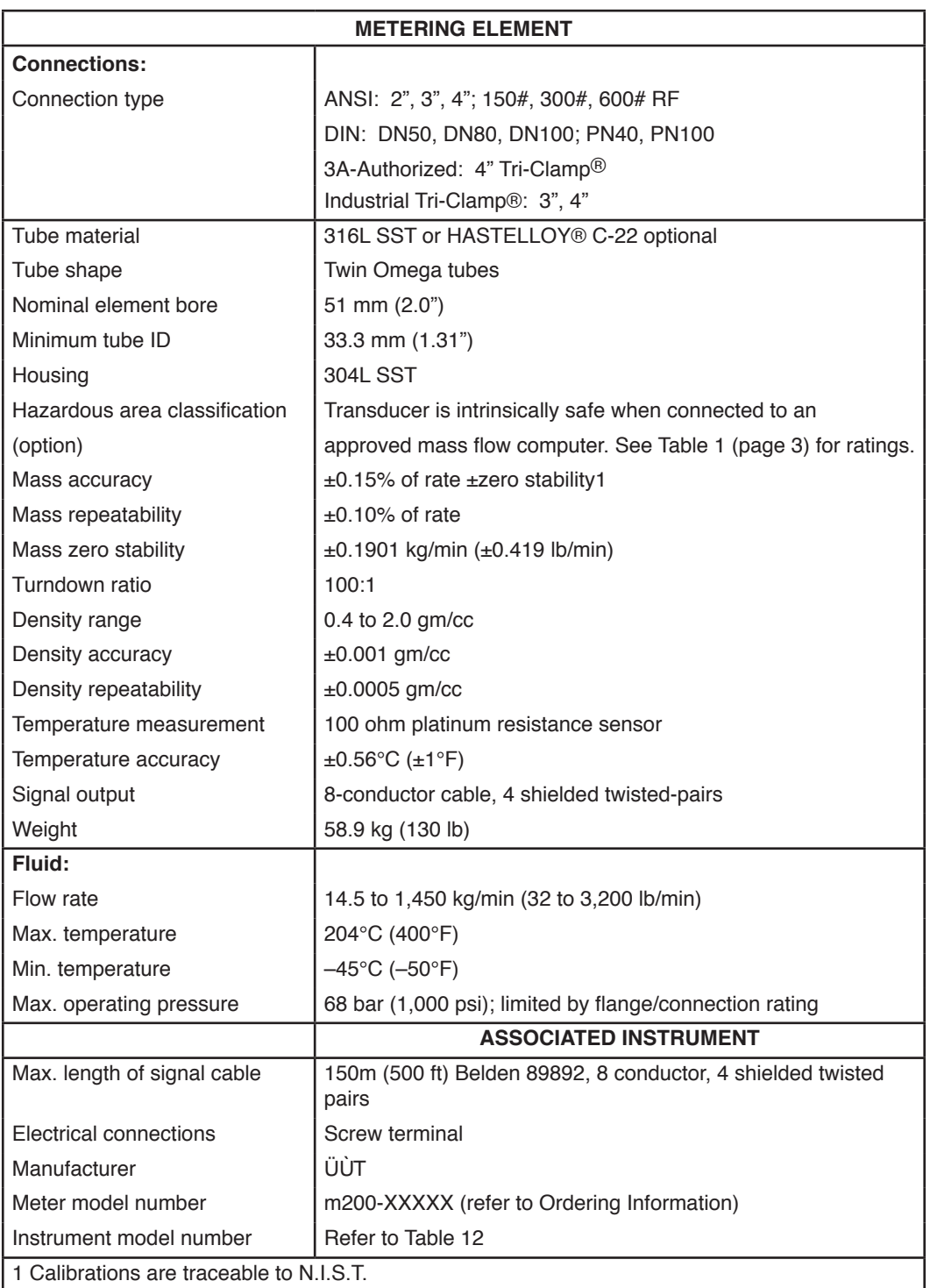

UUT pursues a policy of continuous development and product

# m300-3" m<sup>®</sup> MASS FLOW METER with Datamate 2100™

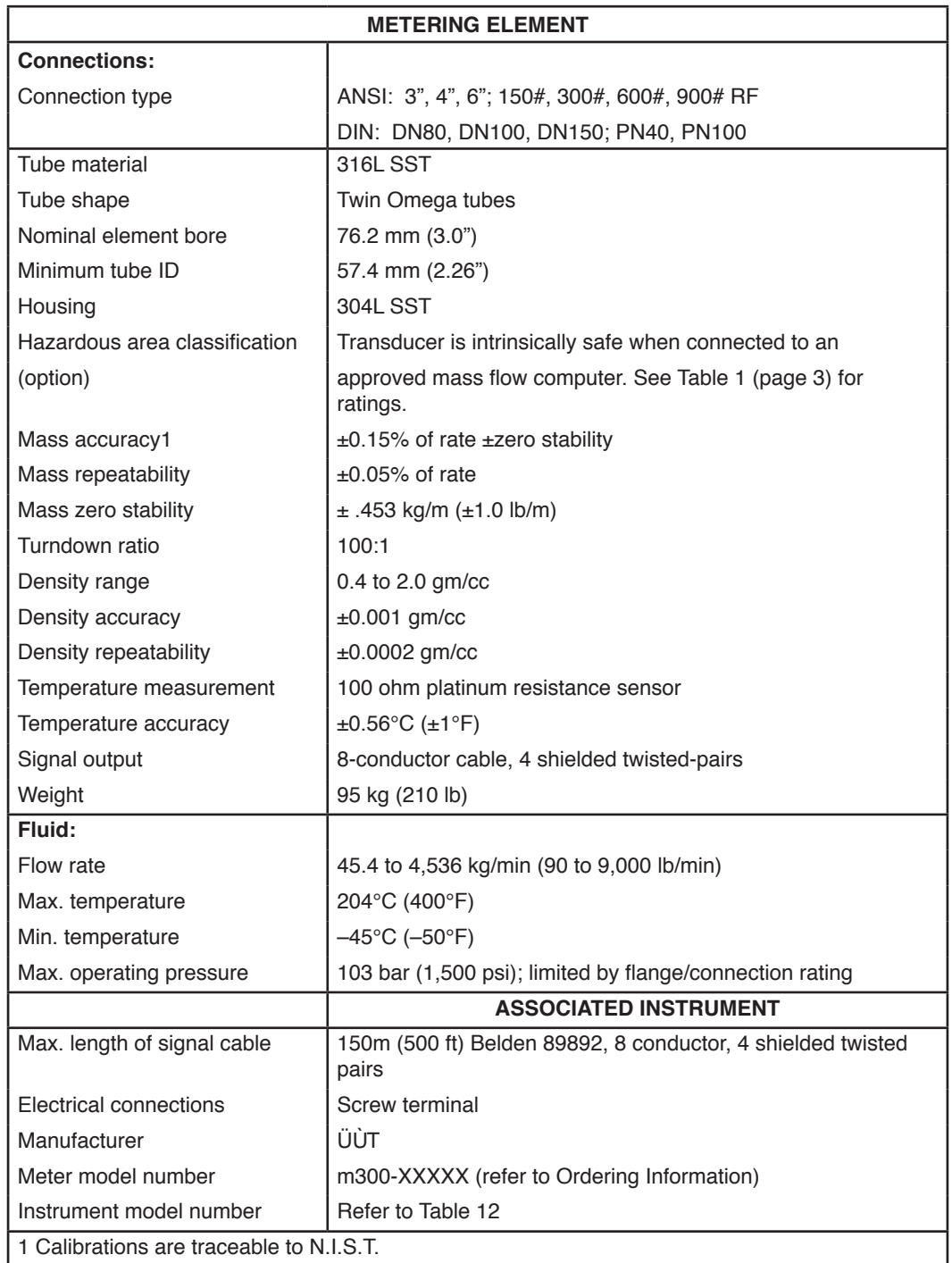

UUT pursues a policy of continuous development and product

# m400-4" m<sup>®</sup> MASS FLOW METER with Datamate 2100™

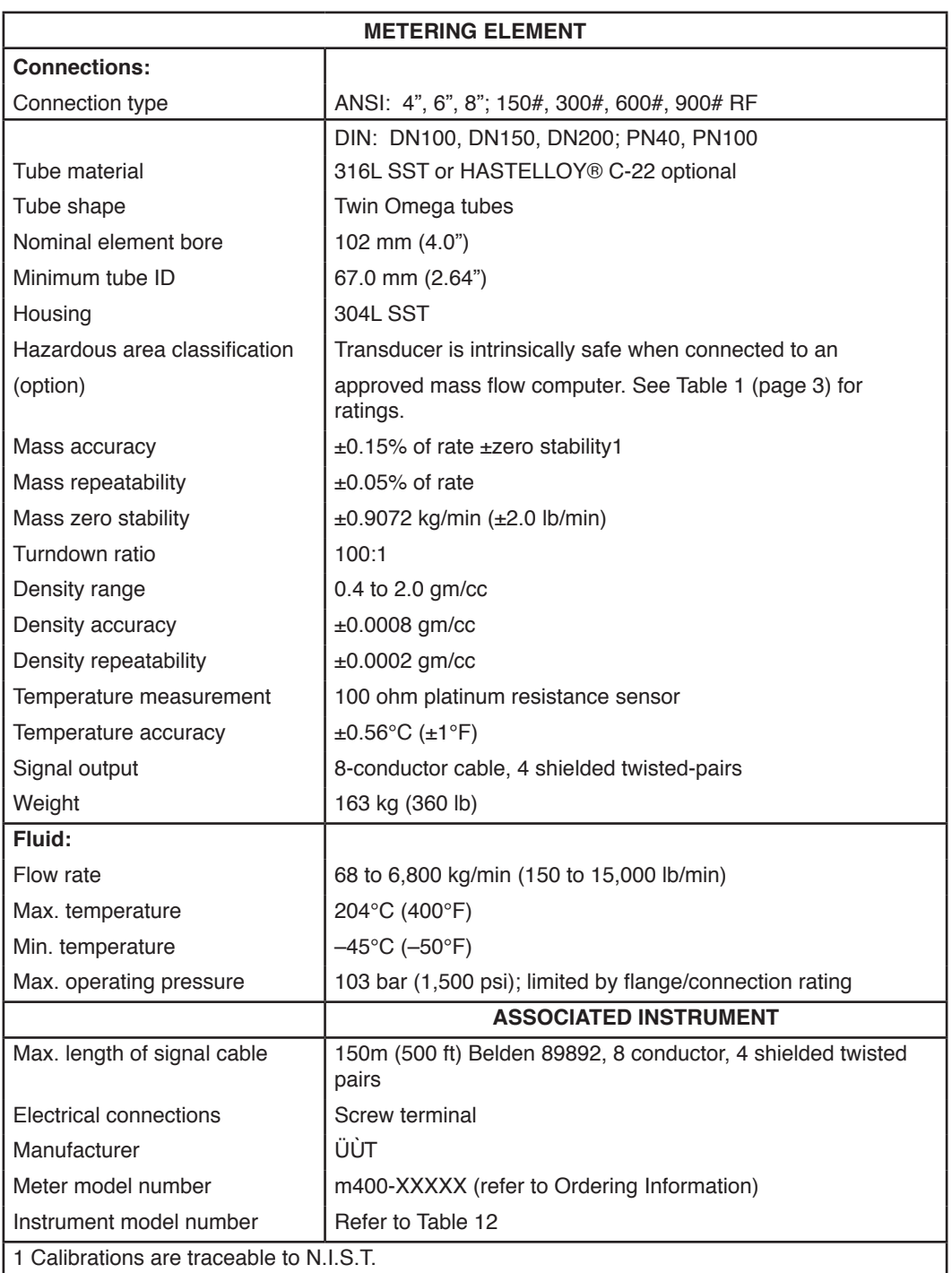

AUUT pursues a policy of continuous development and product

# **Datamate 2100 with** ® **MASS FLOW METER**

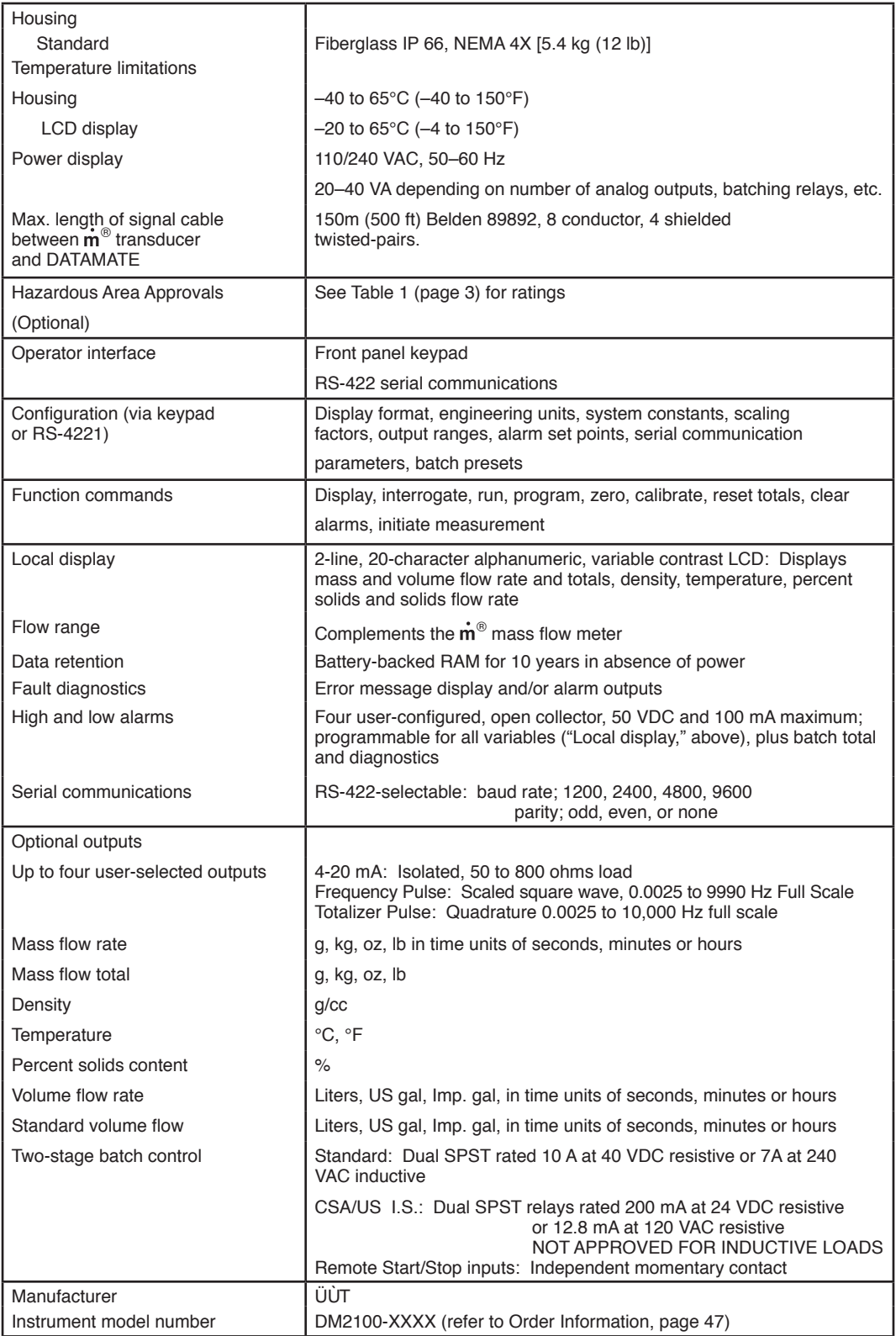

Note 1: Disabled V5.1X software Version, if unit is sealed by W&M.

Note 2: Only Batch Total in V5.1X software version, if unit is sealed by W&M.

UUT pursues a policy of continuous development and product improvement. The specifications above may therefore be changed without notice.

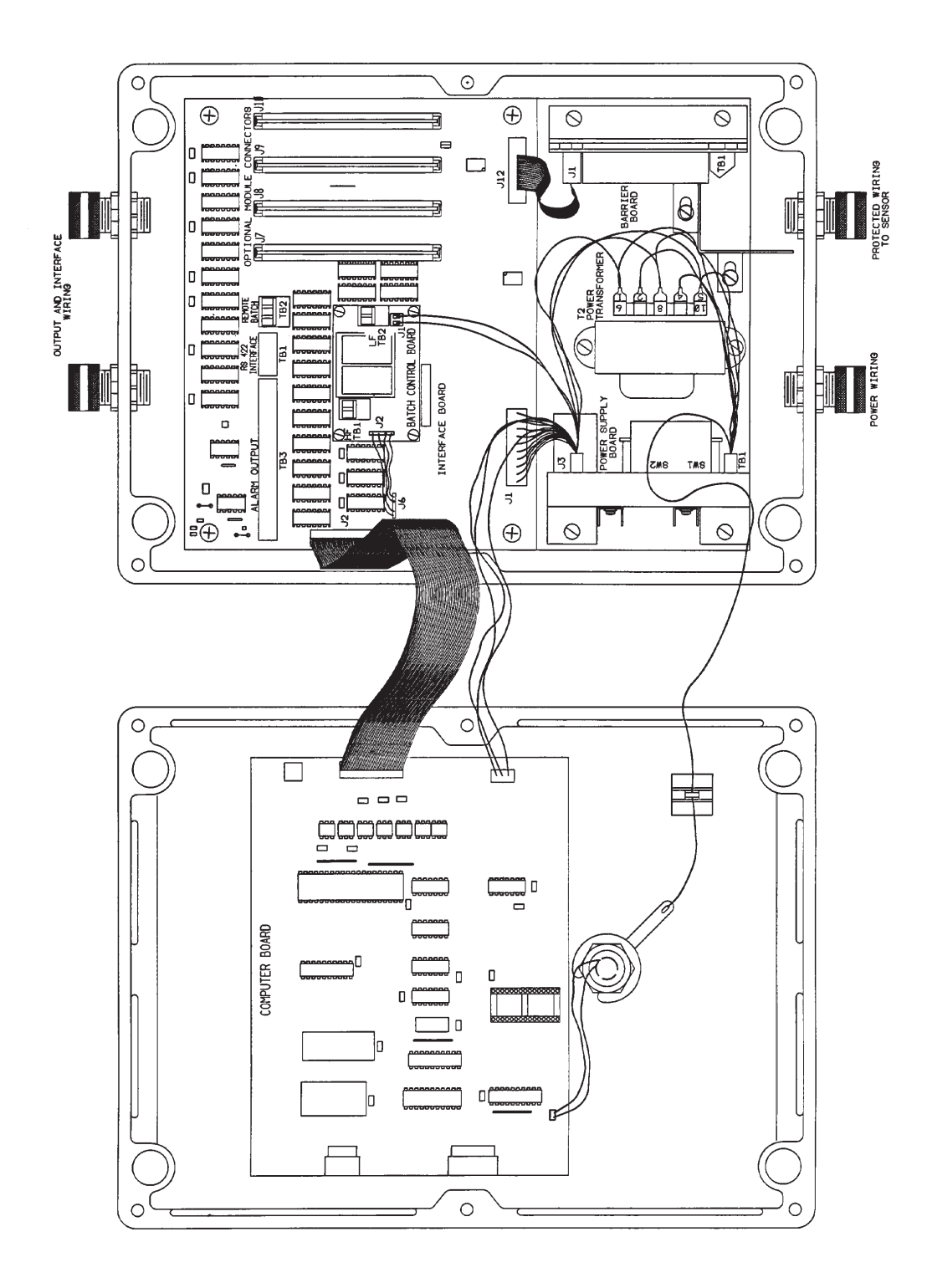

**Figure 15 Datamate 2000**™ **Internal Layout**

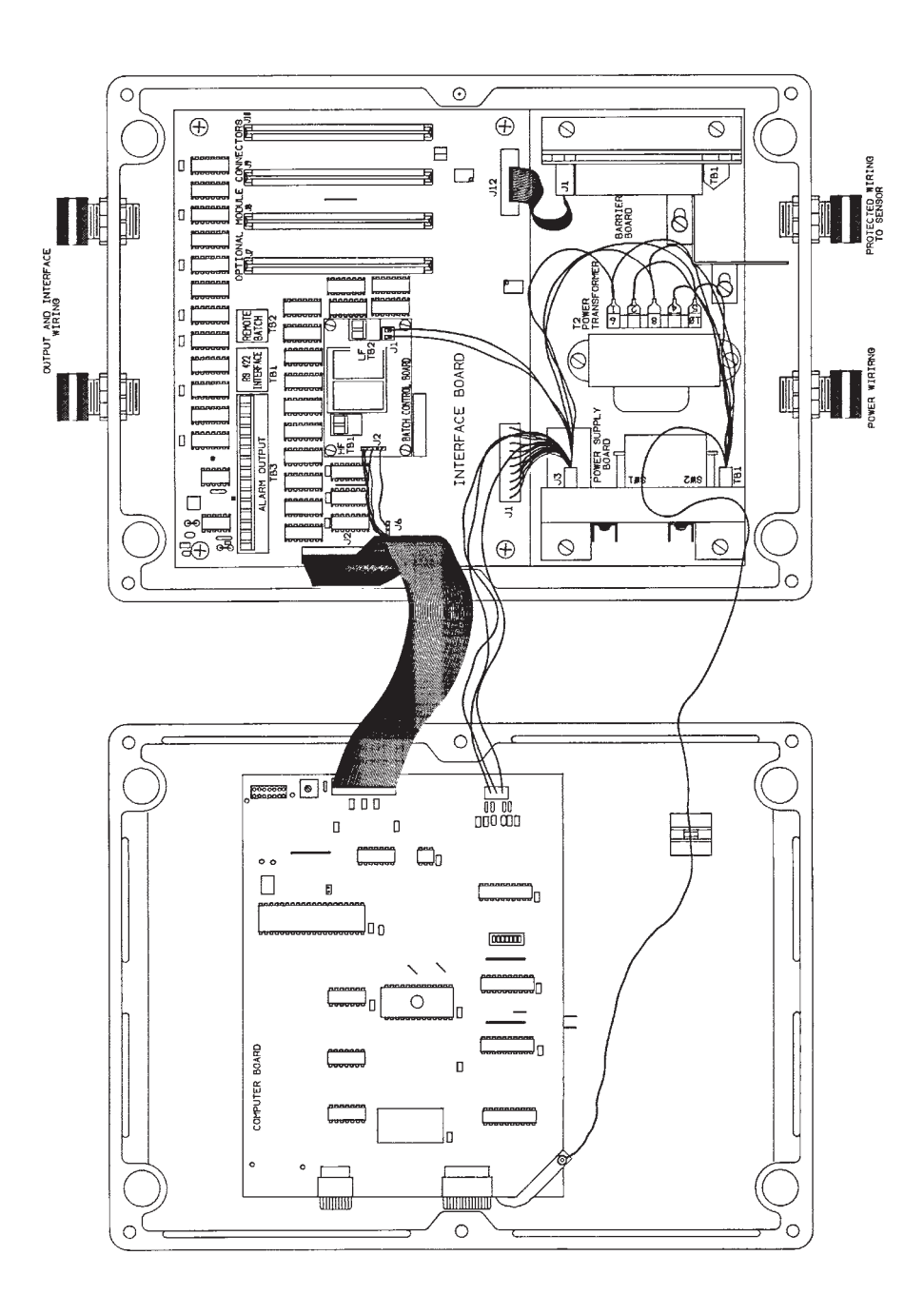

**Figure 16 Datamate 2100**™ **Internal Layout**

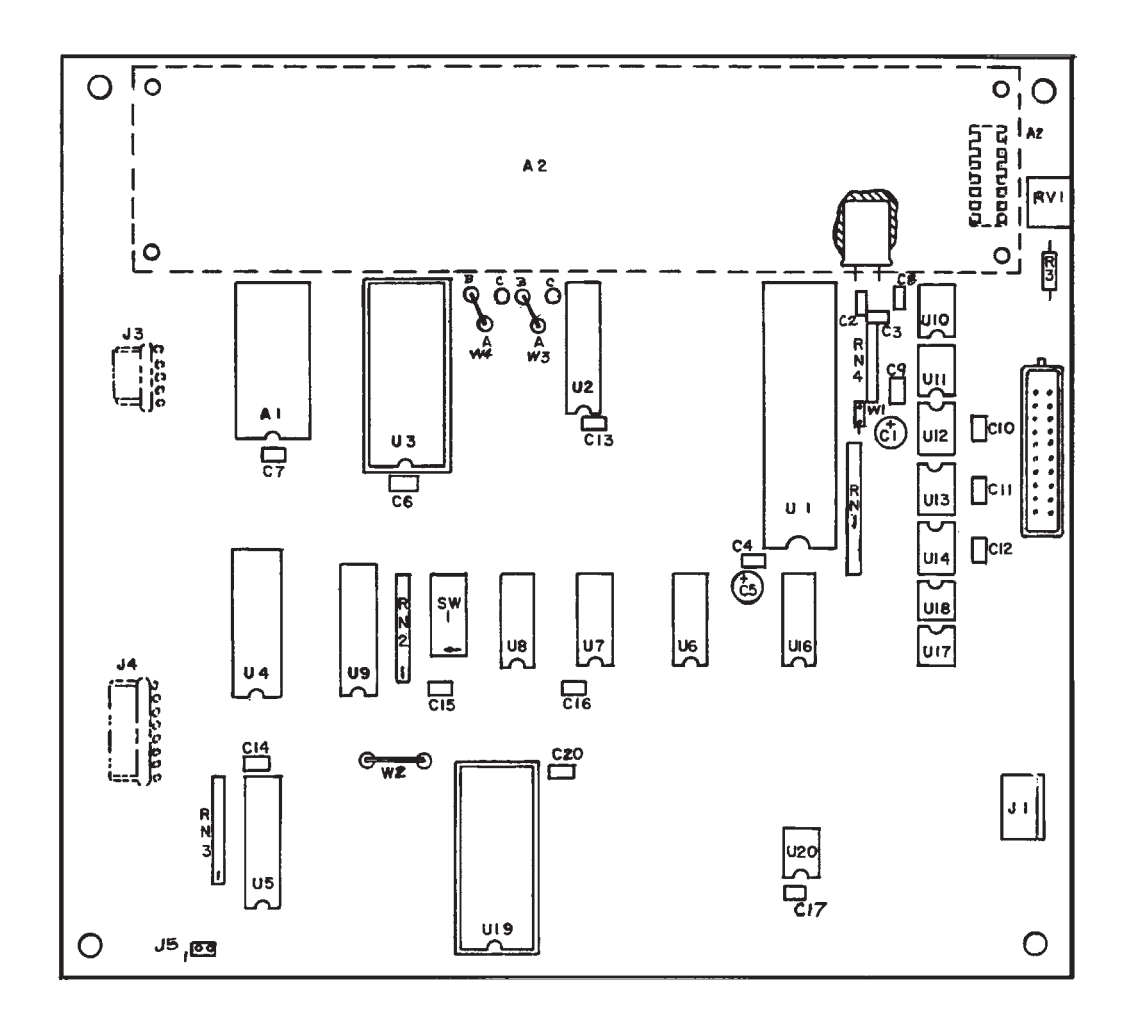

**Figure 15 Datamate 2000**™ **Computer/LCD Board Layout**

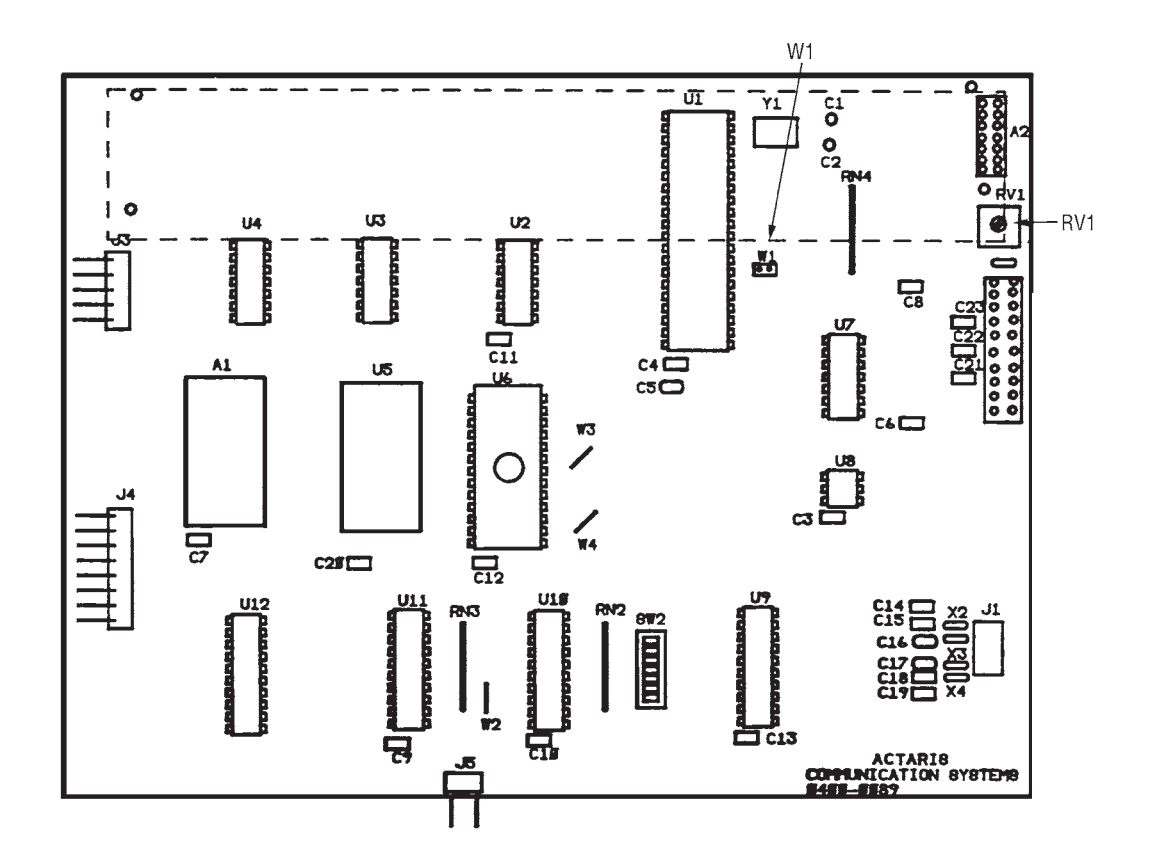

**Figure 16 Datamate 2100**™ **Computer/LCD Board Layout**

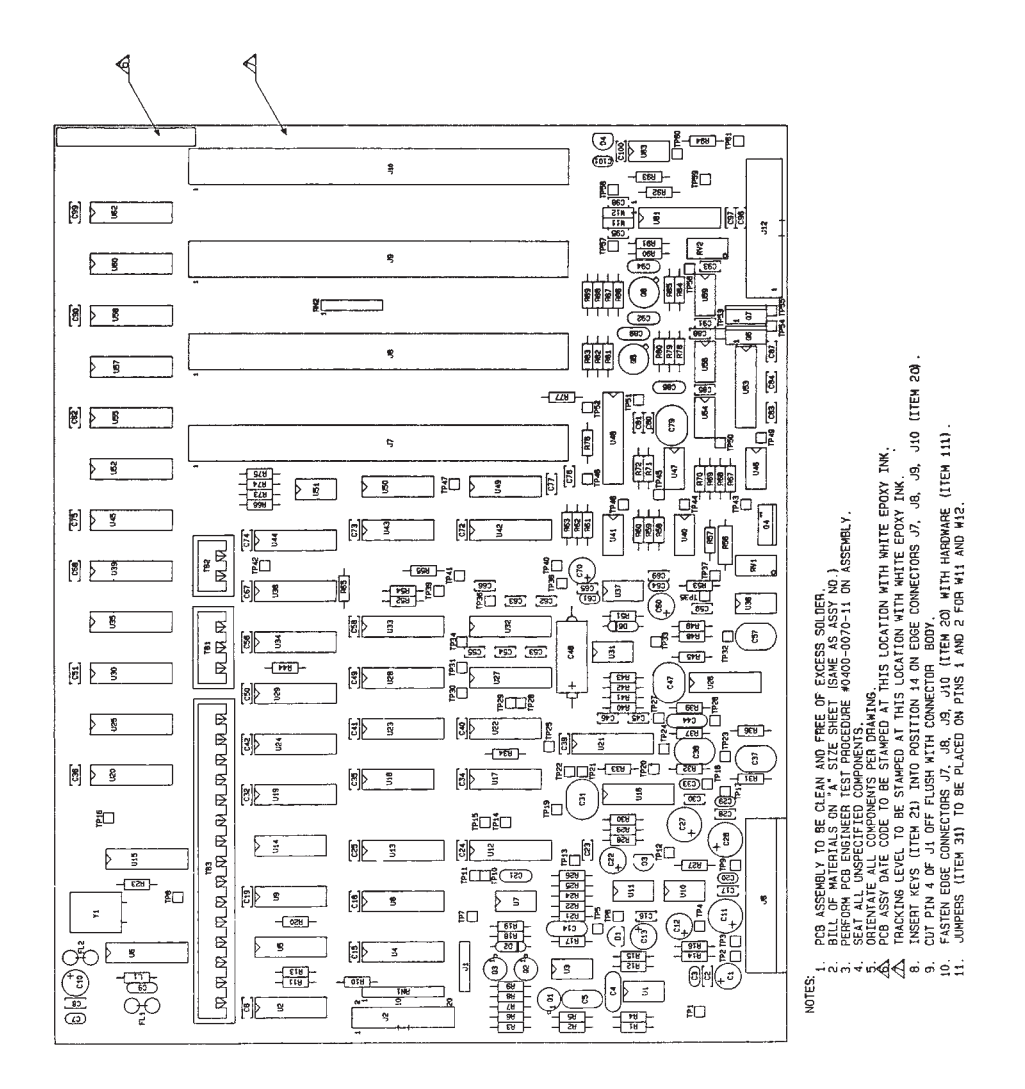

**Figure 17 Datamate 2000**™ **PLL Interface Board Layout**

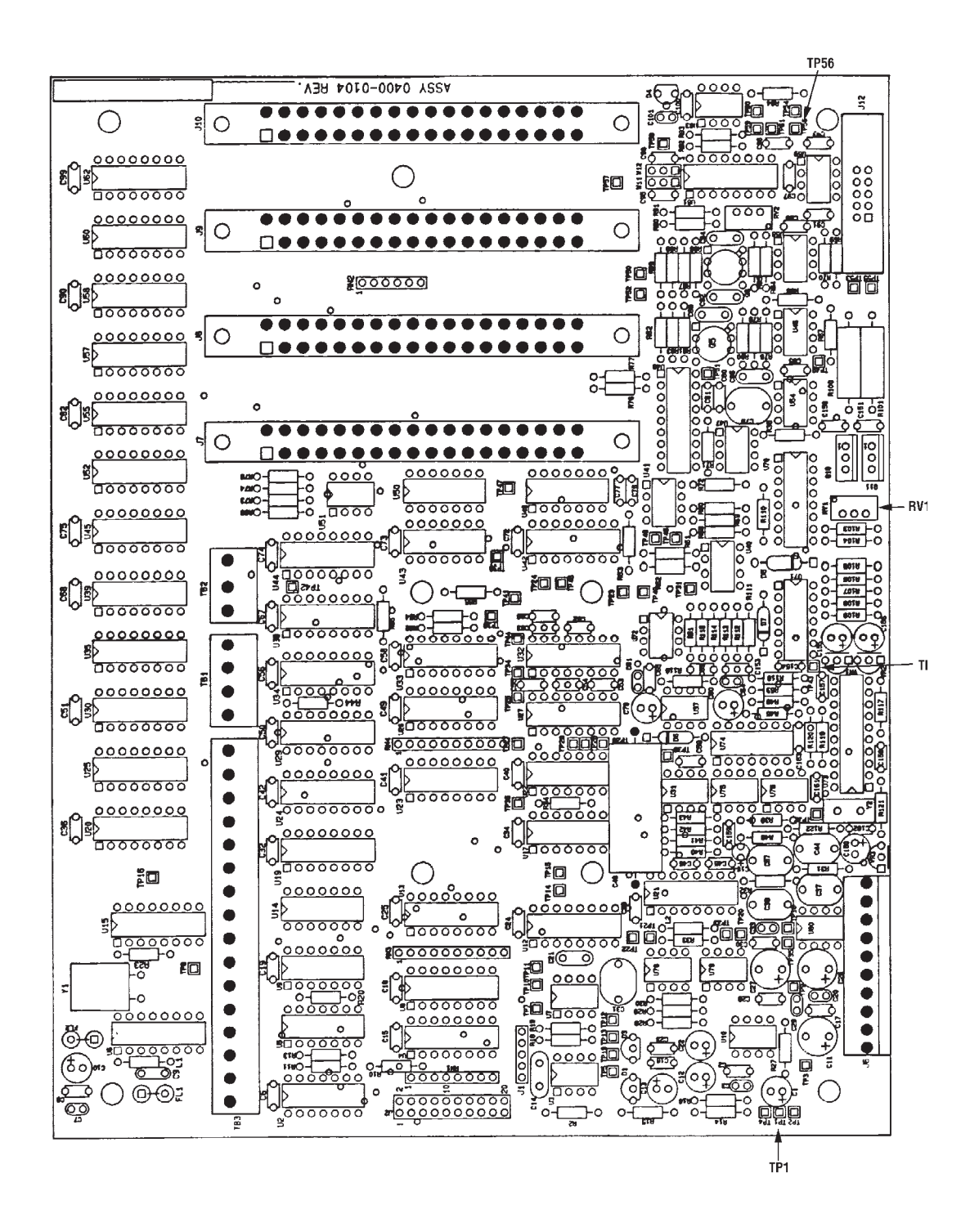

**Figure 18 Datamate 2100**™ **PLL Interface Board Layout**

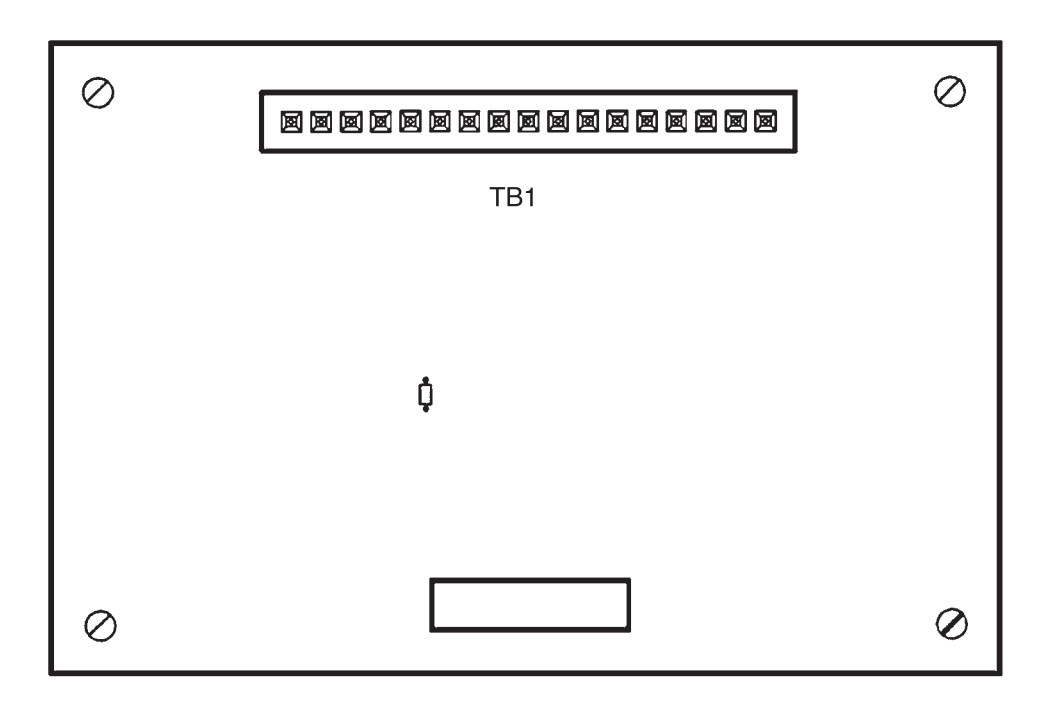

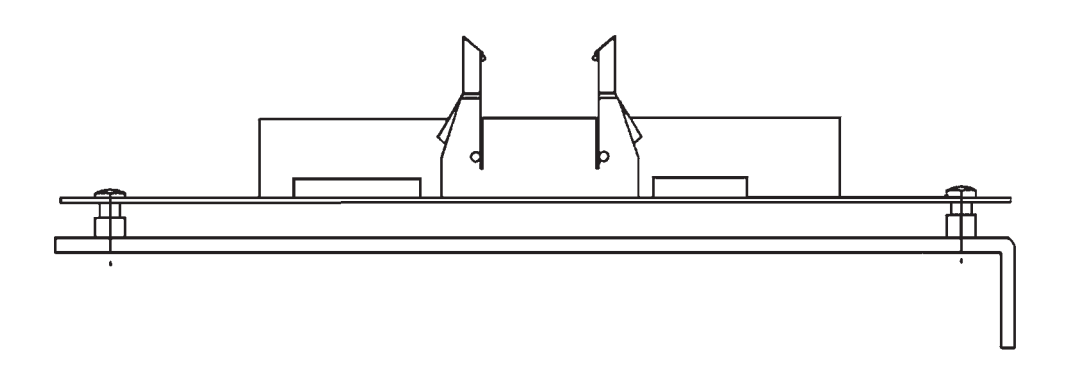

**Figure 19 Connector Board**

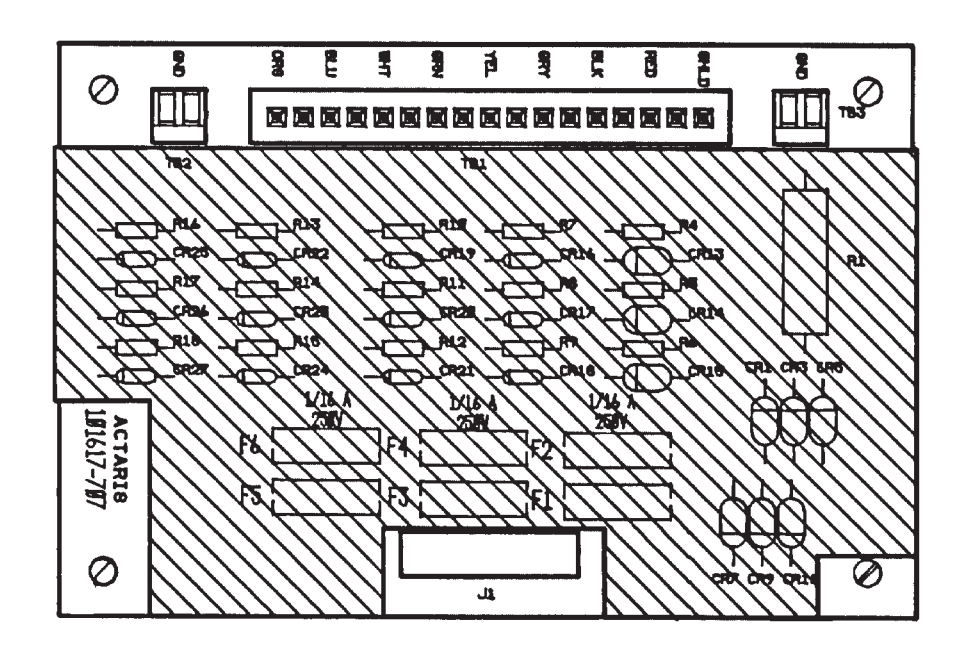

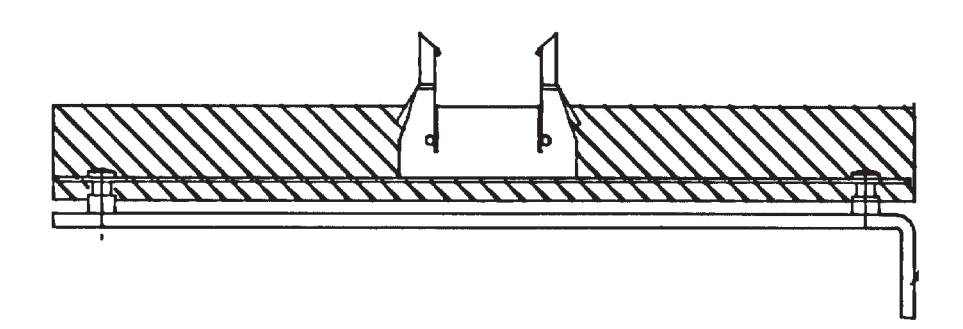

**Figure 20 CSA/US I.S. Barrier Board**

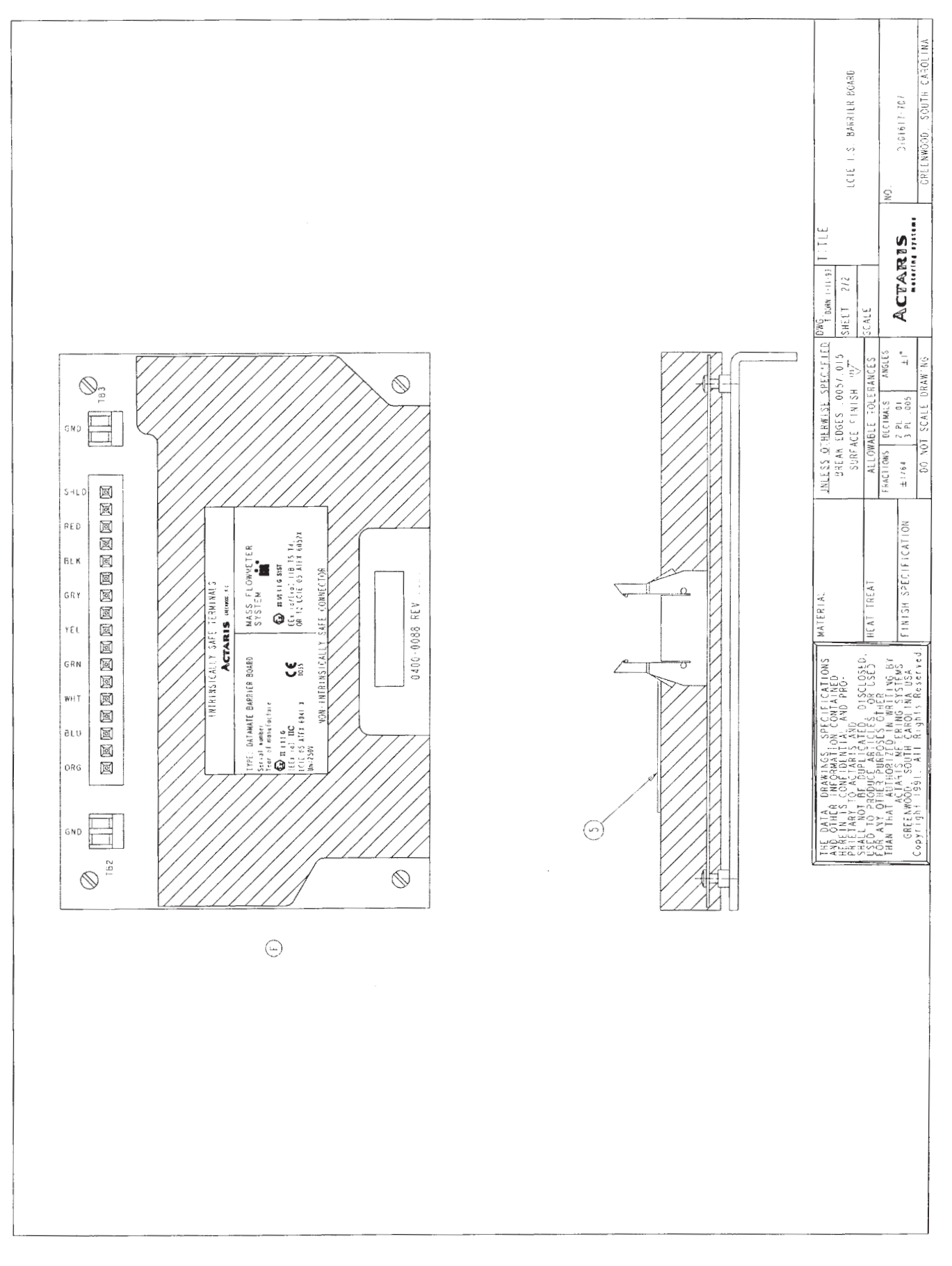

**Figure 21 LCIE I.S. Barrier Board**

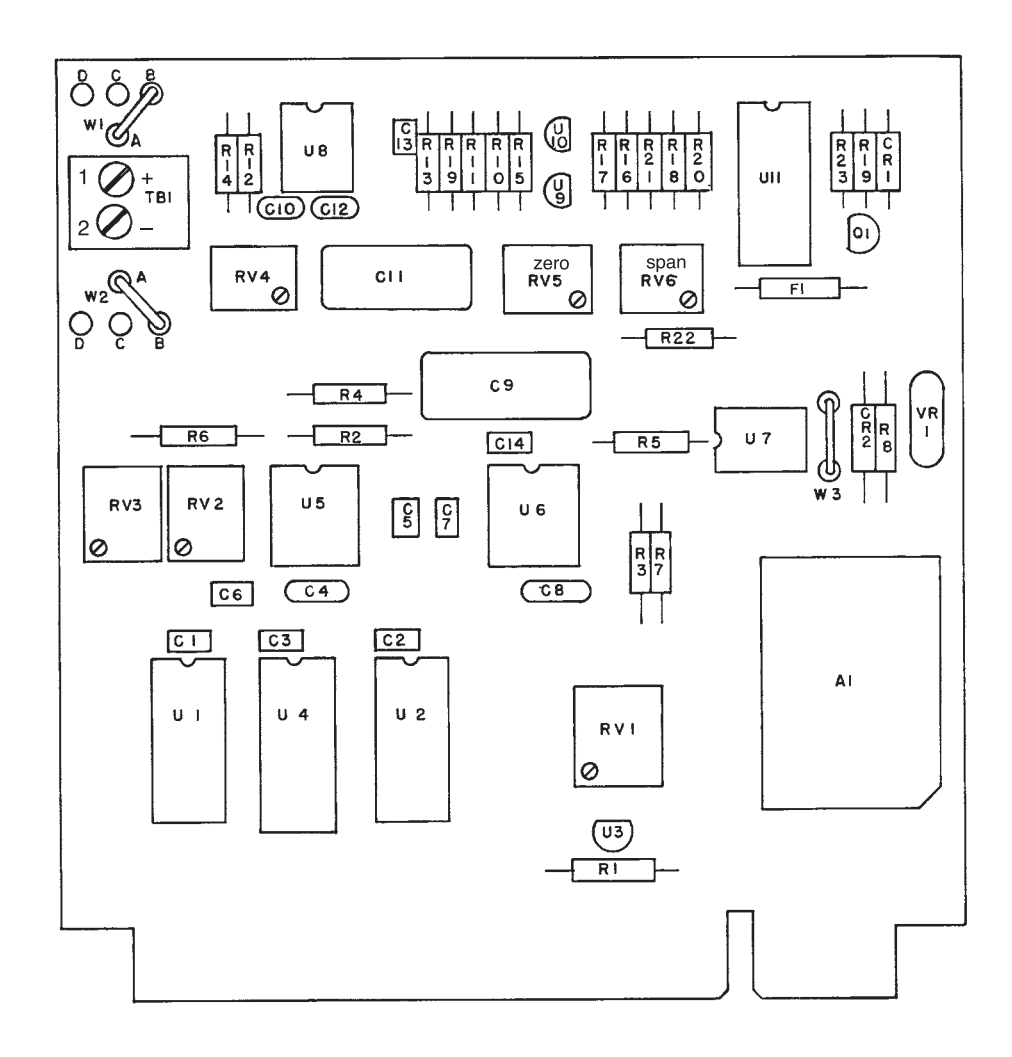

**Figure 22 Analog Board Layout**

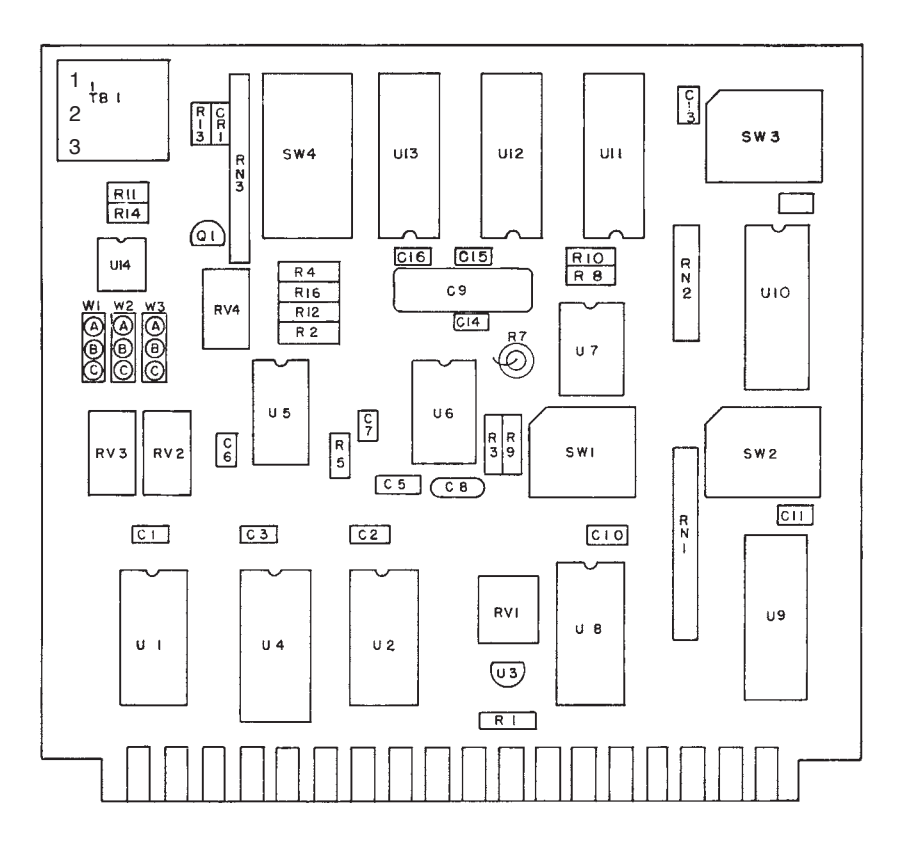

**Figure 23 Frequency Pulse Board Layout**

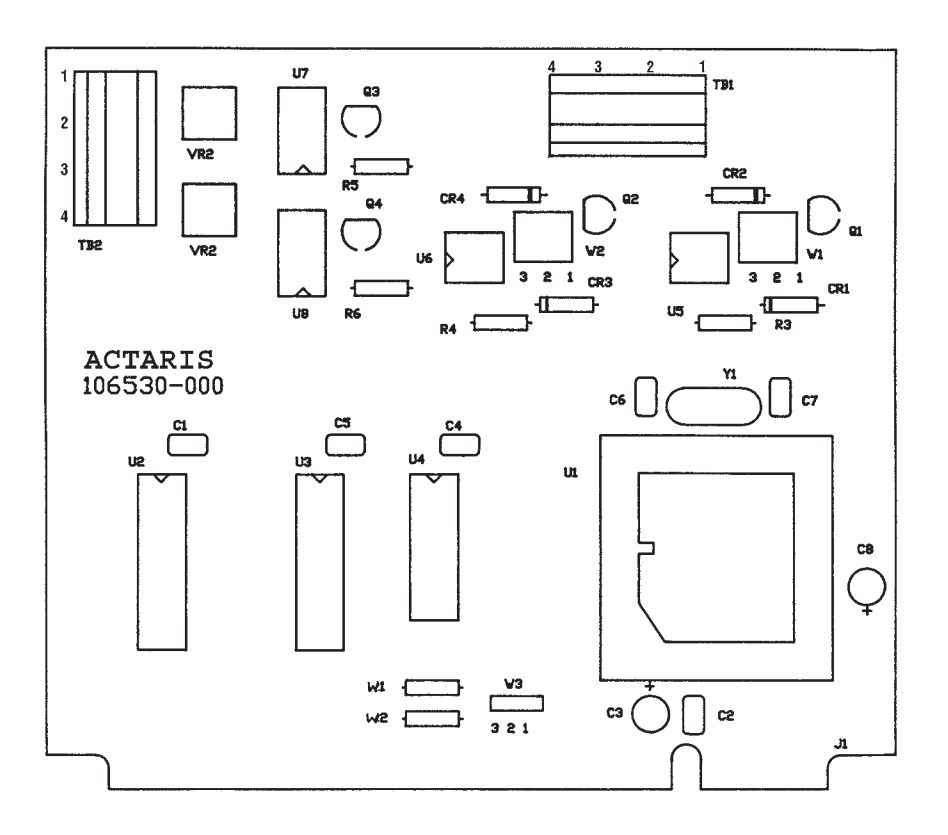

**Figure 23.5 Totalizer Pulse Board Layout**

### **Table 10. Allowable Resistances in Ohms**

(Configuration or Datamate 2100™ Transducer Configuration when test with or without transducer cable)

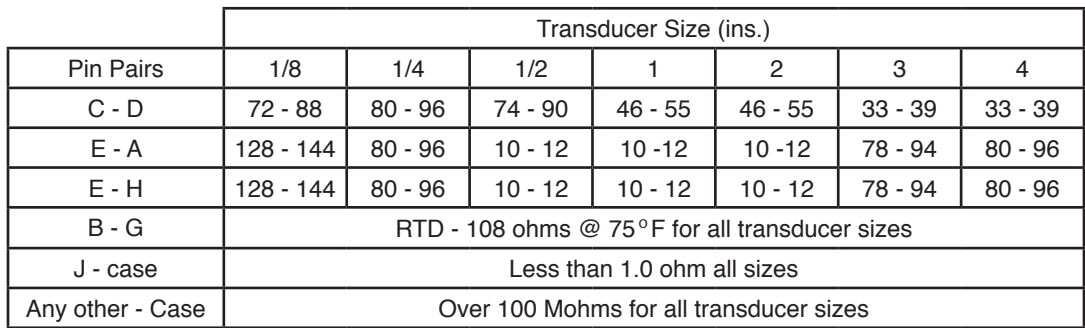

### **Connector Board Cable Connection Table**

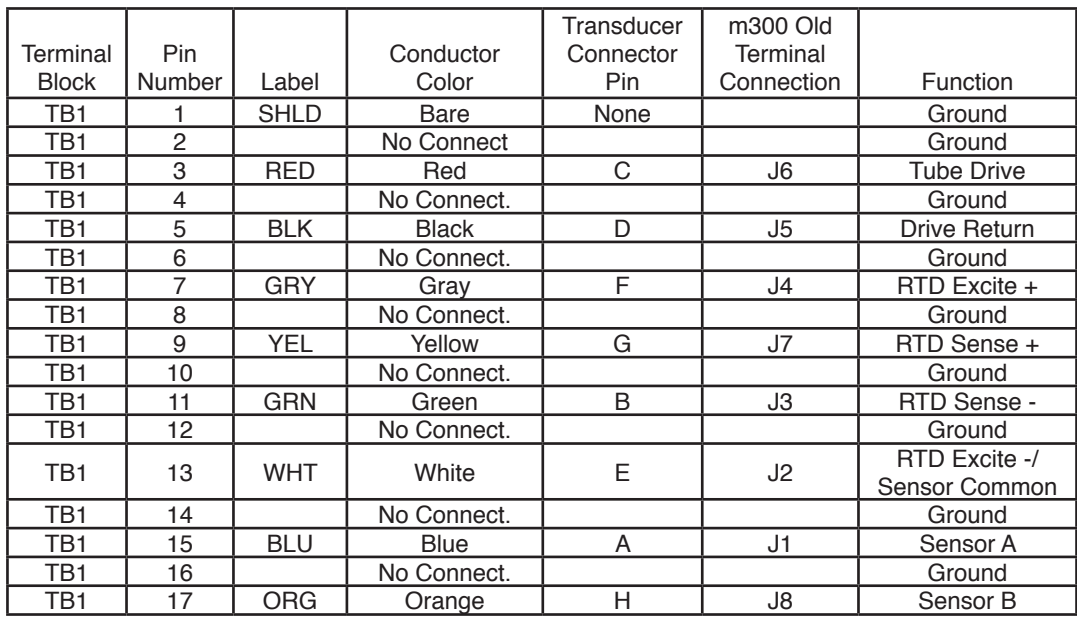

**Figure 24 Transducer Receptacle and Plug Pin Designations**

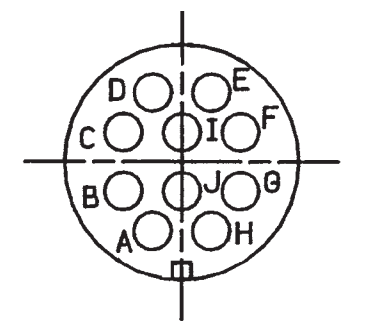

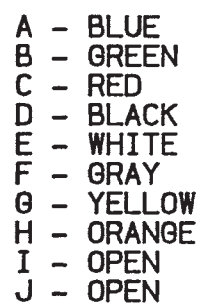

**Figure 24.5 M300 Transducer Old Connection Designations**

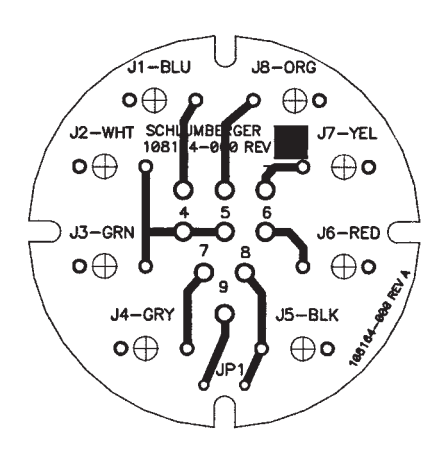
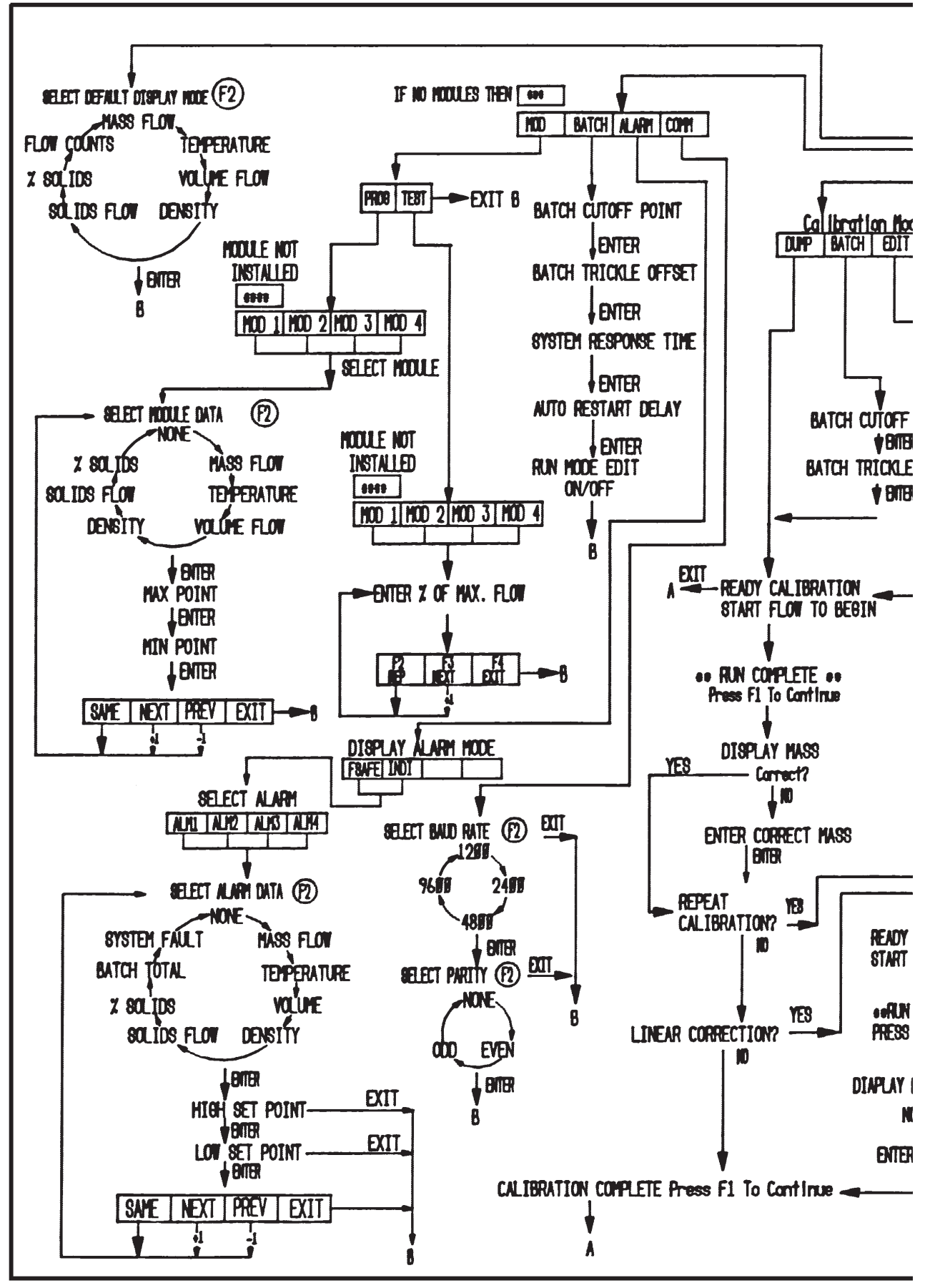

**Figure 25 V3.2 Software Reference Chart (Program Mode)**

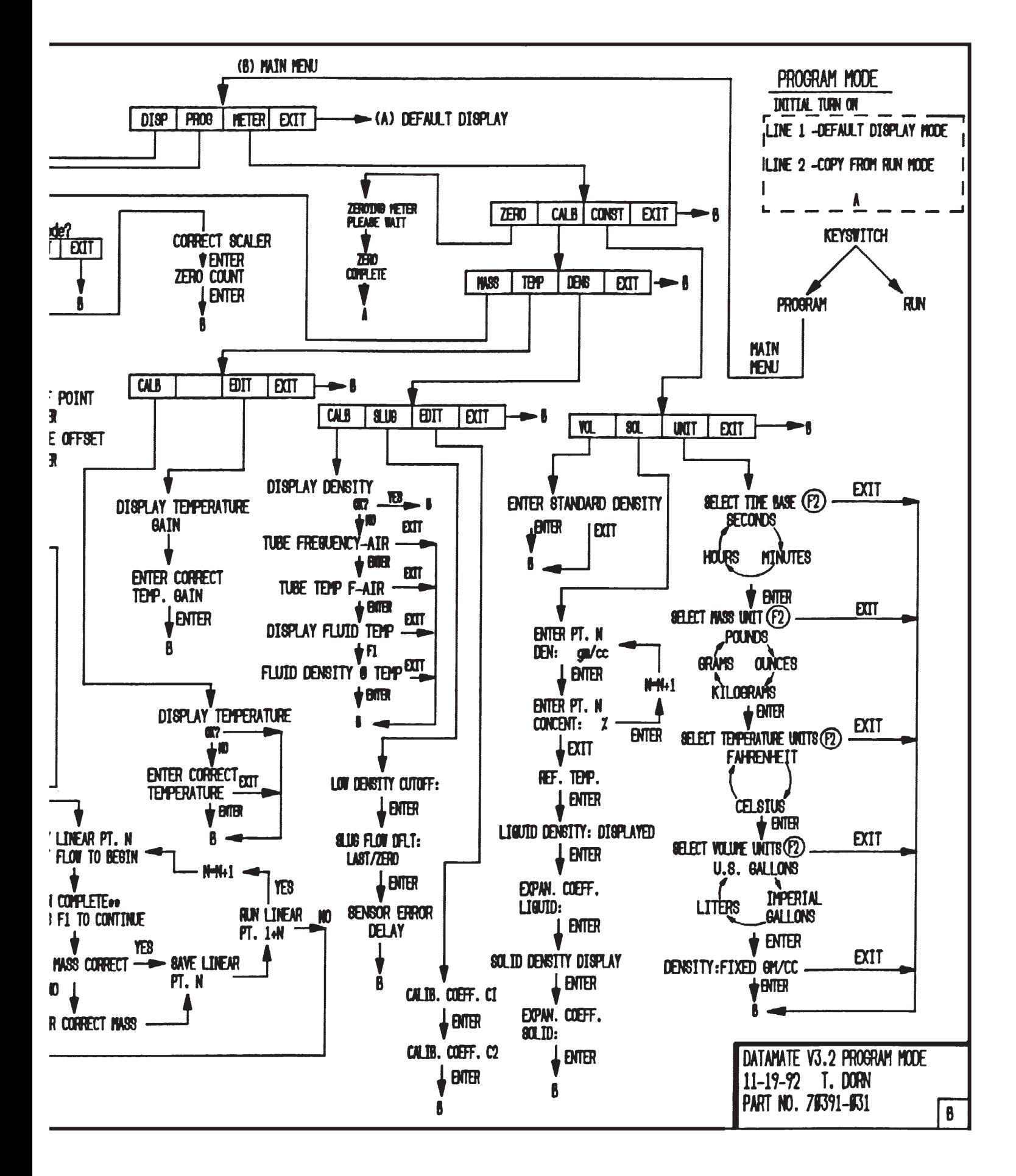

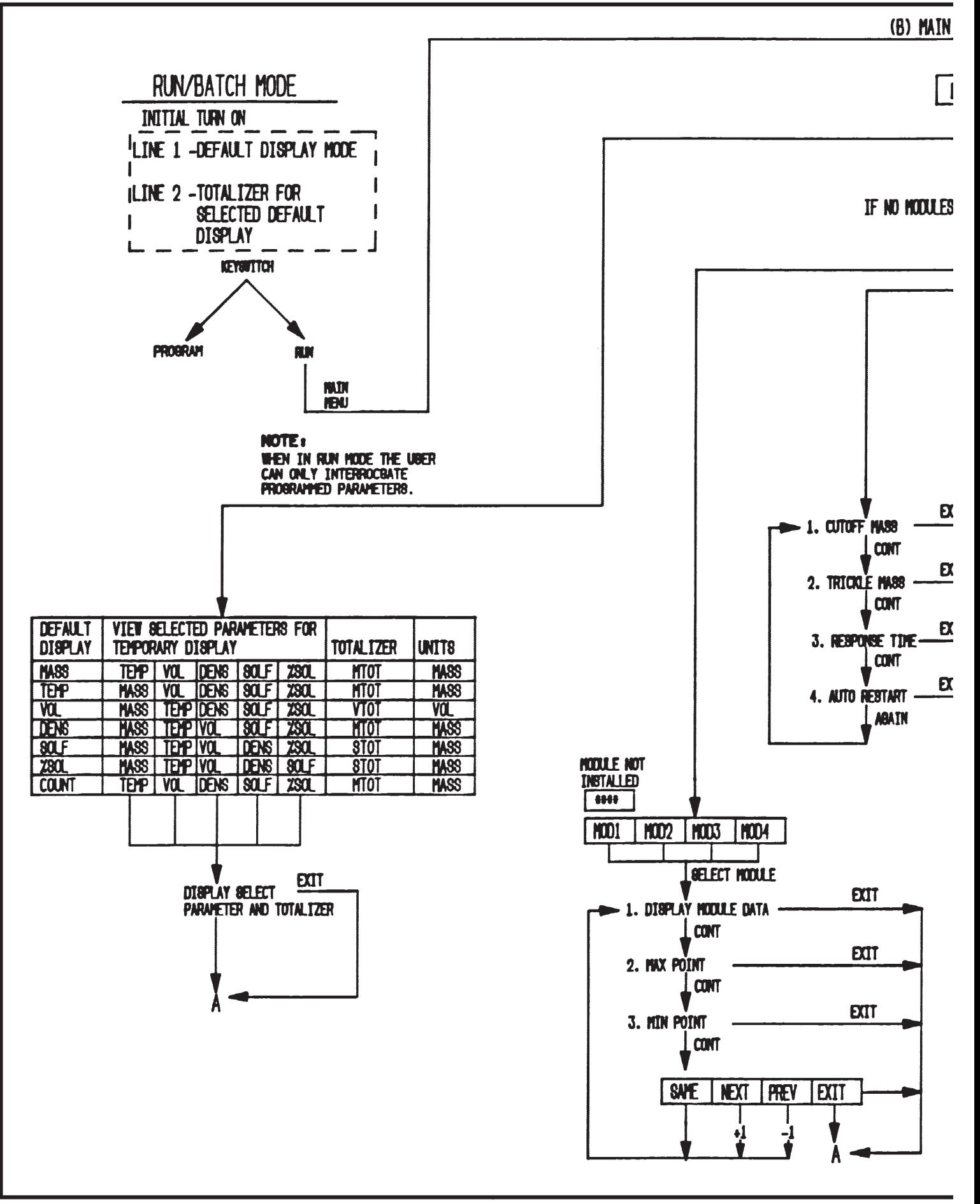

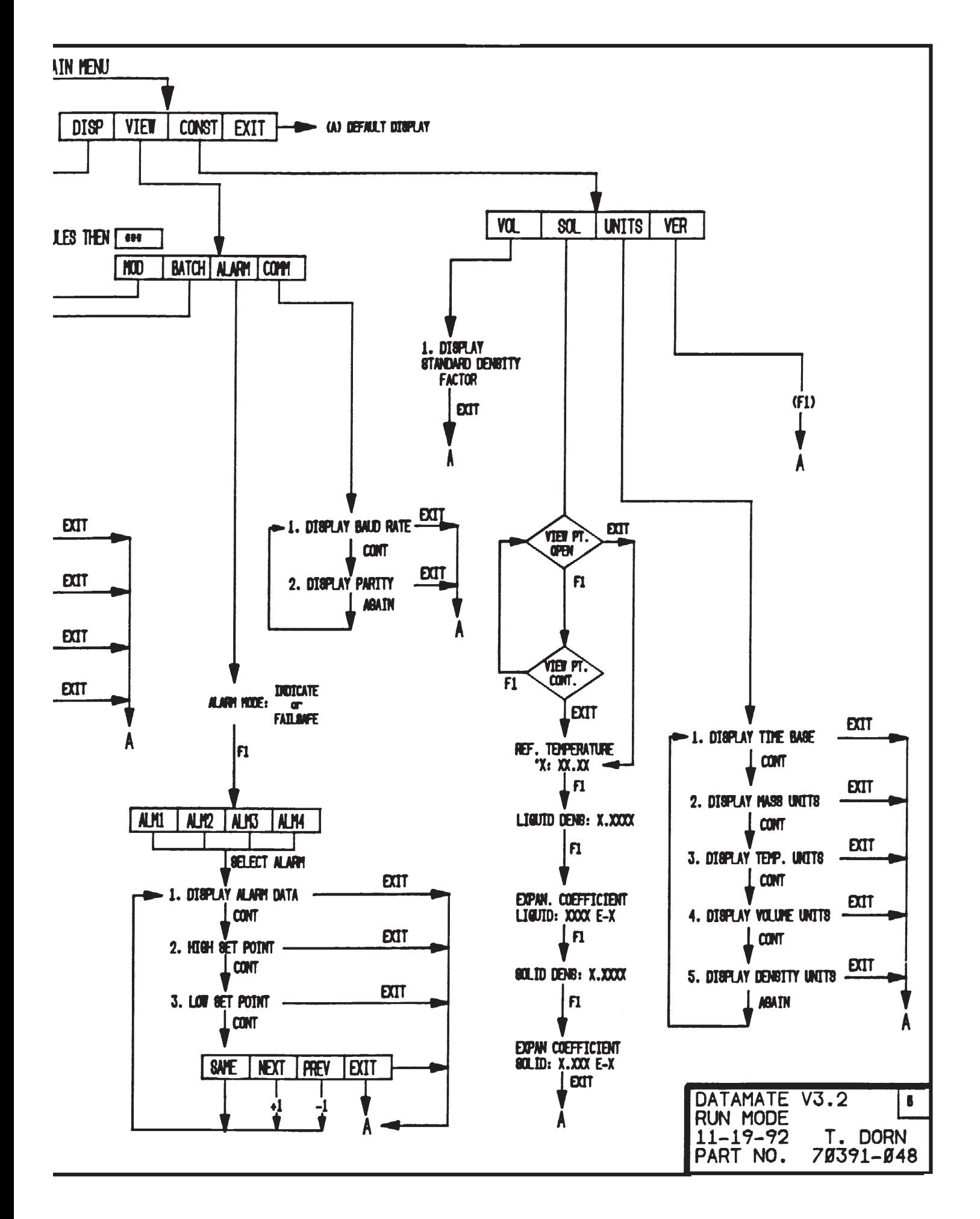

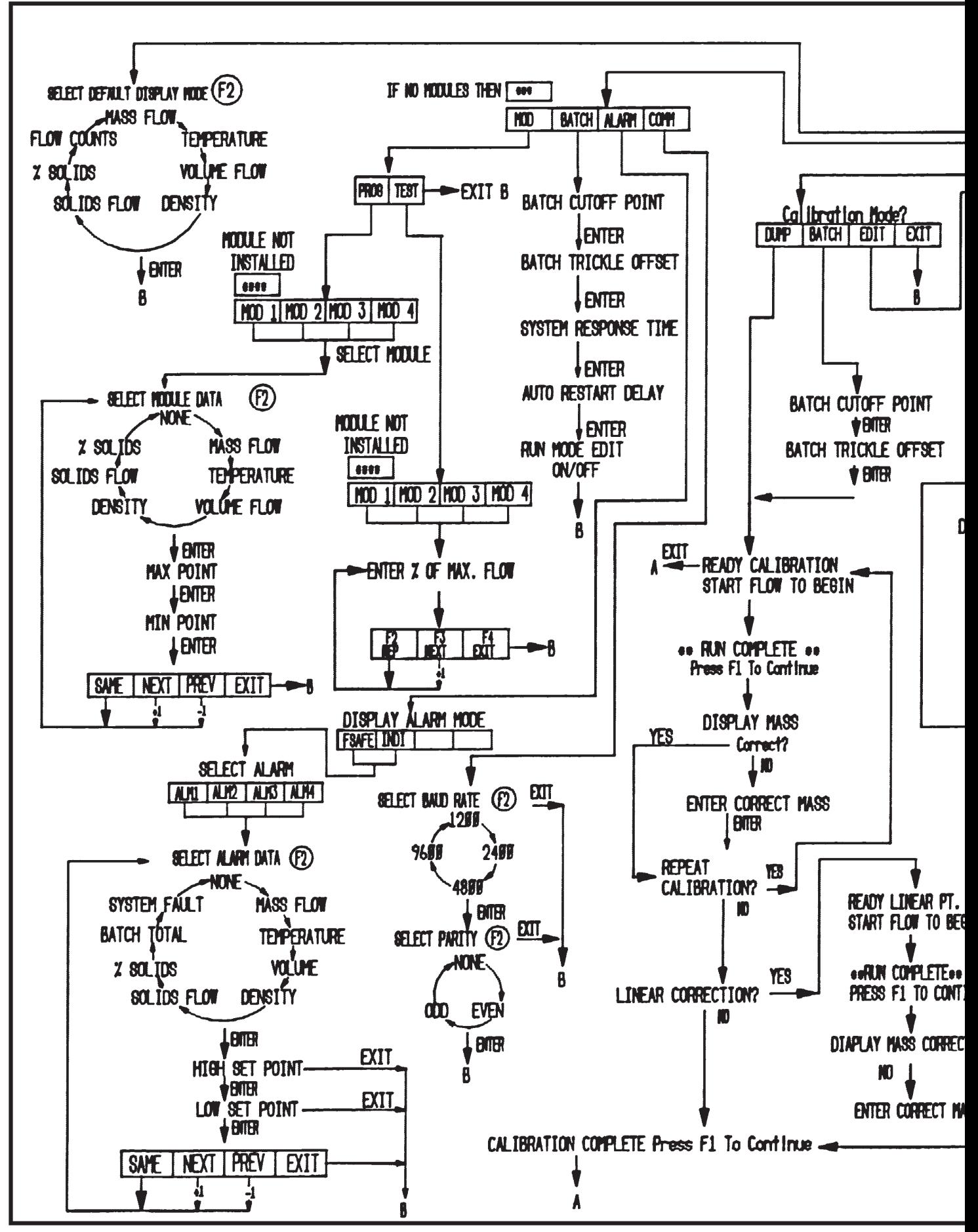

**Figure 27 V4.0 Software Reference Chart (Program Mode)**

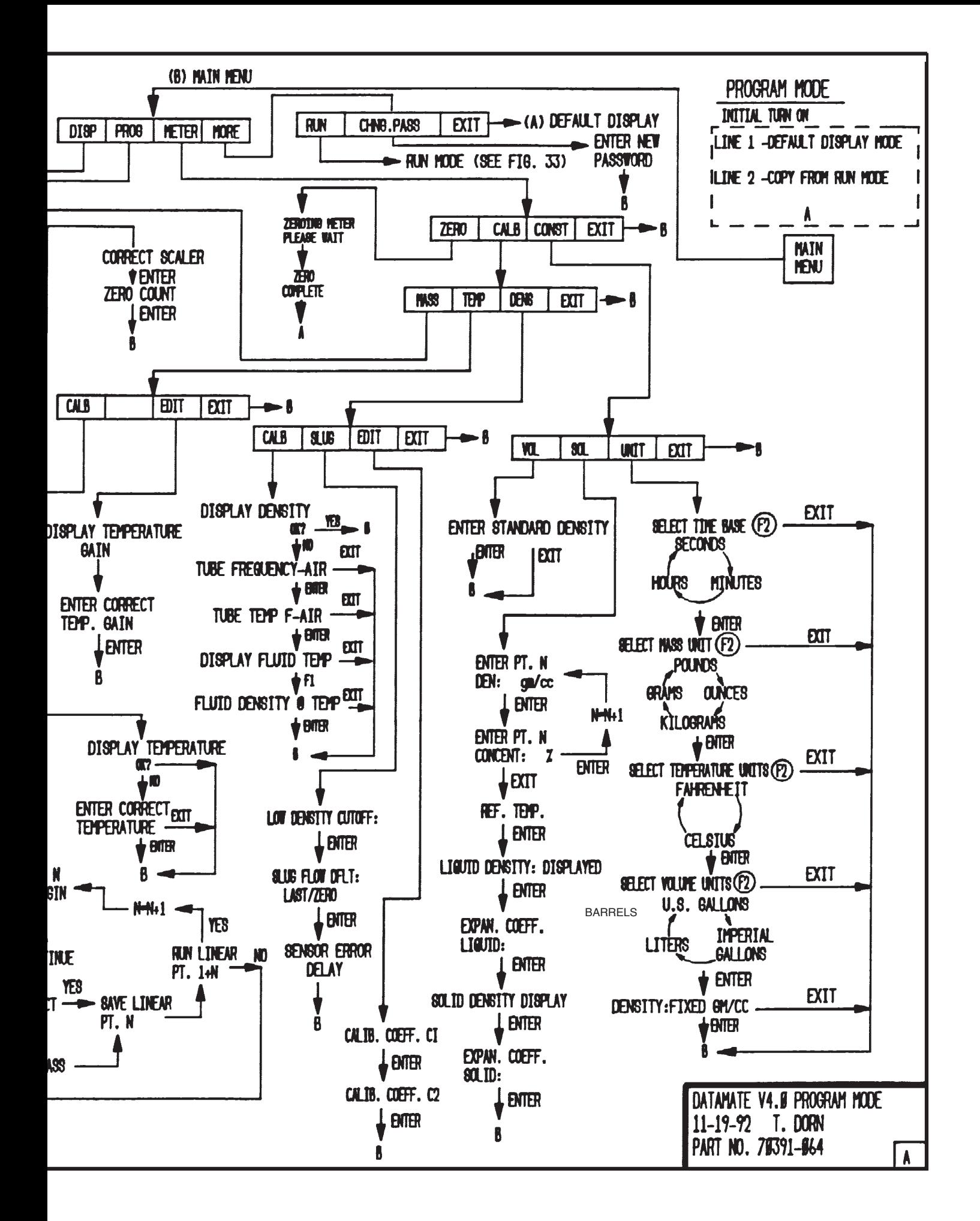

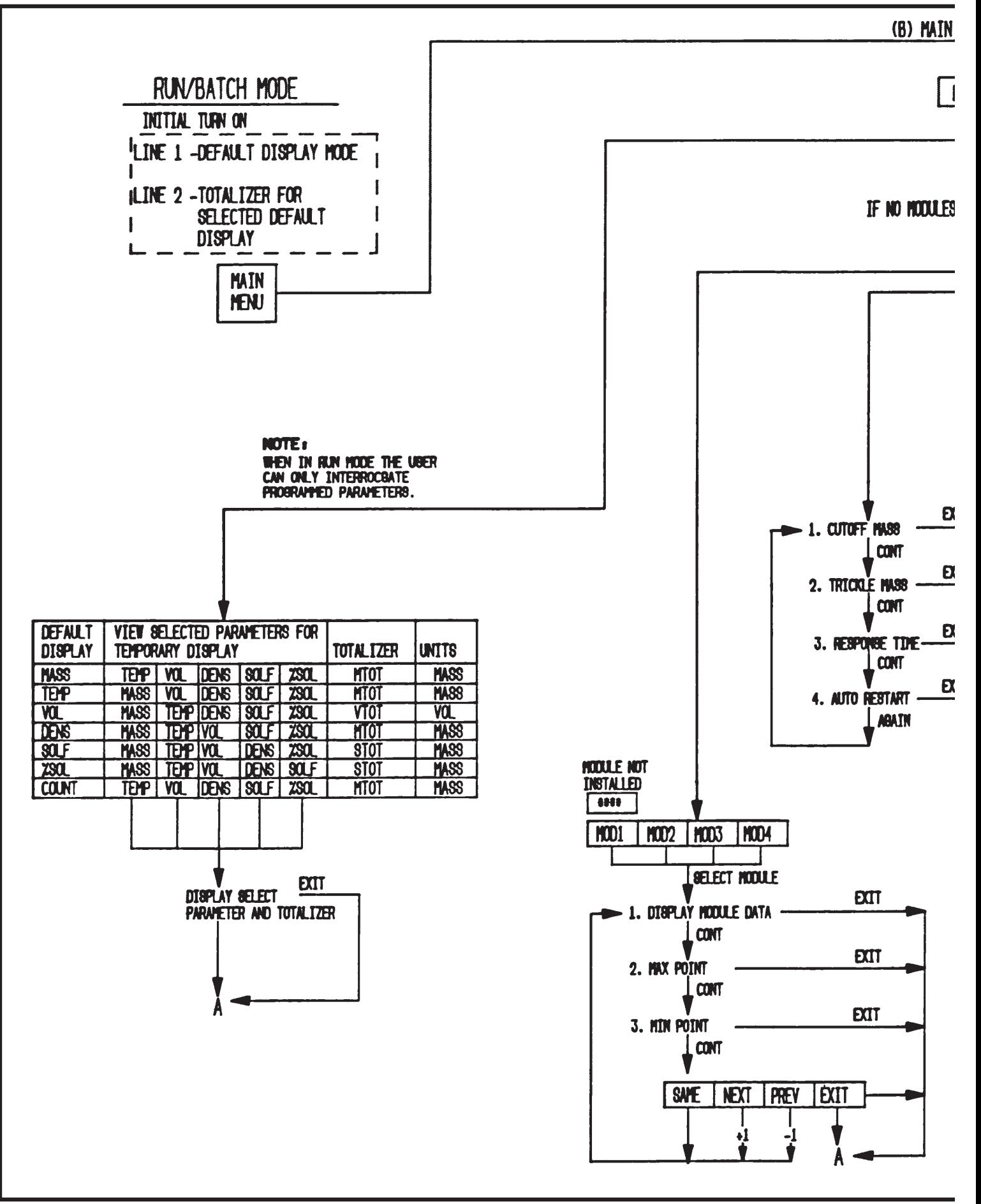

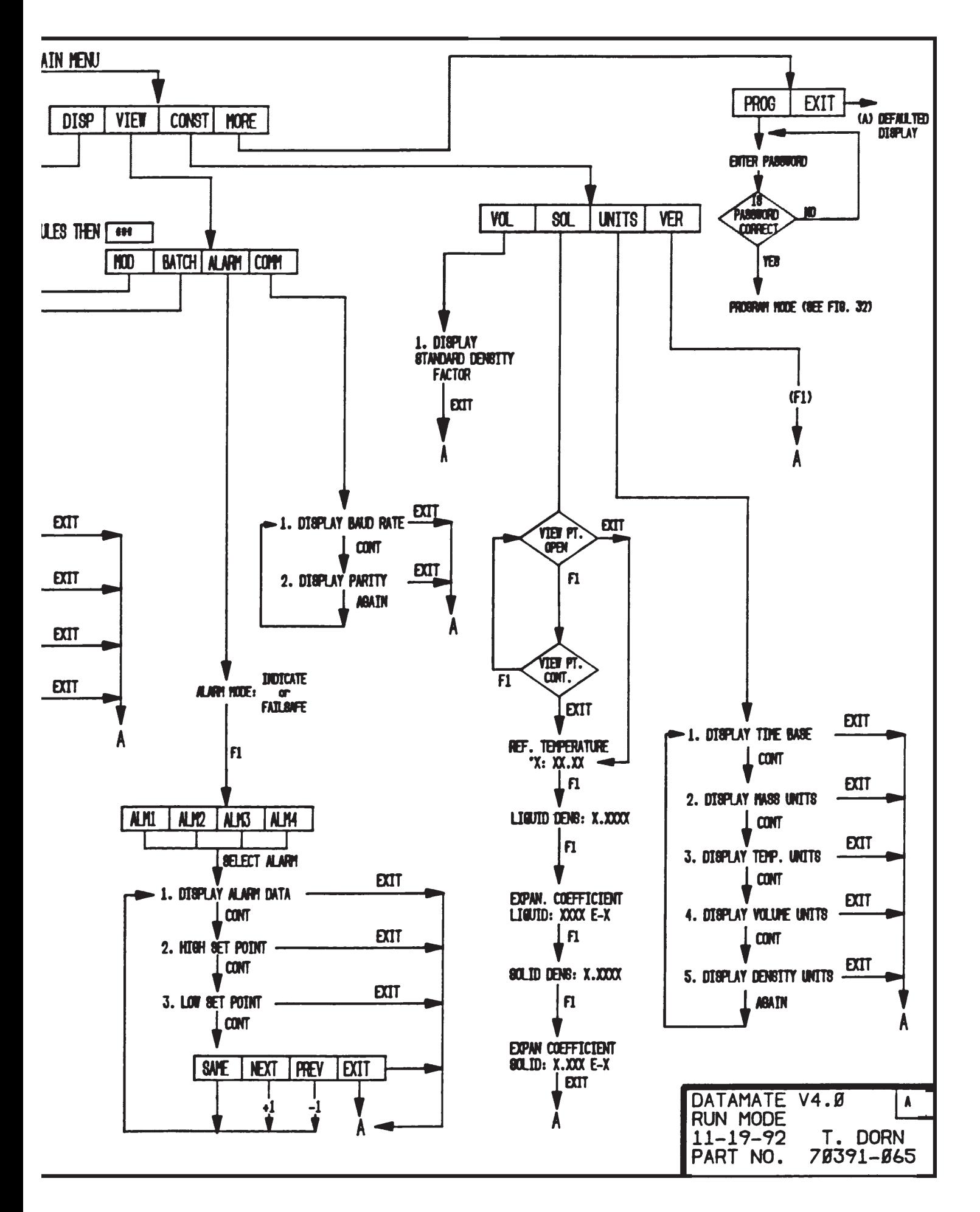

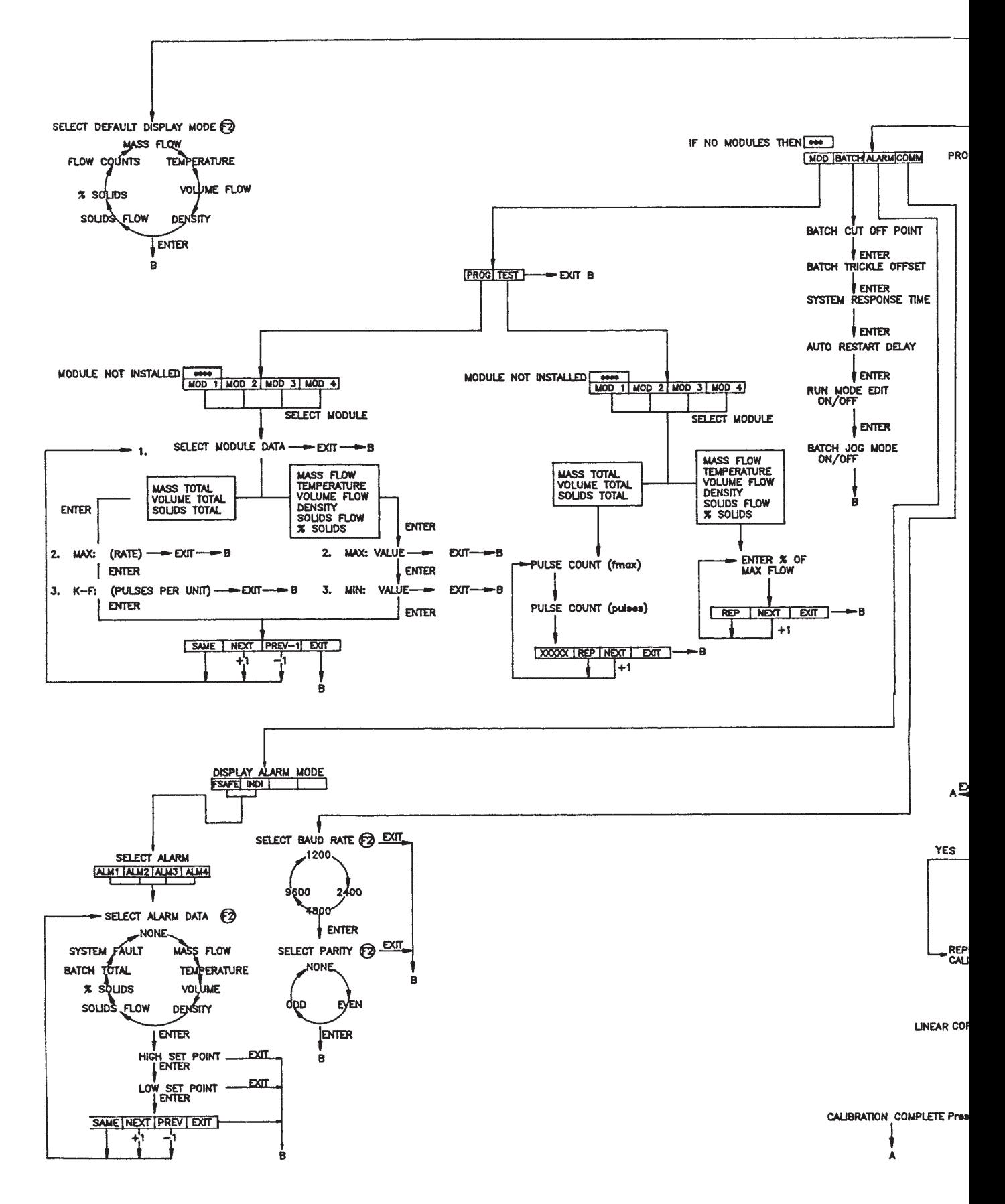

**Figure 29 V5.XX Software Reference Chart (Program Mode)**

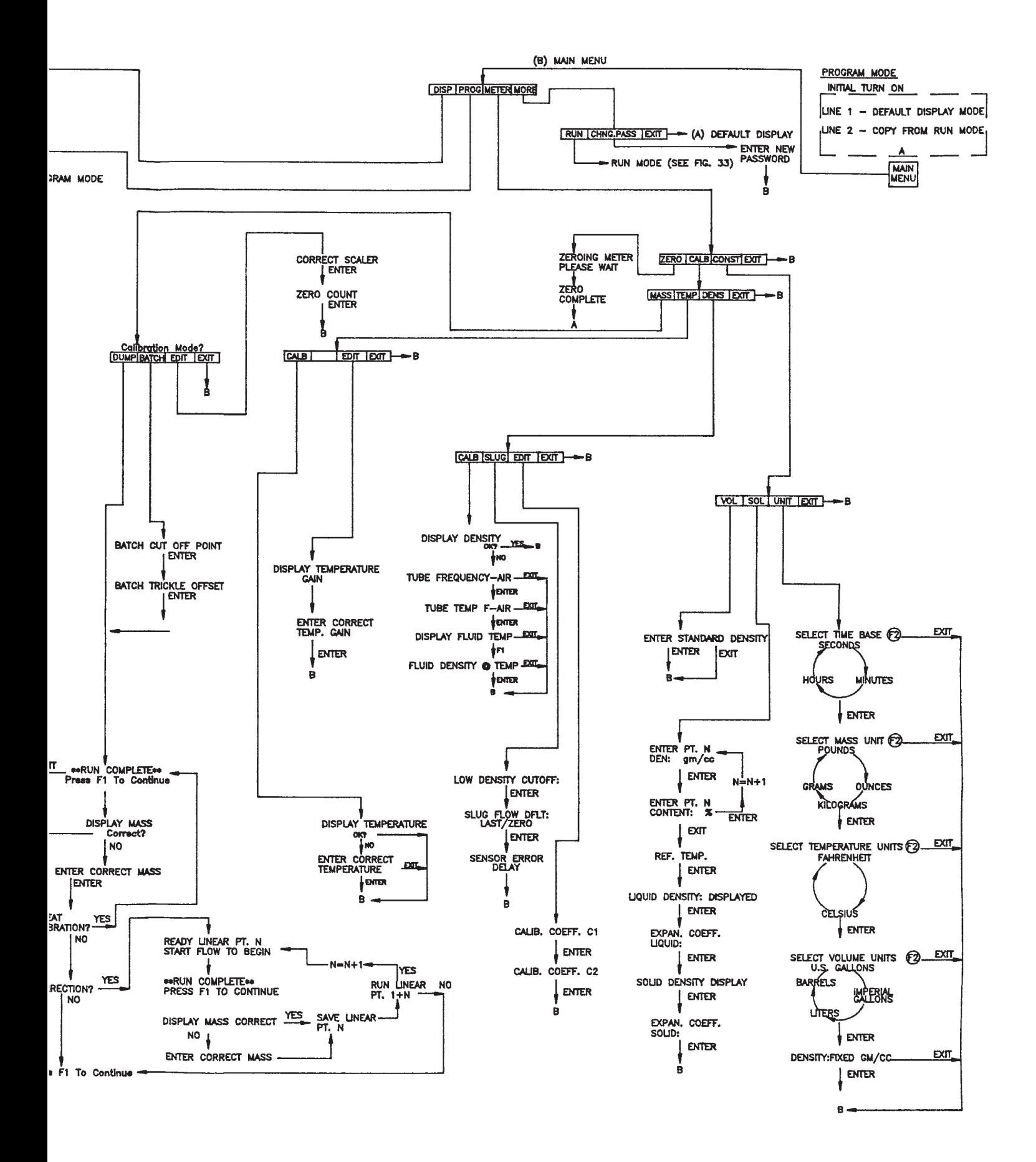

(B) MAIN

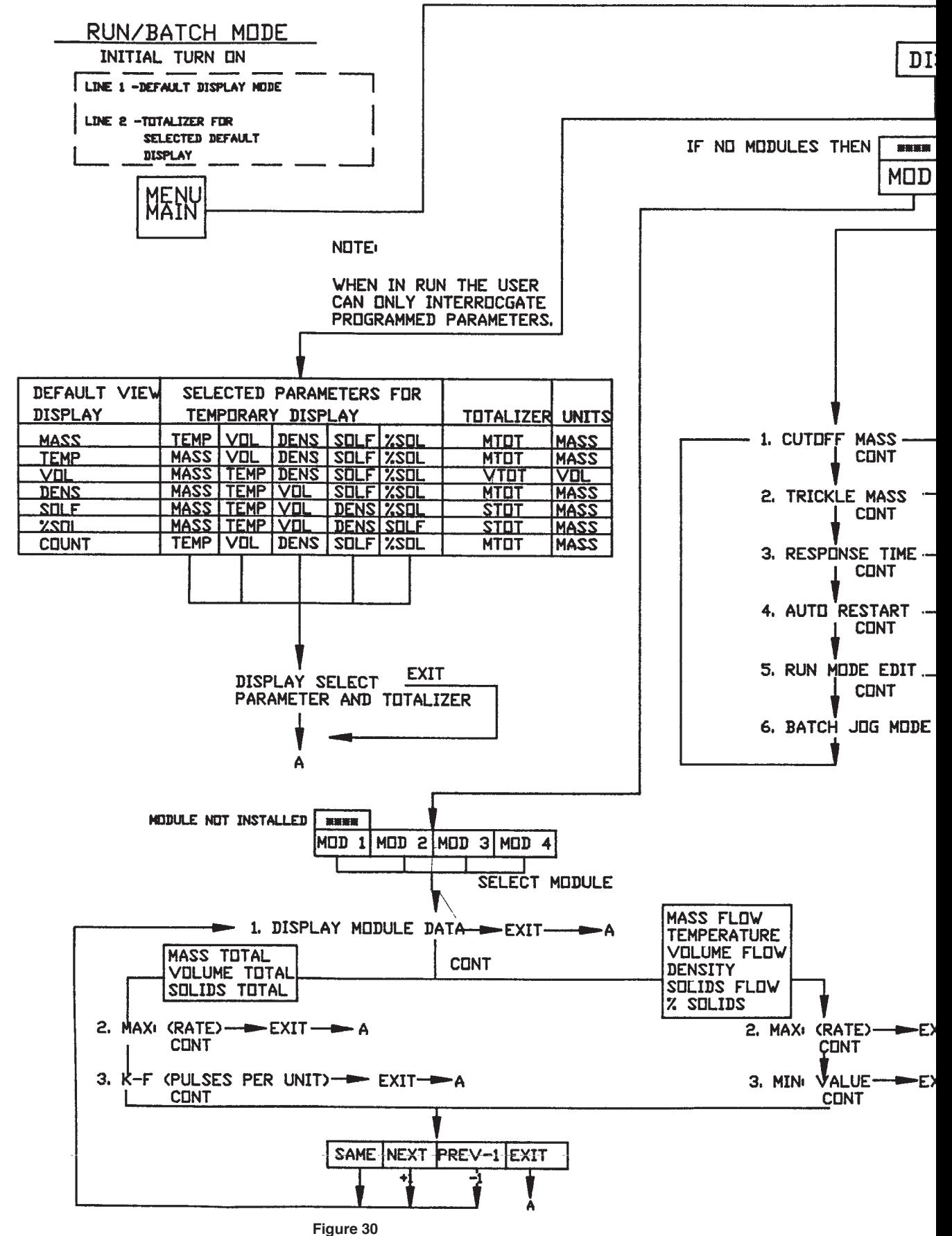

**V5.XX Software Reference Chart (Run Mode)**

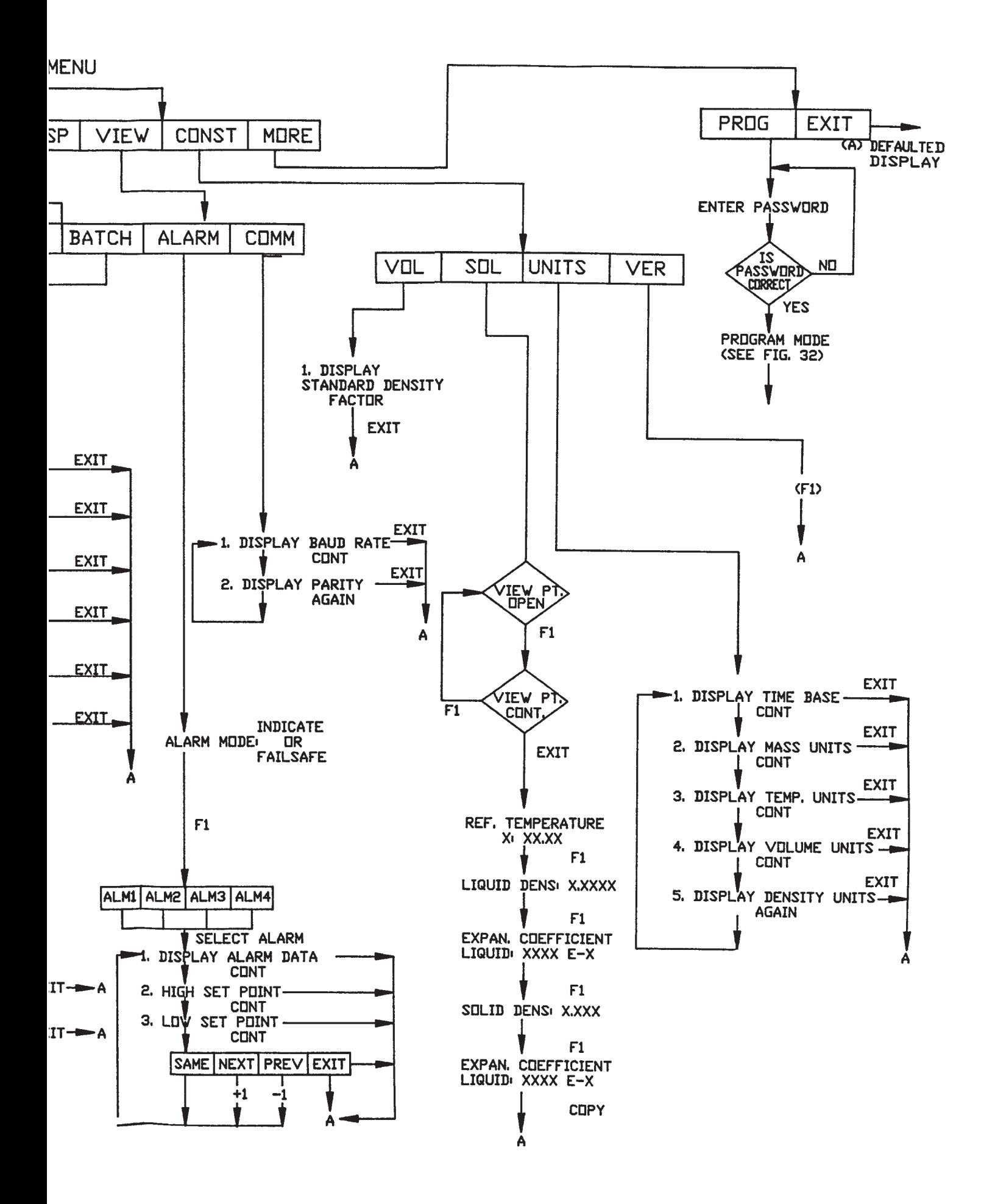

# **VI.7. Parts List**

### **datamate replacement parts**

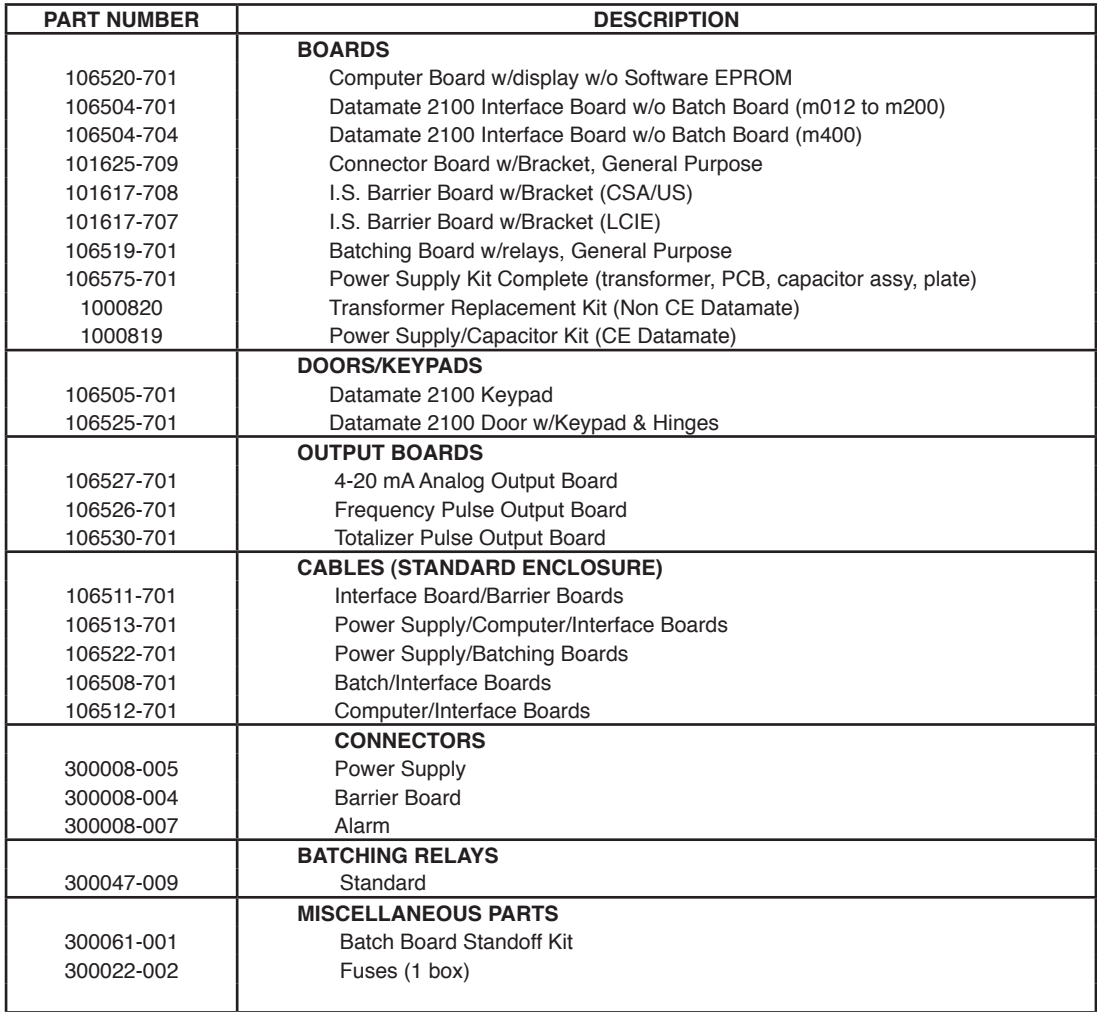

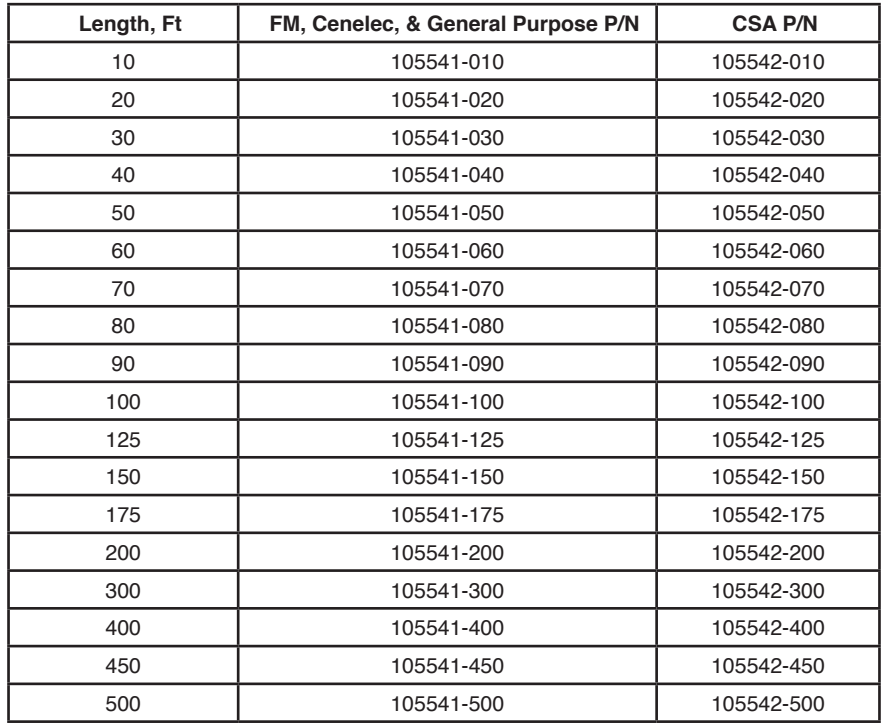

# **SENSOR CABLE WITH CONNECTOR FOR ® and DATAMATE**

# **Belden Cable with 90 Degree Amphenol Connector**

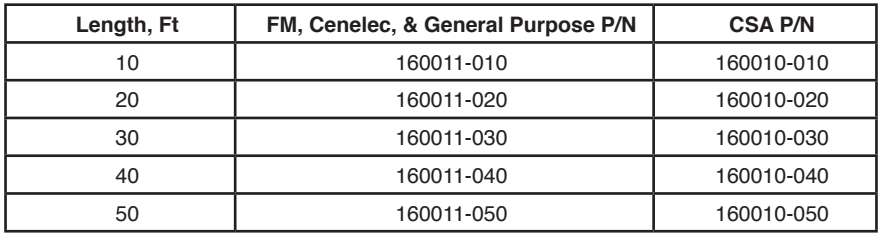

### **Sensor Cable Without Connector**

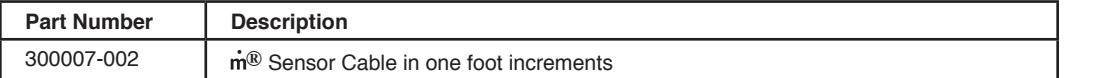

### **Sensor Cable Connector Kit**

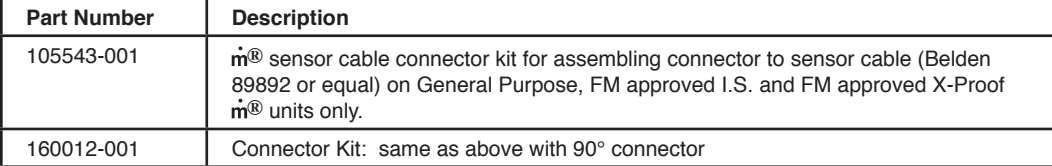

### **M300 MASS FLOWMETER SPARE PARTS**

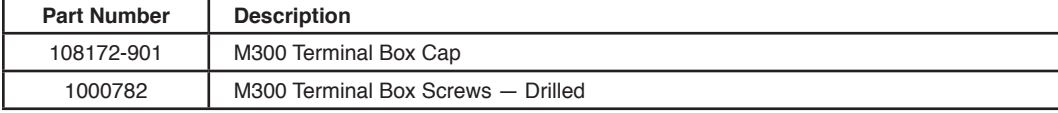

### **INSULATED ® TRANSDUCER COVERS**

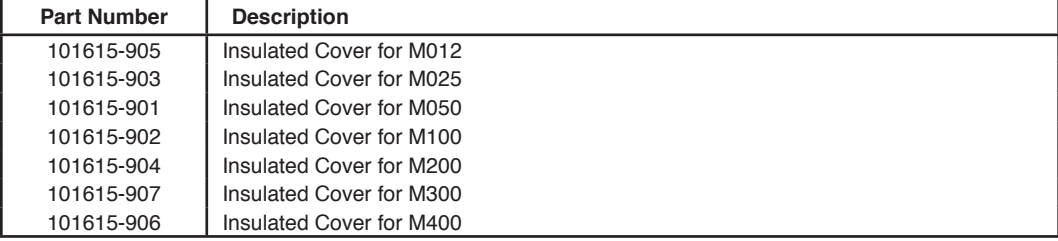

Note: For applications requiring heated covers, consult your UUT Aepresentative.

### **MASS FLOWMETER STEAM HEAT-TRACING KITS (2-SIDED)**

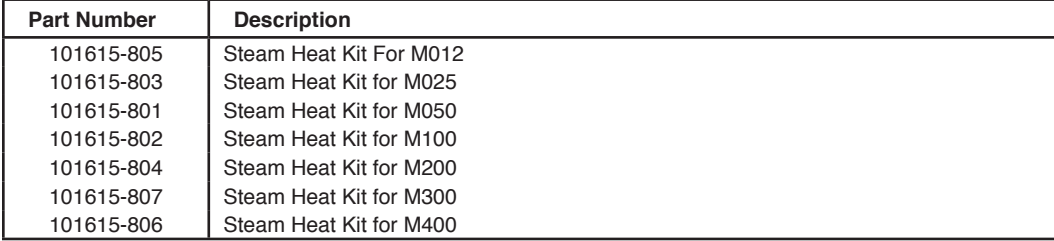

### **software eprom kits<sup>1</sup>**

| <b>Part Number</b> | <b>Description</b>                                            |
|--------------------|---------------------------------------------------------------|
| 106304-002         | Datamate 2000 V3.2, PLL, SST                                  |
| 106304-003         | Datamate 2000 V3.2, PLL, Hastelloy® C-22                      |
| 106304-004         | Datamate 2100 V5.0 SST (m012 to m200)                         |
| 106304-005         | Datamate 2100 V5.0 Hastelloy <sup>®</sup> C-22 (m012 to m200) |
| 106304-006         | Datamate 2100 V5.0 SST (m300, m400)                           |
| 106304-007         | Datamate 2100 V5.0 Hastelloy® C-22 (m400)                     |
| 106304-008         | Datamate 2100 V5.1 W&M SST (m012 to m200)                     |
| 106304-009         | Datamate 2100 V5.1 W&M Hastelloy® (m012 to m200)              |
| 106304-010         | Datamate 2100 V5.1 W&M SST (m300, m400)                       |
| 106304-011         | Datamate 2100 V5.1 W&M Hastelloy® C-22 (m400)                 |
| M61000-001         | Datamate 2000/2100™ V3.2/V5.XX O&M Manual                     |

**Note 1:** The software EPROM kit includes EPROM, O&M manual, EPROM Registration Form and EPROM Replacement instructions.

### **VI.8. Calibration Data**

Your meter has been calibrated on room-temperature water at the factory using a test stand that is traceable to NIST. Appended to the end of this manual are copies of the actual calibration sheet generated by these runs.

# **VII. APPENDIX**

# EXTERNAL COMPUTER COMMUNICATIONS

The DATAMATE has the capability to communicate with a host computer over an RS-422 link. This section describes the communications protocol, command set, and installation of the RS-422 link. Most data and constants that can be displayed and/ or modified from the front panel can be accessed through RS-422 commands.

### **RS-422 Interface**

The RS-422 Computer Interface is connected through the 4-terminal connector TB1 located on the upper left edge of the Interface Board. The terminals are numbered left to right, 1 to 4. The connections are shown in Table 1A.

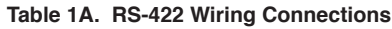

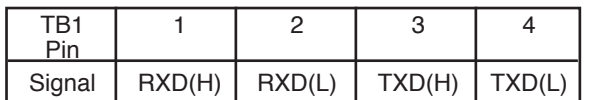

Figures 1A (single-drop) and 2A (multi-drop) show the proper connection of the Datamate/s to a computer RS-422 port. Note the line termination resistors.

Note: The labels of the signals in table 1A correspond to the signals as labeled on the RS-422 Card/Converter. These labels refer tro which pin to connect on the Card/converter. It does not refer to the direction of the signal from the **Datamate perspective.**

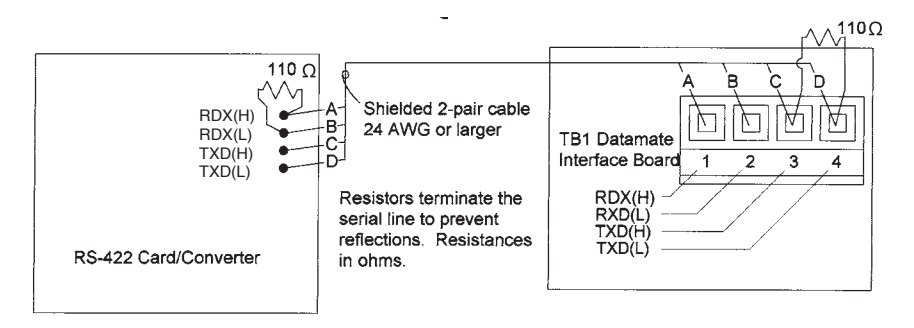

**Figure 1A. Single-drop RS-422 Wiring**

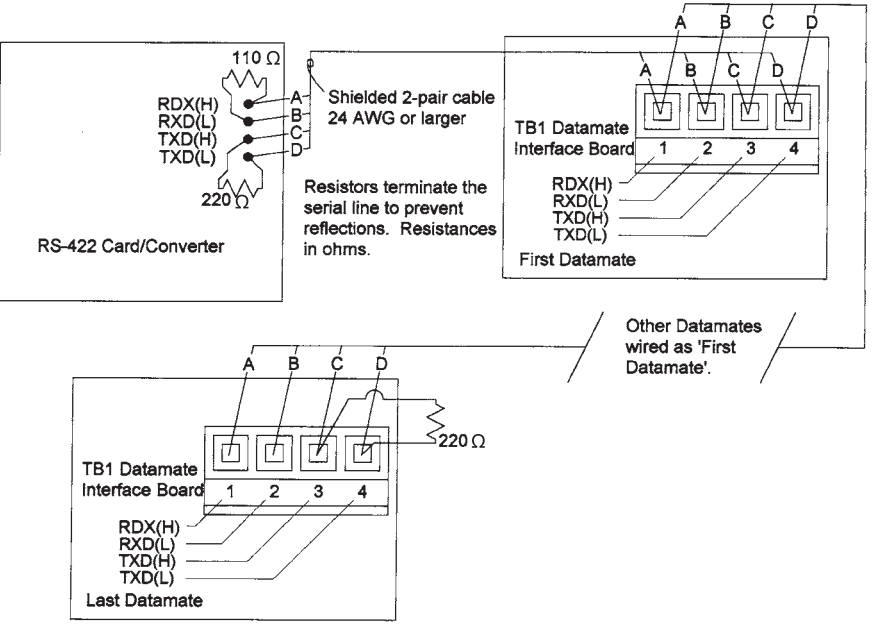

**Figure 2A. Multi-drop RS-422 Wiring**

### Communication Protocol

All information transfers between the host computer and the DATAMATE must be in the form of ASCII strings **(8 data and 1 stop bit)**. Every command code is two upper-case alpha characters. There are three types of command sequences: (1) interrogation; (2) operation; or (3) program. The DATAMATE will respond to every command by either echoing the command followed by the code for the error that was detected. All commands and responses will be terminated by CR, LF (carriage return, line feed).

### Interrogation Command Sequence

Interrogation command sequences are used to query the DATAMATE for measured data (mass flow rate, temperature, density, etc.) and programmed data (module information, batch data, alarm set points, etc.) To initiate an interrogation sequence the host computer sends to the DATAMATE a two character command code to request the desired data. The Datamate responds with the command code followed by a comma, followed by the data requested.

Example: Density Request DN Response: DN,1.037

### Control Command Sequence

Control command sequences are used to initiate an operation (starting batch, resetting the total, etc.) in the DATAMATE. The host computer triggers the desired operation by sending the two character code for the desired operation to the DATAMATE. If the operation can be performed, the DATAMATE will respond with the same code and initiate the operation. If the operation cannot be performed, the DATAMATE will respond with an error code.

Example: Reset Total Mass Command: RT Response: RT

### Program Command Sequence

Program command sequences are used to setup or configure the DATAMATE. To program a function in the DATAMATE, the host computer sends the two character code for the desired parameter set followed by the program data. Data values must be separated by commas. If all the data parameters are valid the DATAMATE will re-program itself, and echo the command followed by the new program data. If any data parameter is invalid, the DATAMATE will respond with an error code.

Example: Program Standard Density Response: SD,1.045

### Data Formats

All data returned will be in an ASCII format with commas used to separate different parameters. Numeric data will be in either integer form, fixed point (one, two, or three digits to the right of the decimal point), or engineering format (three significant digits plus and exponentiator digit). Leading zeros on numeric data, except mass totals, will be suppressed. The following is a list of the data formats used by the DATAMATE. Note that the number of characters used to represent a number corresponds to the maximum number digits.

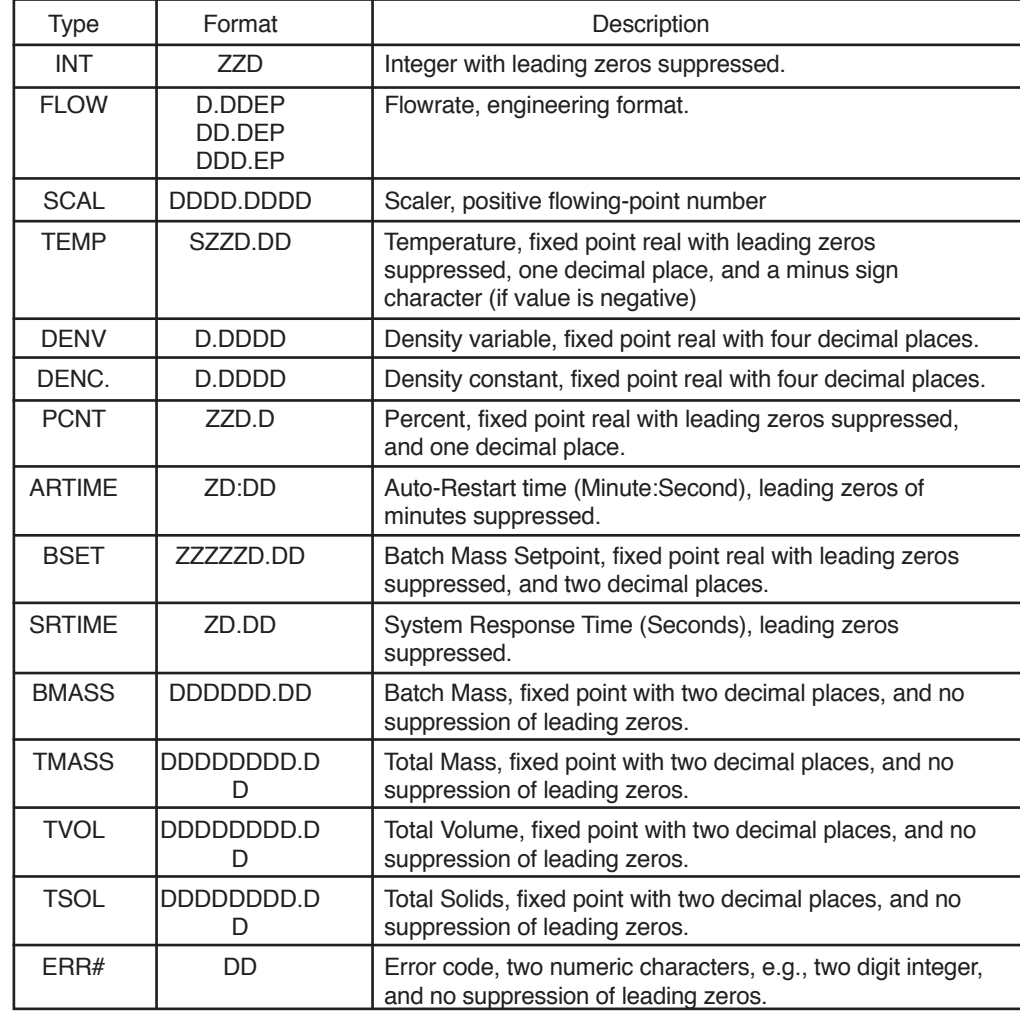

D Digit that is always sent, indicates minimum of digits that could be sent.

Z Digit that will be suppressed if it is a "leading" zero.

P Exponentiator Digit

S Sign character, sent if number is minus.

Refer to "Software Setup" for additional information on data formats and acceptable values.

### RS-422 ADDRESSING

The Datamate's RS-422 communications protocol has been set up to allow the unit to operate in both a single unit and a multiple unit environment. In the single unit mode the address comparison is masked and the Datamate's transmitter section is always enabled. In the multiple unit mode the Datamate's RS-422 interface protocol allows for the multiple units to reside on the same bus under control of a single host computer. To facilitate this, each unit is assigned a unique address. The address can be 0 to 31. The host computer then selects the unit to communicate with by sending the address of the unit out on the bus. All units compare the received address to their own, and only the unit with the matching address enables it's transmitter section.

### Setting the RS-422 Address

The mode and address are set by switch bank SW2 for Datamate 2100 (SW1 for Datamate 2000) located on the Computer Board as shown below. If switch 1 is in the off position, the address mode (multiple units) is disabled and switches 2 through 6 are ignored.

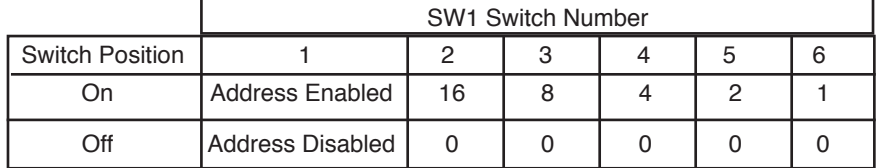

Example: Switches 1, 3, 5, and 6 are in the on position. Switches 2 and 4 are in the off position.

Result: Address mode enabled, address =  $8 + 2 + 1 = 11$ .

This address becomes defined in the Datamate's memory at power-up. This means that if the SW2 (SW1 for Datamate 2000) is changed after power-up, the Datamate will not acknowledge the change. The power would have to be re-cycled in order to reassign an address.

### Enabling the DATAMATE Address

When the DATAMATE is used in the multiple unit RS-422 environment, it is necessary to enable the unit's transmitter before communications can proceed. During communications all messages and replies consist of upper case ASCII coded characters. ASCII coded characters are 7 bit long (bits 0 through 6); therefore, every transmitted byte will have the most significant bit (bit 7) equal to 0, i.e. all bytes will be 00H to 7FH (hexadecimal). When a byte is received with bit 7 set, it is interpreted as an address byte. Bits 0 through 4 transmit an address from 0 to 31. Using the address in the example above, the byte to communicate with a Datamate with address 11 would be 8BH or 10001011b (binary) or 139d (decimal). When an address byte is received the DATAMATE compares the address sent to its own. If the addresses do not match, the unit will disable its transmitter (if it was enabled) and not respond to any commands transmitted on the bus by the host. If the address does match, the DATAMATE will enable its transmitter and echo the address byte. The DATAMATE is now ready for further communications.

## **COMMAND DESCRIPTION**

There are five categories of commands used by the DATAMATE: (1) Data Request Commands, (2) Configuration Commands, (3) Control Commands, (4) Status Commands, and (5) Error Commands. The commands are summarized below:

### Data Request Commands

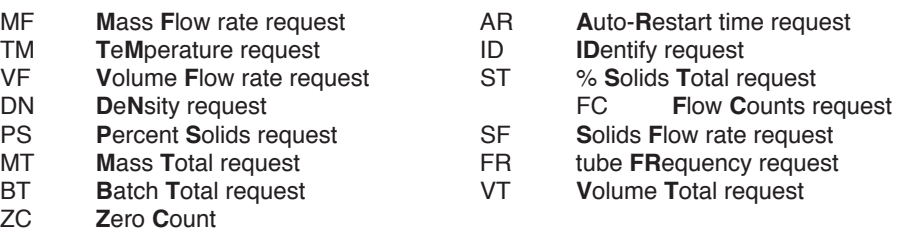

### Configuration Commands

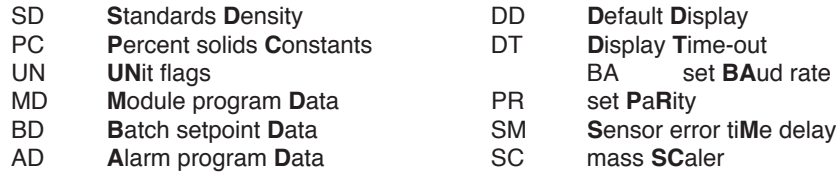

### Control Commands **Status Commands**

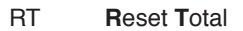

- BB **B**atch **Begin AP AP B**atch **E**nd
- Be **Batch End AS** Alarm Status **BR Batch Reset AS** Alarm Status **BR Batch Reset**
- **BR B**atch **Reset ZM Zero Meter**
- ZM **Z**ero **M**eter
- **Zero Abort**

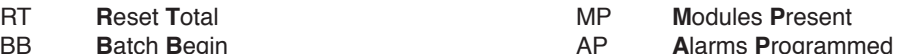

- 
- 

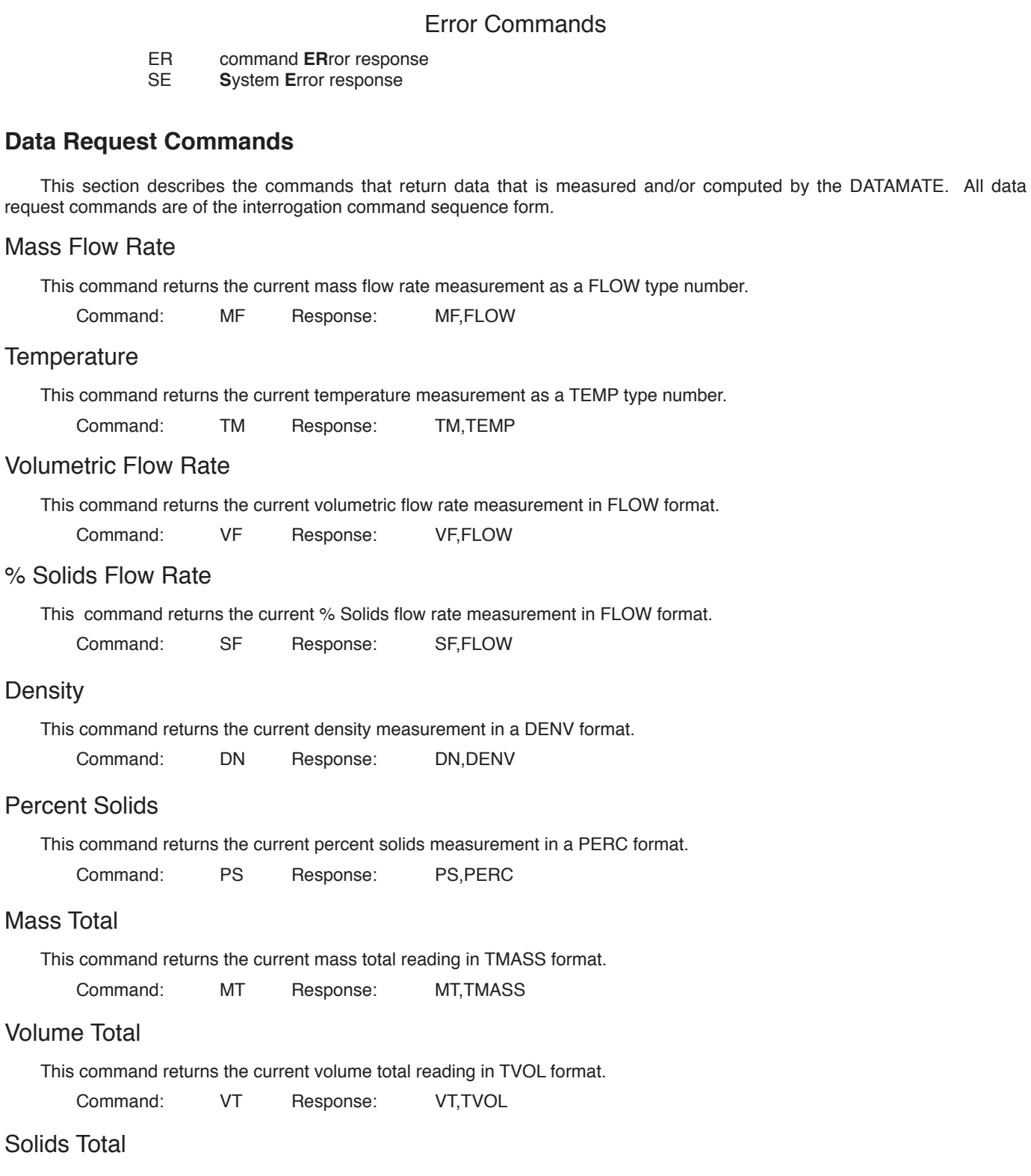

This command returns the current solids total reading in TSOL format. Command: ST Response: ST,TSOL

# Batch Mass Total

This command returns the time to a batch mass total reading in a BMASS format. Command: BT Response: BT,BMASS

### Auto-Restart Time

This command returns the time to a batch automatic restart in minutes and seconds. If a restart is not pending, the DATAMATE returns 0:00. The data is in ARTIME format.

Command: AR Response: AR,ARTIME

#### Identify

This command is intended to be used to identify the unit as a DATAMATE or DATAMATE 2100 in computer controlled flow system.

Command: ID Response: D,DM2000 or ID,DM2100

### Zero Count

This command retrieves the zero count stored in memory when the meter is zeroed.

Command: ZC Response: ZC,INT

### **CONFIGURATION COMMANDS**

This section describes the commands that are used to program or interrogate the Datamate's configuration. These commands can be used in either the interrogation command sequence format to read the current configuration, or in the program command sequence to select a new configuration.

### Standard Density

This command is used to read or set the Standard Density factor. The first form of this command returns current setting of the density factor. While the second programs a new setting. The data in this command is in DENC format.

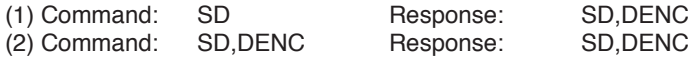

### Percent Solids Constants

This command is a leftover from a previous software version. It is used to read or program the two constants needed to compute Percent Solids and to read the percent solids output. The format is: (1) fluid density in DENC format, (2) solid/fluid density in DENC format, and (3) percent solids in PERC format.

Command: PC Response: PC,DENC,DENC,PERC

### Module Program Data

This command is used to read or program the settings for the optional analog outputs. For V5.XX software the command has two formats.

The first format is the same for all software and is used when Data Outputs 0-6 are selected with a 4-20 mA and/or rate pulse card. In the interrogation form of this command, only the module number to be interrogated is supplied. The DATAMATE will then return the settings for this module. In the program command sequence, the data output type for the module, the maximum point, and the minimum point must also be supplied. If any of these data values are illegal or if the module is not present, the unit will respond with an error code. The data formats for the maximum and minimum points depend on the output selected for the module. The command and data formats are detailed below.

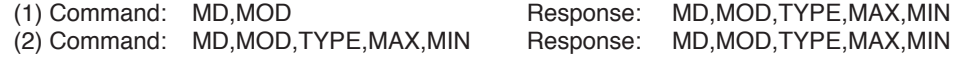

Both the module number, MOD, and the output data type, TYPE, are INT data. The module number must be either 1, 2, 3, or 4, while the output type can be in the range of 0 to 6. The correspondence between type number and the data output to the module is given along with the data format for the MAX and MIN data.

**Table 4A. Output Module Data Format for Data Outputs Types 0-6**

| <b>TYPE</b> | Data Output           | MAX, MIN Data Format  |  |
|-------------|-----------------------|-----------------------|--|
|             | None                  | INT (MAX, $MIN = 0$ ) |  |
|             | <b>Mass Flow</b>      | <b>FLOW</b>           |  |
| 2           | Temperature           | <b>TEMP</b>           |  |
| 3           | <b>Volume Flow</b>    | <b>FLOW</b>           |  |
| 4           | Density               | <b>DENC</b>           |  |
| 5           | Solids Flow           | <b>FLOW</b>           |  |
| հ           | <b>Percent Solids</b> | <b>PERC</b>           |  |

The second response is available only with V5.XX for use with the totalizer pulse card. In the interrogation form of this command, only the module number to be interrogated is supplied. The DATAMATE will then return the settings for this module. In the program command sequence, the data output type for the module, the maximum rate, and the K-factor must also be supplied. If any of these data values are illegal or if the module is not present, the unit will respond with an error code. The data formats for the maximum rate and the K-factor are FLOW and SCAL respectively. The command and data formats are detailed below.

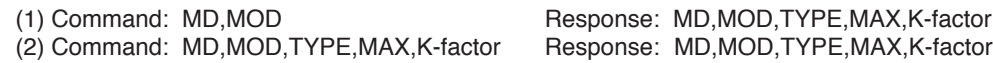

Both the module number, MOD, and the output data type, TYPE, are INT data. The module number must be either 1, 2, 3, or 4, while the output type can be in the range of 7 to 9. The correspondence between type number and the data output to the module is given along with the data format for the MAX and K-F data.

|             |                     | Data Format |             |
|-------------|---------------------|-------------|-------------|
| <b>TYPE</b> | Data Output         | MAX         | K-F         |
|             | <b>Mass Total</b>   | <b>FLOW</b> | <b>SCAL</b> |
|             | <b>Volume Total</b> | <b>FLOW</b> | <b>SCAL</b> |
|             | Solids Total        | FI OW       | SCAL        |

**Table 4Ab. Output Module Data Format for Data Outputs Types 7-9**

### Default Display

This command is used to read or program the current default display selection. The default display code number is of type INT and must in the range of 0 to 7. The first form of this command returns the current default display setting, while the second will program a new default display.

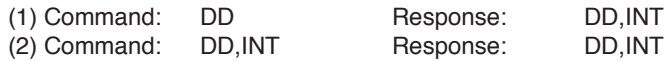

The table below gives the default display codes for the DATAMATE.

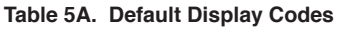

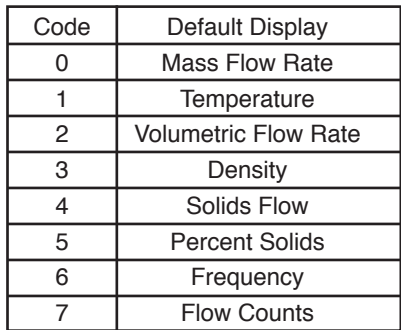

### Measurement Unit Flags Byte

This command is used to read or set the DATAMATE's measured data units. The unit data is in INT format. The correspondence between units and bits (value) is given on the next page.

#### **Table 6A. Units Byte Bit Designation**

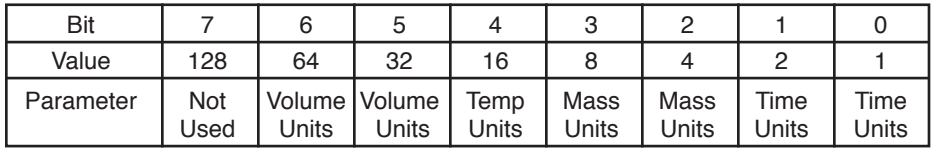

Bit 7 is not used.

Bits 6 and 5 select the volume units as given in the following table.

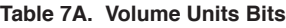

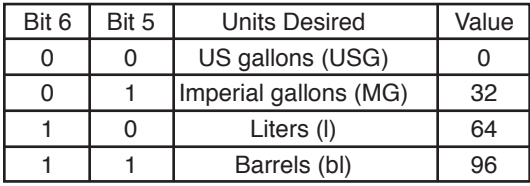

Bit 4 selects the temperature units as given below.

#### **Table 8A. Temperature Units Bits**

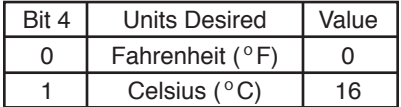

Bits 3 and 2 select the time base units as given in the following table.

### **Table 9A. Mass Units Bits**

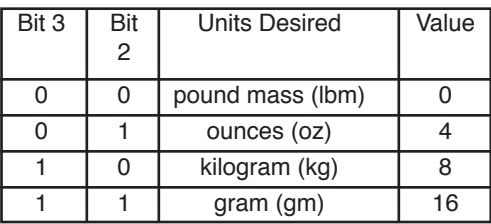

Bits 1 and 0 select the time base units as given in the following table.

#### **Table 10A. Time Units Bits**

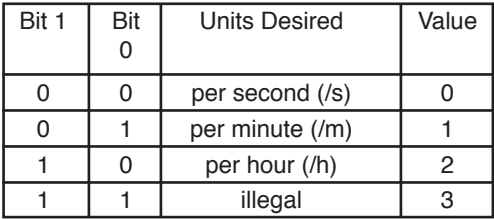

The first form of this command returns the current unit settings while the second programs a new setting.

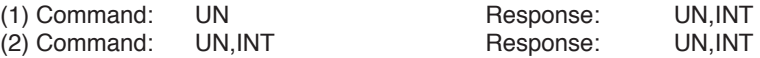

Example: Program the DATAMATE to use liters for the volume units, kilograms for the mass units, Celsius for the temperature units, and per second as the time base.

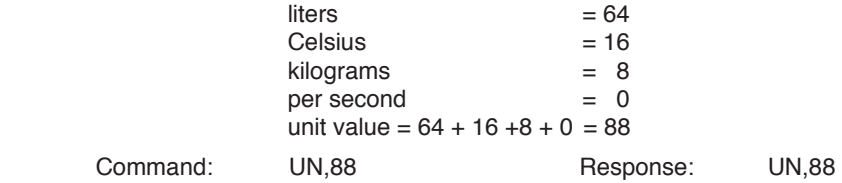

## Batch Setpoint Data

This command is used to read or program the Batch operation data. The Batch data consists of (1) the cutoff point, (2) the trickle offset point, (3) the system response time, (4) the auto- restart time, and (5) the batch Run Mode Edit flag. Both the cutoff and the trickle offset point are in BMASS format. The system response time is in SRTIME. The auto-restart time is in ARTIME format, and the batch Run Mode Edit flag is in the INT format. A value of 0 will turn the batch Run Mode Edit function "Off" while a value of 1 will turn the batch Run Mode Edit function "On". The first form of this command is the interrogation command sequence, while the second is the program command sequence.

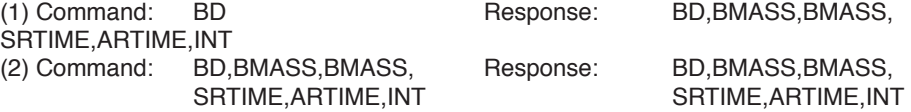

### Display Time-out

This command is used to read or program the display time-out. The display time-out is a feature that allows the user to view a parameter other than the default display for the defined time-out time before returning to the default display. The time-out value is an INT value representing whole seconds. The first form of this command returns the current time-out, while the second programs a new time-out. The time-out must be less than or equal to 30 seconds.

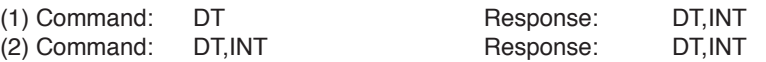

### Alarm Program Data

This command is used to read or program settings for the alarm outputs. In the interrogation form of this command, the alarm number to interrogate must be supplied the DATAMATE will then return the set-points for this alarm. In the program command sequence, the data output type for the alarm, the high Setpoint, and the low Setpoint must also be supplied. If any of these data values are illegal the unit will respond with an error code. The data formats for the high and low setpoints depend on the data type selected for the module. The command and data formats are detailed below.

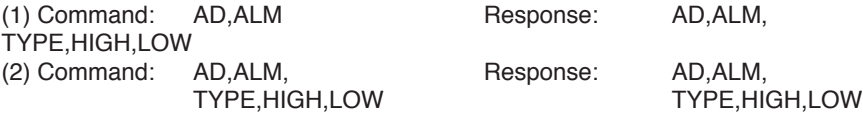

Both the alarm number, ALM, and the output data type, TYPE, are INT, data. The alarm number must be either 1, 2, 3, or 4, while the output type can be in the range of 0 to 8. If the alarm type is either 0 or 8, then data for the setpoints is not expected or returned. The correspondence between type number and the alarm is give below along with the data format for the HIGH and LOW Setpoint data.

#### **Table 11A. Alarm Type Parameter Codes and Data Format**

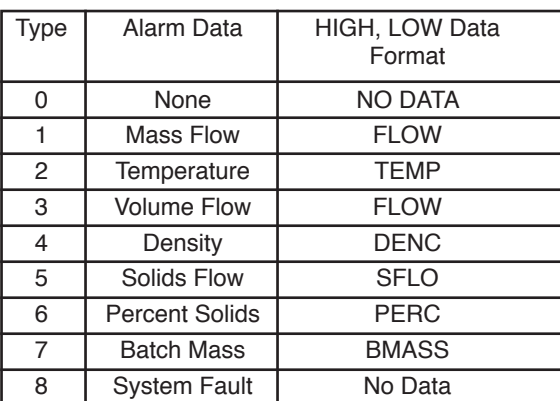

## Baud Rate

This command is used to read the communications baud rate. The data value is an integer (INT) code for the rate. While there is an interrogation command sequence, the primary purpose of this command is to alter, i.e. program, a new baud rate. The DATAMATE will echo the command at the current baud rate before resetting the communication channel to the new baud rate. After the host computer has verified the baud rate command was received and executed by the DATAMATE (no error code returned), the host may reset its baud rate and begin communications at the new setting.

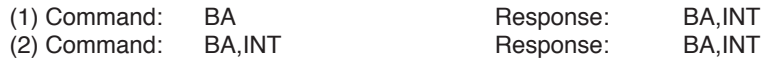

The baud rate and baud rate codes are given below. All other code values are illegal.

#### **Table 12A. Baud Rate Codes**

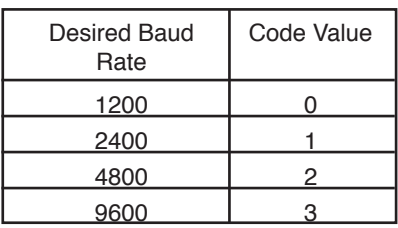

### Remote Scaler

This command is used to retrieve the stored mass calibration scaler or to store a user selected number in the location of the scaler.

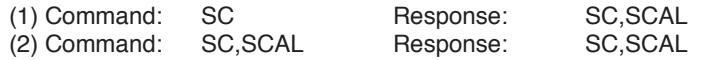

### Parity

This command is used to read or program the communications parity bit. The data value is an integer (INT) code for the parity. While there is an interrogation command sequence, the primary purpose of this command is to alter, i.e. program, a new parity. The DATAMATE will echo the command's current parity and then reset the communication channel to the new parity setting. After the host computer has verified the parity command was received and executed by the DATAMATE (no error code returned), the host may reset its parity and begin communications at the new setting.

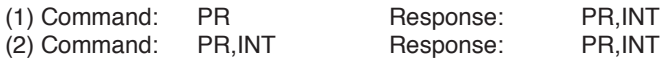

The parity bit selection and parity codes are given below. All other code values are illegal.

#### **Table 13A. Parity Codes**

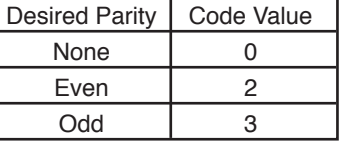

### **CONTROL COMMANDS**

This section describes the commands that direct the DATAMATE to perform an operation. All commands are of the control command sequence form i.e. no data is sent or returned. The command will be echoed if the operation is performed, however, if the operation can not be performed an error indication will be returned (refer to "Command Error Response").

### Reset Total

This command directs the DATAMATE to reset or zero the accumulated mass total. This command will be executed provided the Mass Total Reset Enable Jumper described in the previous section is present. This command is active in RUN mode also.

Command: RT Response: RT

### Batch Begin

This command directs the DATAMATE to begin batch operation. This command is equivalent to pressing the START key on the front panel. If the batch operation can begin (refer to Batching Functions for the requirements to begin a batch), the DATAMATE will echo the command and energize the batch relays.

Command: BB Response: BB

### Batch End

This command directs the DATAMATE to end a batch operation. This command is equivalent to pressing the STOP key on the front panel. The first time this command is sent the DATAMATE will de-energize the batch relays (provided the batch was in progress) and stop the batch. The batch can be restarted by sending the Batch Begin command. To abort a batch the first Batch End command must be followed by a Batch Reset command (described below) and then another Batch End command.

Command: BE Response: BE

### Batch Reset

This command directs the DATAMATE to reset the batch total. The batch total can only be reset if the batch operation has been stopped. Once the batch total has been reset, a new run can be started or the batch operation can be aborted.

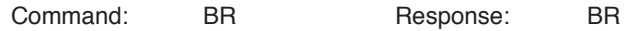

### Zero Meter

This command directs the Datamate to perform an automatic or manual zero. An automatic zero is performed when the command is not followed by a value for the new zero. The new zero is in the INT format.

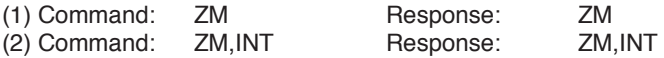

### Zero Abort

This command aborts the zeroing process in progress.

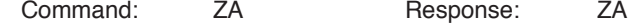

### **Status Commands**

This section describes the commands that return the Datamate's status. All status commands are of the interrogation command form. All status bytes are INT format.

### Modules Present

This command returns a status code indicating which optional modules are installed. The correspondence between the modules installed and bits (value) is given below.

#### **Table 14A. Module Present Byte**

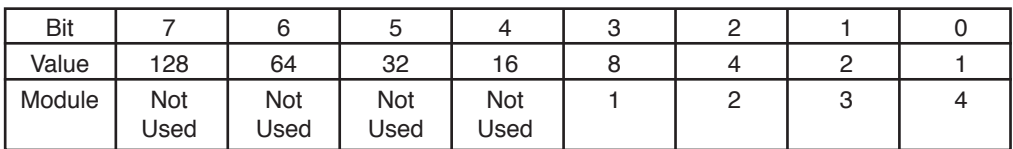

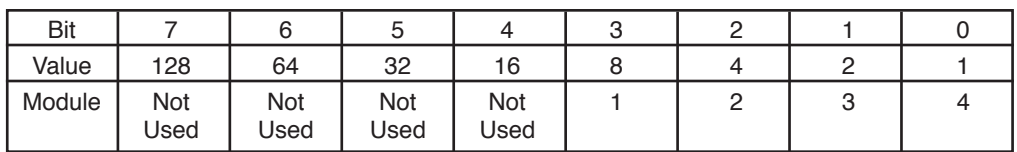

Bits 7, 6, 5, and 4, are not used. Bit 3 set indicates module 1 is installed. Bit 2 set indicates module 2 is installed.

Bit 1 set indicates module 3 is installed.

Bit 0 set indicates module 4 is installed.

### Alarms Programmed

This command returns a status code indicating which alarms are programmed. The correspondence between the alarms and bit (value) is given below.

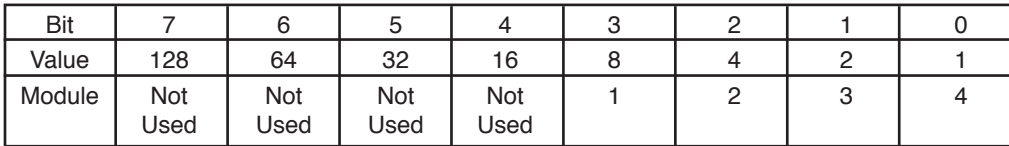

#### **Table 15A. Alarms Programmed Byte**

Bits 7, 6, 5, and 4, are not used.

Bit 3 set indicates alarm 1 is programmed.

Bit 2 set indicates alarm 2 is programmed.

Bit 1 set indicates alarm 3 is programmed.

Bit 0 set indicates alarm 4 is programmed.

### Alarm Status

This command returns a status code indicating which alarms are active, i.e. the value measured is outside the programmed set points for the alarm. The correspondence between the alarms and bits (value) is given below.

#### **Table 16A. Alarm Status Byte**

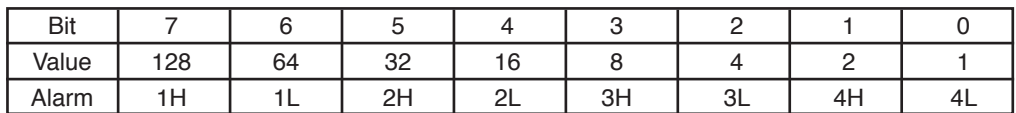

\* Bits 7 set indicates alarm 1 high is active.

\* Bits 6 set indicates alarm 1 low is active.

\* Bits 5 set indicates alarm 2 high is active.

\* Bits 4 set indicates alarm 2 low is active.

\* Bits 3 set indicates alarm 3 high is active.

\* Bits 2 set indicates alarm 3 low is active.

\* Bits 1 set indicates alarm 4 high is active.

\* Bits 0 set indicates alarm 4 low is active.

This command returns a status code indicating the operational status of the DATAMATE. The bit meanings are given below.

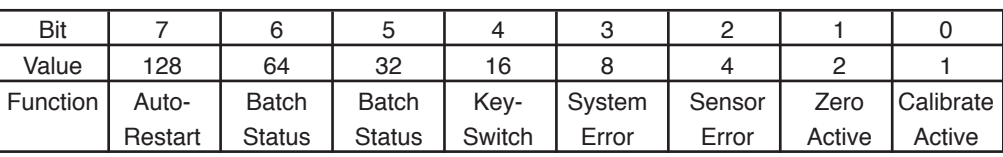

#### **Table 17A. Unit Status Byte**

\* Bit 7 set indicates that the DATAMATE has completed a batch and is in the automatic batch restart time-out mode.

\* Bit 6 and 5 indicate the current batch mode or status as given in the table below.

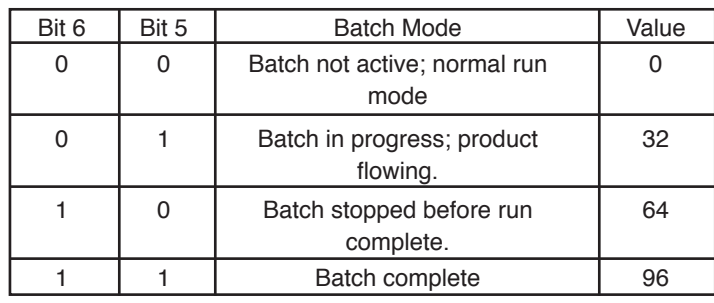

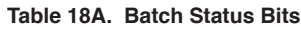

\* Bit 4 set indicates that the Datamate is in the PROGRAM mode. Bit 4 cleared indicates the Datamate is in the RUN mode.

\* Bit 3 set indicates that the DATAMATE has detected a system error and has terminated operation. Refer to section VI.1 for more information on system errors.

\* Bit 2 set indicates that a sensor error has been detected, i.e. the tubes are not vibrating.

\* Bit 1 set indicates that meter is currently being zeroed. Note: During the zeroing process all commands, except the Unit Status command, will return an error message.

\* Bit 0 indicates that the DATAMATE is currently being calibrated.

### **Error Commands**

Upon receipt of an RS-422 command the Datamate will begin processing the command and checking the command for validity. If no error is detected, the DATAMATE will execute the command and respond to the host computer as described above. If an error is detected in the command or the DATAMATE has detected a system error, the unit will respond with an error sequence. These commands are not initiated by the host computer, but are substituted for the responses listed in the preceding sections whenever an error is detected.

### Command Error Response

If an error is detected in the command format or a control command can not be executed, and a system error has not been detected, the DATAMATE will respond with a command error response indicating the type of error. The format for the command error response and the error codes are described below.

Response: ER,ERR#

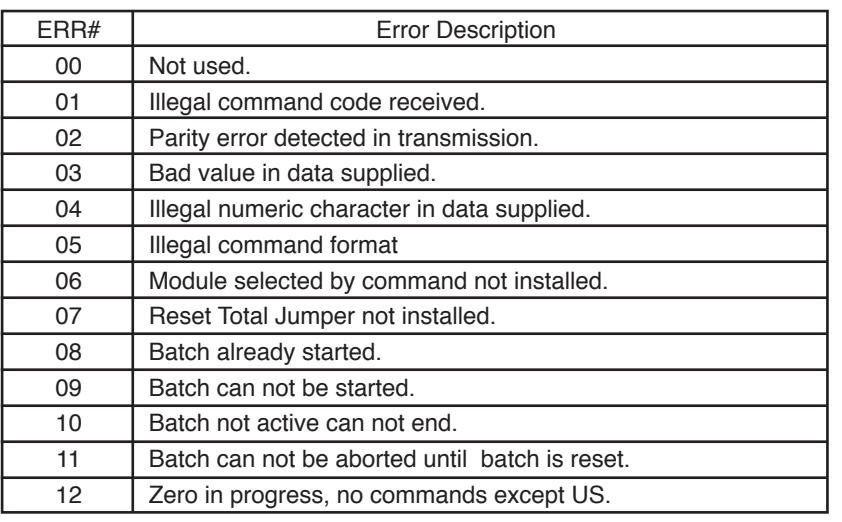

#### **Table 19A. Command Error Codes**

# System Error Response

If a system error is detected by DATAMATE, the unit terminates operation and display the system error that occurred. When DATAMATE detects a system error, all commands, except the US command, are responded to with a system error response format and the error codes are given below. For additional information on system errors refer to "Error Message Summary".

#### Response: SE,ERR#

#### **Table 20A. System Error Codes**

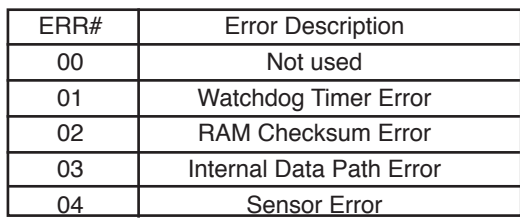

U.S.A./International 1310 Emerald Road Greenwood, SC 29646-9558 Tel.: Toll-Free (800) 833-3357 (864) 223-1212 Fax: (864) 223-0341

© 2013 Red Seal Measurement 500 01/13

Specifications subject to change without prior notification.

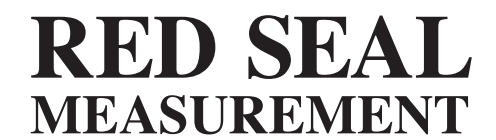